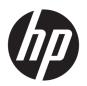

# Maintenance & Service Guide

HP EliteOne 800 G3 All-in-One Business PC

© Copyright 2017 HP Development Company,

AMD is a trademark of Advanced Micro Devices, Inc. Bluetooth is a trademark owned by its proprietor and used by HP Inc. under license. Intel, Celeron, and Pentium are trademarks of Intel Corporation in the U.S. and other countries. Microsoft and Windows are trademarks of the Microsoft group of companies.

The information contained herein is subject to change without notice. The only warranties for HP products and services are set forth in the express warranty statements accompanying such products and services. Nothing herein should be construed as constituting an additional warranty. HP shall not be liable for technical or editorial errors or omissions contained herein.

First Edition: February 2017

Document Part Number: 913336-001

#### **Product notice**

This user guide describes features that are common to most models. Some features may not be available on your computer.

Not all features are available in all editions of Windows. This computer may require upgraded and/or separately purchased hardware, drivers and/or software to take full advantage of Windows functionality. Go to <a href="http://www.microsoft.com">http://www.microsoft.com</a> for details.

#### Software terms

By installing, copying, downloading, or otherwise using any software product preinstalled on this computer, you agree to be bound by the terms of the HP End User License Agreement (EULA). If you do not accept these license terms, your sole remedy is to return the entire unused product (hardware and software) within 14 days for a full refund subject to the refund policy of your seller.

For any further information or to request a full refund of the price of the computer, please contact your seller.

#### **About This Book**

WARNING! Text set off in this manner indicates that failure to follow directions could result in bodily harm or loss of life.

**CAUTION:** Text set off in this manner indicates that failure to follow directions could result in damage to equipment or loss of information.

**NOTE:** Text set off in this manner provides important supplemental information.

# **Table of contents**

| 1 Pro  | oduct features                                                  |    |
|--------|-----------------------------------------------------------------|----|
|        | Overview                                                        | 1  |
|        | Front components                                                | 2  |
|        | Top components                                                  | 2  |
|        | Infrared (IR) webcam (optional)                                 | 2  |
|        | Full High Definition (FHD) webcam (optional)                    | 3  |
|        | Side components                                                 | 3  |
|        | Rear components                                                 | 4  |
|        | Bottom components                                               | 4  |
|        | Labels                                                          | 5  |
| 2 Illu | ustrated parts catalog                                          | 6  |
|        | System parts                                                    | 6  |
|        | Covers                                                          | 7  |
|        | Boards                                                          | 8  |
|        | Mass storage devices                                            |    |
|        | Processors and memory modules                                   | 10 |
|        | Cables and adapters                                             | 10 |
|        | Keyboards and mice                                              | 11 |
| 3 Roi  | outine care, SATA drive guidelines, and disassembly preparation | 12 |
|        | Electrostatic discharge information                             | 12 |
|        | Generating static                                               | 13 |
|        | Preventing electrostatic damage to equipment                    | 13 |
|        | Personal grounding methods and equipment                        | 14 |
|        | Grounding the work area                                         | 14 |
|        | Recommended materials and equipment                             | 14 |
|        | Operating guidelines                                            | 15 |
|        | Routine care                                                    | 15 |
|        | General cleaning safety precautions                             | 15 |
|        | Cleaning the Computer Case                                      | 16 |
|        | Cleaning the keyboard                                           | 16 |
|        | Cleaning the display                                            | 16 |
|        | Cleaning the mouse                                              | 16 |
|        | Service considerations                                          | 17 |
|        | Tools and software requirements                                 |    |

|      | Screws                                                                                                    | 17 |
|------|----------------------------------------------------------------------------------------------------|----|
|      | Cables and connectors                                                                                                    | 17 |
|      | Hard drives                                                                                                    | 17 |
|      | Lithium coin cell battery                                                                                                    | 18 |
|      | Cable management                                                                                                    | 18 |
|      |                                                                                                    |    |
| 4 Ke | emoval and Replacement Procedures                                                                                                    |    |
|      | Preparing to disassemble the computer                                                                                                    |    |
|      | Removing the rear port cover                                                                                                    |    |
|      | Stands                                                                                                    |    |
|      | Recline stand                                                                                                    |    |
|      | Adjustable height stand                                                                                                    |    |
|      | Access panel                                                                                                    |    |
|      | Drives                                                                                                    |    |
|      | Hard drive                                                                                                    |    |
|      | Optical drive                                                                                                    |    |
|      | M.2 solid-state drive                                                                                                    |    |
|      | Memory                                                                                                    |    |
|      | Battery                                                                                                    |    |
|      | WLAN module                                                                                                    |    |
|      | Power button and fingerprint reader boards                                                                                                    |    |
|      | Heat sink                                                                                                    |    |
|      | Processor                                                                                                    |    |
|      | Webcam module                                                                                                    |    |
|      | VESA mounting bracket/fan assembly                                                                                                    |    |
|      | Power supply                                                                                                    | 45 |
|      | Rear I/O cover                                                                                                    | 47 |
|      | I/O bracket                                                                                                    | 48 |
|      | Hard drive cage                                                                                                    | 49 |
|      | System board                                                                                                    | 50 |
|      | System board callouts                                                                                                    | 53 |
|      | Audio board                                                                                                    | 54 |
|      | Speakers                                                                                                    | 55 |
|      | Display panel                                                                                                    | 56 |
|      | Antennas                                                                                                    | 59 |
|      | Connecting cables                                                                                                    | 61 |
| 5 Co | omputer Setup (F10) Utility                                                                                                    | 62 |
| -    | Computer Setup (F10) Utilities                                                                                                    |    |
|      | Using Computer Setup (F10) Utilities                                                                                                    |    |
|      | Computer Setup–Main                                                                                                    |    |
|      | compace setup i and monitorina and an analysis and an analysis analysis analysis and an analysis analysis analysis analysis an |    |

|        | Computer Setup—Security                                       | 66  |
|--------|---------------------------------------------------------------|-----|
|        | Computer Setup—Advanced                                       | 68  |
|        | Computer Setup—UEFI Drivers                                   | 73  |
|        | Recovering the Configuration Settings                         | 73  |
| 6 Usin | ng HP PC Hardware Diagnostics (UEFI)                          | 74  |
|        | Downloading HP PC Hardware Diagnostics (UEFI) to a USB device | 74  |
| 7 Tro  | ubleshooting without diagnostics                              | 76  |
|        | Safety and comfort                                            | 76  |
|        | Before you call for technical support                         | 76  |
|        | Helpful hints                                                 | 77  |
|        | Solving general problems                                      | 78  |
|        | Solving power problems                                        | 82  |
|        | Solving hard drive problems                                   | 83  |
|        | Solving media card reader problems                            | 85  |
|        | Solving audio problems                                        | 86  |
|        | Solving printer problems                                      | 88  |
|        | Solving keyboard and mouse problems                           | 89  |
|        | Solving hardware installation problems                        | 91  |
|        | Solving network problems                                      | 92  |
|        | Solving memory problems                                       | 95  |
|        | Solving CD-ROM and DVD problems                               | 96  |
|        | Solving USB flash drive problems                              | 98  |
|        | Solving front panel component problems                        | 99  |
|        | Solving Internet access problems                              | 100 |
|        | Solving software problems                                     | 101 |
| 8 Bac  | king up, restoring, and recovering                            |     |
|        | Backing up, restoring, and recovering in Windows 10           | 102 |
|        | Creating recovery media and backups                           | 102 |
|        | Creating HP Recovery media (select products only)             | 102 |
|        | Using Windows tools                                           | 103 |
|        | Restore and recovery                                          | 104 |
|        | Recovering using HP Recovery Manager                          | 104 |
|        | What you need to know before you get started                  | 104 |
|        | Using the HP Recovery partition (select products only)        | 105 |
|        | Using HP Recovery media to recover                            |     |
|        | Changing the computer boot order                              | 106 |
|        | Removing the HP Recovery partition (select products only)     | 106 |

| Backing up, restoring, and recovering in Windows 7                           | 106 |
|------------------------------------------------------------------------------|-----|
| Creating recovery media and backups                                          | 107 |
| Guidelines                                                                   | 107 |
| Creating recovery media with HP Recovery Disc Creator                        | 107 |
| Creating recovery media                                                      | 107 |
| Backing up your information                                                  | 108 |
| Performing a system recovery                                                 | 108 |
| Using the Windows recovery tools                                             | 109 |
| Using f11 recovery tools (select products only)                              | 110 |
| Using Windows 7 operating system media                                       | 110 |
| 9 POST error messages and diagnostic front panel LEDs and audible codes      | 112 |
| POST numeric codes and text messages                                         | 112 |
| Interpreting system validation diagnostic front panel LEDs and audible codes | 117 |
| 10 Password security and resetting CMOS                                      | 119 |
| Resetting the password jumper                                                | 119 |
| Clearing and resetting the BIOS                                              | 121 |
| Appendix A Power cord set requirements                                       | 122 |
| General requirements                                                         | 122 |
| Japanese power cord requirements                                             | 122 |
| Country-specific requirements                                                | 123 |
| Appendix B Statement of memory volatility                                    | 124 |
| Nonvolatile memory usage                                                     | 126 |
| Questions and answers                                                        | 128 |
| Using HP Sure Start (select models only)                                     | 129 |
| Appendix C Specifications                                                    | 130 |
| Indov                                                                        | 121 |

# 1 Product features

## **Overview**

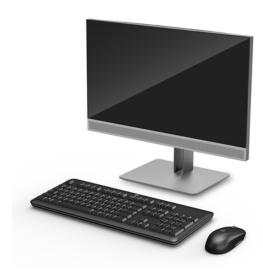

**NOTE:** For the latest manuals on this product, go to <a href="http://www.hp.com/support">http://www.hp.com/support</a>. Select **Find your product**, and then follow the on-screen instructions.

This product employs electronic labeling for indication of regulatory mark or statement. See <u>Labels</u> on page 5 for the operation to display.

## **Front components**

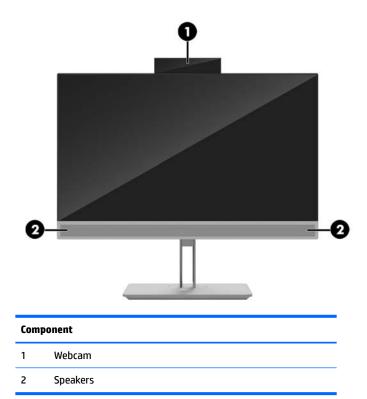

## **Top components**

## Infrared (IR) webcam (optional)

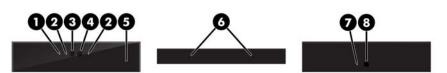

|   | Component                         |            |   | Component                    |
|---|-----------------------------------|------------|---|------------------------------|
|   |                                   | Front View |   |                              |
| 1 | Webcam light                      |            | 4 | IR webcam                    |
| 2 | IR light                          |            | 5 | Rear webcam adjustment wheel |
| 3 | Full High Definition (FHD) webcam |            |   |                              |
|   |                                   | Top view   |   |                              |
| 6 | Digital microphones               |            |   |                              |
|   |                                   | Rear view  |   |                              |
| 7 | Webcam light                      |            | 8 | FHD webcam                   |

## Full High Definition (FHD) webcam (optional)

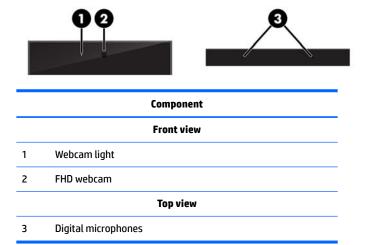

## **Side components**

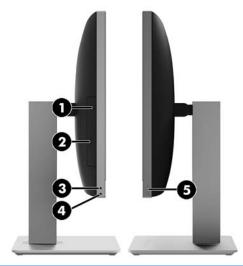

| Component |                                            | Component |                                        |
|-----------|--------------------------------------------|-----------|----------------------------------------|
| 1         | Optical disc drive (optional)              | 4         | Headphone jack                         |
| 2         | Optical disc drive eject button (optional) | 5         | Fingerprint reader (Touch models only) |
| 3         | Audio-out (headphone) jack                 |           |                                        |

## **Rear components**

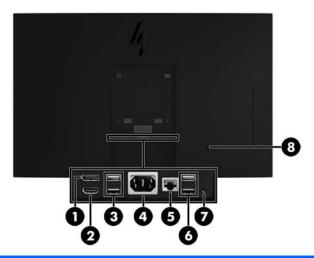

| Component |                          | Component |                          |
|-----------|--------------------------|-----------|--------------------------|
| 1         | DisplayPort              | 5         | RJ-45 (network) jack     |
| 2         | HDMI port                | 6         | USB 3.1 Type-A ports (2) |
| 3         | USB 3.1 Type-A ports (2) | 7         | Stereo audio-out jack    |
| 4         | Power connector          | 8         | Security cable slot      |

# **Bottom components**

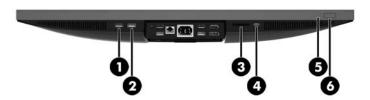

| Component |                                | Component |                           |
|-----------|--------------------------------|-----------|---------------------------|
| 1         | USB 3.1 Type-A port            | 4         | USB 3.1 Type-C port       |
| 2         | USB 3.1 Type-A (charging) port | 5         | Hard drive activity light |
| 3         | SD card reader                 | 6         | Power button              |

#### **Labels**

The labels affixed to the computer provide information you may need when you troubleshoot system problems or travel internationally with the computer.

- IMPORTANT: All labels described in this section will be located under the stand or affixed to the bottom of the computer.
  - 1. Microsoft® Certificate of Authenticity label (select models only prior to Windows 8)—Contains the Windows Product Key. You may need the Product Key to update or troubleshoot the operating system.
  - Service label—Provides important information to identify your computer. When contacting support, you
    will probably be asked for the serial number, and possibly for the product number or the model number.
    Locate these numbers before you contact support.

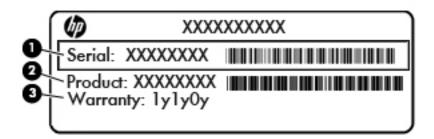

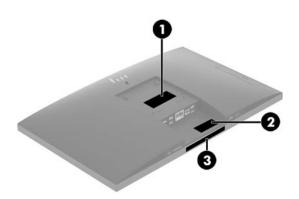

| Component |                 |
|-----------|-----------------|
| (1)       | Serial number   |
| (2)       | Product number  |
| (3)       | Warranty period |

3. Serial number label

# Illustrated parts catalog

Component appearance may vary depending on model.

NOTE: HP continually improves and changes product parts. For complete and current information on supported parts for your computer, go to <a href="http://partsurfer.hp.com">http://partsurfer.hp.com</a>, select your country or region, and then follow the on-screen instructions.

## **System parts**

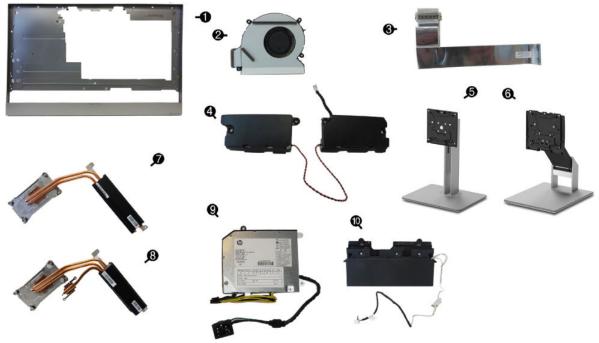

| Description             |
|-------------------------|
| best-ip-tion            |
| Middle frame            |
| Touch models            |
| Non-touch models        |
| Blower (Fan)            |
| Display cable           |
| Speakers                |
| Adjustment Height Stand |
| Recline Stand           |
| Heat sink               |
| UMA                     |
| Discrete                |
|                         |

| ltem     | Description                                             |
|----------|---------------------------------------------------------|
| (9)      | Power supply                                            |
|          | 180 W, for use in Intel models with UMA graphics        |
|          | 210 W, for use in AMD models with discrete AMD graphics |
| (10)     | Camera, pop-up                                          |
| •        | Display (not illustrated)                               |
|          | Touch models                                            |
|          | Non-touch models                                        |
| not illı | ustrated                                                |

## **Covers**

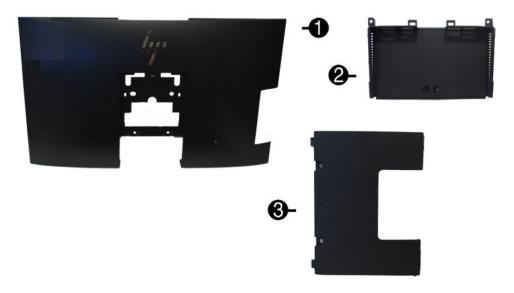

| ltem | Description                                                      |
|------|------------------------------------------------------------------|
| (1)  | Rear cover (main)                                                |
| (2)  | Rear I/O cover                                                   |
| (3)  | Rear port cover                                                  |
| •    | Card reader cover (for use in models without a card reader)      |
|      | Optical drive cover (for use in models without an optical drive) |
| •    | Webcam cover (for use in models without a webcam)                |
| *    | VESA cover (for use in models with out a stand; not illustrated) |

<sup>\*</sup> not illustrated

## **Boards**

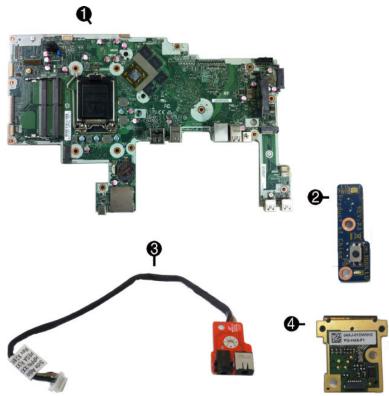

| Item | Description                                                                  |  |
|------|------------------------------------------------------------------------------|--|
| (1)  | System board                                                                 |  |
| (2)  | Power button board                                                           |  |
| (3)  | Audio board                                                                  |  |
| (4)  | Fingerprint reader board                                                     |  |
| *    | WLAN modules (not illustrated)                                               |  |
|      | Intel Dual Band Wireless-AC 7265 NV                                          |  |
|      | Intel 3168 ac 1x1 +Bluetooth 4.2LE M.2 non-vPro PCI-e+USB WW with 2 antennas |  |
|      | Intel 8265 ac 2x2 +Bluetooth 4.2 M.2 non-vPro PCI-e+USB WW with 2 antennas   |  |
|      | Intel 8265 ac 2x2 +Bluetooth 4.2 M.2 vPro PCI-e+USB WW with 2 antennas       |  |
|      | Realtek RTL8723BE bgn 1x1 + Bluetooth 4 LE PCIe+USB NGFF 2230 M.2 WW         |  |
|      |                                                                              |  |

not illustrated

# Mass storage devices

| Optical drive                                      |
|----------------------------------------------------|
| DVD±RW drive                                       |
| DVD-ROM drive                                      |
| Primary hard drive, 2.5-inch                       |
| 1 TB, 5400 rpm, hard drive/hybrid SSD drive        |
| 1 TB, 7200 rpm                                     |
| 500 GB, 5400 rpm, hard drive/hybrid SSD drive      |
| 500 GB, 7200 rpm hard drive, self-encrypting (SED) |
| 500 GB, 7200 rpm hard drive                        |
| 500 GB, 5400 rpm hard drive, FIPS                  |
| Primary solid-state drive, 2.5-inch                |
| 512-GB solid-state drive, FIPS 140-2               |
| 512-GB solid-state drive, self-encrypting (SED)    |
| 256-GB solid-state drive, self-encrypting (SED)    |
| 256-GB solid-state drive                           |
| 256-GB solid-state drive, FIPS 140-2               |
| 128-GB solid-state drive                           |
| M.2 solid-state drive                              |
| 1-TB solid-state drive, 2280SS, NVMe, TLC          |
| 512-GB solid-state drive, 2280SS, PCIe, NVMe, TLC  |
| 512-GB solid-state drive, 2280SS, NVMe, TLC        |
| 256-GB solid-state drive, 2280SS, PCIe, NVMe, TLC  |
| 256-GB solid-state drive, 2280SS, NVMe, TLC        |
| 128-GB solid-state drive, 2280SS, PCIe, NVMe, TLC  |

# **Processors and memory modules**

| Description                                             |
|---------------------------------------------------------|
| Intel Processors (include replacement thermal material) |
| Intel Core i7-7700 (3.6-GHz)                            |
| Intel Core i5-7600 (3.5-GHz)                            |
| Intel Core i5-7500 (3.4-GHz)                            |
| Intel Core i3-7320 (4.1-GHz)                            |
| Intel Core i3-7300 (4.0-GHz)                            |
| Intel Core i3-7100 (3.9-GHz)                            |
| Intel Core i7-6700 (3.4-GHz)                            |
| Intel Core i5-6600 (3.3-GHz)                            |
| Intel Core i5-6500 (3.2-GHz)                            |
| Intel Core i3-6100 (3.7-GHz)                            |
| Intel Pentium G4620 (3.7-GHz)                           |
| Intel Pentium G4600 (3.6-GHz)                           |
| Intel Pentium G4560 (3.5-GHz)                           |
| Intel Celeron G3950 (3.0-GHz)                           |
| Intel Celeron G3930 (2.9-GHz)                           |
| Memory modules (SODIMM; DDR4-2400)                      |
| 16-GB                                                   |
| 8-GB                                                    |
| 4-GB                                                    |

## **Cables and adapters**

| Description                                         |  |  |
|-----------------------------------------------------|--|--|
| LVDS (display) cable, 289 mm                        |  |  |
| Power button cable, 110 mm                          |  |  |
| Combination, fingerprint reader, power, touch cable |  |  |
| Side audio jack cable, 200 mm                       |  |  |
| Backlight cables, 110 mm                            |  |  |
| BOE                                                 |  |  |
| LGD                                                 |  |  |
| SCD                                                 |  |  |
| LGD                                                 |  |  |

| Description                                    |  |  |
|------------------------------------------------|--|--|
| DisplayPort cable, 1.8 m                       |  |  |
| DVI-DVI monitor cable                          |  |  |
| Antennas (wireless, for use with WLAN modules) |  |  |
| Adapters                                       |  |  |
| DisplayPort to DVI                             |  |  |
| DisplayPort to HDMI 1.4                        |  |  |
| DisplayPort to VGA                             |  |  |
| USB to serial port                             |  |  |
| USB-C to USB 3.0                               |  |  |

# **Keyboards and mice**

| Description                      |
|----------------------------------|
| Keyboard                         |
| USB, slim                        |
| Wireless with mouse              |
| USB business slim, grey          |
| USB business slim, antimicrobial |
| Mouse                            |
| USB, washable                    |
| USB, grey                        |
| USB, hardened                    |
| USB, antimicrobial               |
| USB, optical                     |
| USB, laser                       |

# 3 Routine care, SATA drive guidelines, and disassembly preparation

This chapter provides general service information for the computer. Adherence to the procedures and precautions described in this chapter is essential for proper service.

CAUTION: When the computer is plugged into an AC power source, voltage is always applied to the system board. You must disconnect the power cord from the power source before opening the computer to prevent system board or component damage.

### **Electrostatic discharge information**

A sudden discharge of static electricity from your finger or other conductor can destroy static-sensitive devices or microcircuitry. Often the spark is neither felt nor heard, but damage occurs. An electronic device exposed to electrostatic discharge (ESD) may not appear to be affected at all and can work perfectly throughout a normal cycle. The device may function normally for a while, but it has been degraded in the internal layers, reducing its life expectancy.

Networks built into many integrated circuits provide some protection, but in many cases, the discharge contains enough power to alter device parameters or melt silicon junctions.

#### **Generating static**

The following table shows that:

- Different activities generate different amounts of static electricity.
- Static electricity increases as humidity decreases.

|                                 | Relative Humid | Relative Humidity |          |  |
|---------------------------------|----------------|-------------------|----------|--|
| Event                           | 55%            | 40%               | 10%      |  |
| Walking across carpet           | 7,500 V        | 15,000 V          | 35,000 V |  |
| Walking across vinyl floor      | 3,000 V        | 5,000 V           | 12,000 V |  |
| Motions of bench worker         | 400 V          | 800 V             | 6,000 V  |  |
| Removing DIPs from plastic tube | 400 V          | 700 V             | 2,000 V  |  |
| Removing DIPs from vinyl tray   | 2,000 V        | 4,000 V           | 11,500 V |  |
| Removing DIPs from Styrofoam    | 3,500 V        | 5,000 V           | 14,500 V |  |
| Removing bubble pack from PCB   | 7,000 V        | 20,000 V          | 26,500 V |  |
| Packing PCBs in foam-lined box  | 5,000 V        | 11,000 V          | 21,000 V |  |

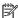

**NOTE:** 700 volts can degrade a product.

#### Preventing electrostatic damage to equipment

Many electronic components are sensitive to ESD. Circuitry design and structure determine the degree of sensitivity. The following packaging and grounding precautions are necessary to prevent damage to electric components and accessories.

- To avoid hand contact, transport products in static-safe containers such as tubes, bags, or boxes.
- Protect all electrostatic parts and assemblies with conductive or approved containers or packaging.
- Keep electrostatic sensitive parts in their containers until they arrive at static-free stations.
- Place items on a grounded surface before removing them from their container.
- Always be properly grounded when touching a sensitive component or assembly.
- Avoid contact with pins, leads, or circuitry.
- Place reusable electrostatic-sensitive parts from assemblies in protective packaging or conductive foam.

#### Personal grounding methods and equipment

Use the following equipment to prevent static electricity damage to equipment:

- **Wrist straps** are flexible straps with a maximum of one-megohm ± 10% resistance in the ground cords. To provide proper ground, a strap must be worn snug against bare skin. The ground cord must be connected and fit snugly into the banana plug connector on the grounding mat or workstation.
- **Heel straps/Toe straps/Boot straps** can be used at standing workstations and are compatible with most types of shoes or boots. On conductive floors or dissipative floor mats, use them on both feet with a maximum of one-megohm ± 10% resistance between the operator and ground.

| Static Shielding Protection Levels |         |  |  |
|------------------------------------|---------|--|--|
| Method                             | Voltage |  |  |
| Antistatic plastic                 | 1,500   |  |  |
| Carbon-loaded plastic              | 7,500   |  |  |
| Metallized laminate                | 15,000  |  |  |

#### **Grounding the work area**

To prevent static damage at the work area, use the following precautions:

- Cover the work surface with approved static-dissipative material. Provide a wrist strap connected to the work surface and properly grounded tools and equipment.
- Use static-dissipative mats, foot straps, or air ionizers to give added protection.
- Handle electrostatic sensitive components, parts, and assemblies by the case or PCB laminate. Handle them only at static-free work areas.
- Turn off power and input signals before inserting and removing connectors or test equipment.
- Use fixtures made of static-safe materials when fixtures must directly contact dissipative surfaces.
- Keep work area free of nonconductive materials such as ordinary plastic assembly aids and Styrofoam.
- Use field service tools, such as cutters, screwdrivers, and vacuums, that are conductive.

#### **Recommended materials and equipment**

Materials and equipment that are recommended for use in preventing static electricity include:

- Antistatic tape
- Antistatic smocks, aprons, or sleeve protectors
- Conductive bins and other assembly or soldering aids
- Conductive foam
- Conductive tabletop workstations with ground cord of one-megohm +/- 10% resistance
- Static-dissipative table or floor mats with hard tie to ground
- Field service kits
- Static awareness labels
- Wrist straps and footwear straps providing one-megohm +/- 10% resistance

- Material handling packages
- Conductive plastic bags
- Conductive plastic tubes
- Conductive tote boxes
- Opaque shielding bags
- Transparent metallized shielding bags
- Transparent shielding tubes

## **Operating guidelines**

To prevent overheating and to help prolong the life of the computer:

- Keep the computer away from excessive moisture, direct sunlight, and extremes of heat and cold.
- Operate the computer on a sturdy, level surface. Leave a 10.2-cm (4-inch) clearance on all vented sides
  of the computer and above the display to permit the required airflow.
- Never restrict the airflow into the computer by blocking any vents or air intakes. Do not place the keyboard, with the keyboard feet down, directly against the front of the desktop unit as this also restricts airflow.
- Occasionally clean the air vents on all vented sides of the computer. Lint, dust, and other foreign matter
  can block the vents and limit the airflow. Be sure to unplug the computer before cleaning the air vents.
- Never operate the computer with the cover or side panel removed.
- Do not stack computers on top of each other or place computers so near each other that they are subject to each other's re-circulated or preheated air.
- If the computer is to be operated within a separate enclosure, intake and exhaust ventilation must be provided on the enclosure, and the same operating guidelines listed above will still apply.
- Keep liquids away from the computer and keyboard.
- Never cover the ventilation slots with any type of material.
- Install or enable power management functions of the operating system or other software, including sleep states.

#### **Routine care**

#### **General cleaning safety precautions**

- 1. Never use solvents or flammable solutions to clean the computer.
- 2. Never immerse any parts in water or cleaning solutions; apply any liquids to a clean cloth and then use the cloth on the component.
- 3. Always unplug the computer when cleaning with liquids or damp cloths.
- 4. Always unplug the computer before cleaning the keyboard, mouse, or air vents.
- 5. Disconnect the keyboard before cleaning it.
- **6.** Wear safety glasses equipped with side shields when cleaning the keyboard.

#### **Cleaning the Computer Case**

Follow all safety precautions in General cleaning safety precautions on page 15 before cleaning the computer.

To clean the computer case, follow the procedures described below:

- To remove light stains or dirt, use plain water with a clean, lint-free cloth or swab.
- For stronger stains, use a mild dishwashing liquid diluted with water. Rinse well by wiping it with a cloth or swab dampened with clear water.
- For stubborn stains, use isopropyl (rubbing) alcohol. No rinsing is needed as the alcohol will evaporate
  quickly and not leave a residue.
- After cleaning, always wipe the unit with a clean, lint-free cloth.
- Occasionally clean the air vents on the computer. Lint and other foreign matter can block the vents and limit the airflow.

#### Cleaning the keyboard

Follow all safety precautions in General cleaning safety precautions on page 15 before cleaning the keyboard.

To clean the tops of the keys or the keyboard body, follow the procedures described in <u>Cleaning the Computer</u> Case on page 16.

When cleaning debris from under the keys, review all rules in <u>General cleaning safety precautions on page 15</u> before following these procedures:

CAUTION: Use safety glasses equipped with side shields before attempting to clean debris from under the keys.

- Visible debris underneath or between the keys may be removed by vacuuming or shaking.
- Canned, pressurized air may be used to clean debris from under the keys. Caution should be used as too
  much air pressure can dislodge lubricants applied under the wide keys.
- If you remove a key, use a specially designed key puller to prevent damage to the keys. This tool is available through many electronic supply outlets.
- CAUTION: Never remove a wide leveled key (like the space bar) from the keyboard. If these keys are improperly removed or installed, the keyboard may not function properly.
- Cleaning under a key may be done with a swab moistened with isopropyl alcohol and squeezed out. Be
  careful not to wipe away lubricants necessary for proper key functions. Use tweezers to remove any
  fibers or dirt in confined areas. Allow the parts to air dry before reassembly.

## **Cleaning the display**

Wipe the screen with a clean cloth moistened with water or with a towelette designed for cleaning displays. Do not use sprays or aerosols directly on the screen; the liquid may seep into the housing and damage a component. Never use solvents or flammable liquids on the display.

#### **Cleaning the mouse**

Before cleaning the mouse, ensure that the power to the computer is turned off.

- Clean the mouse ball by first removing the retaining plate and the ball from the housing. Pull out any debris from the ball socket and wipe the ball with a clean, dry cloth before reassembly.
- To clean the mouse body, follow the procedures in Cleaning the Computer Case on page 16.

#### **Service considerations**

Listed below are some of the considerations that you should keep in mind during the disassembly and assembly of the computer.

#### **Tools and software requirements**

To service the computer, you need the following:

- Torx T-15 screwdriver
- Torx T-15 screwdriver with small diameter shank (for certain front bezel removal)
- Flat-bladed screwdriver (may sometimes be used in place of the Torx screwdriver)
- Phillips #2 screwdriver
- Diagnostics software
- Tamper-resistant T-15 wrench

#### Screws

The screws used in the computer are not interchangeable. They may have standard or metric threads and may be of different lengths. If an incorrect screw is used during the reassembly process, it can damage the unit. HP strongly recommends that all screws removed during disassembly be kept with the part that was removed. then returned to their proper locations.

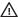

CAUTION: Metric screws have a black finish. U.S. screws have a silver finish and are used on hard drives only.

CAUTION: As each subassembly is removed from the computer, it should be placed away from the work area to prevent damage.

#### Cables and connectors

Most cables used throughout the unit are flat, flexible cables. These cables must be handled with care to avoid damage. Apply only the tension required to seat or unseat the cables during insertion or removal from the connector. Handle cables by the connector whenever possible. In all cases, avoid bending or twisting the cables, and ensure that the cables are routed in such a way that they cannot be caught or snagged by parts being removed or replaced.

CAUTION: When servicing this computer, ensure that cables are placed in their proper location during the reassembly process. Improper cable placement can damage the computer.

#### **Hard drives**

Handle hard drives as delicate, precision components, avoiding all physical shock and vibration. This applies to failed drives as well as replacement spares.

- If a drive must be mailed, place the drive in a bubble-pack mailer or other suitable protective packaging and label the package "Fragile: Handle With Care."
- Do not remove hard drives from the shipping package for storage. Keep hard drives in their protective packaging until they are actually mounted in the CPU.
- Avoid dropping drives from any height onto any surface.
- If you are inserting or removing a hard drive, turn off the computer. Do not remove a hard drive while the computer is on or in standby mode.

- Before handling a drive, ensure that you are discharged of static electricity. While handling a drive, avoid touching the connector. For more information about preventing electrostatic damage, refer to <u>Electrostatic discharge information on page 12</u>
- Do not use excessive force when inserting a drive.
- Avoid exposing a hard drive to liquids, temperature extremes, or products that have magnetic fields such as displays or speakers.

#### Lithium coin cell battery

The battery that comes with the computer provides power to the real-time clock and has a minimum lifetime of about three years.

See the appropriate removal and replacement chapter for the chassis you are working on in this guide for instructions on the replacement procedures.

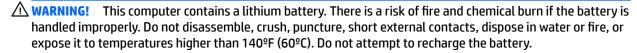

NOTE: Batteries, battery packs, and accumulators should not be disposed of together with the general household waste. In order to forward them to recycling or proper disposal, please use the public collection system or return them to HP, their authorized partners, or their agents.

### **Cable management**

Always follow good cable management practices when working inside the computer.

- Keep cables away from major heat sources like the heat sink.
- Do not jam cables on top of expansion cards or memory modules. Printed circuit cards like these are not designed to take excessive pressure on them.
- Keep cables clear of sliding or moveable parts to prevent them from being cut or crimped when the parts are moved.
- When folding a flat ribbon cable, never fold to a sharp crease. Sharp creases may damage the wires.
- Some flat ribbon cables come prefolded. Never change the folds on these cables.
- Do not bend any cable sharply. A sharp bend can break the internal wires.
- Always position the cables to lay properly by themselves.

# 4 Removal and Replacement Procedures

The following sections provide information about disassembling various components of the computer.

### Preparing to disassemble the computer

To avoid injury and equipment damage, always complete the following steps in order, when opening the HP All-in-One.

- Remove all media from the computer.
- 2. Shut down the computer.
- 3. After the system has completely shut down, disconnect the power adapter from the back of the computer.
- 4. If a cable lock is installed on the rear of the unit, remove the lock.
- Disconnect all other attached cables from the back of the computer.
- 6. Place the computer face down on a soft flat surface. HP recommends that you set down a blanket, towel, or other soft cloth to protect the screen surface from scratches or other damage.

**WARNING!** Beware of sharp edges inside the chassis.

## Removing the rear port cover

- 1. Prepare the computer for disassembly (see <u>Preparing to disassemble the computer on page 19</u>).
- 2. If the security lock screws are secured, use a T15 tamper-resistant Torx security screwdriver to remove both screws (1).
- Slide the rear port cover retainer tabs toward each other (2) to release the port cover.
- 4. Pull the port cover (3) toward the bottom and off the computer.

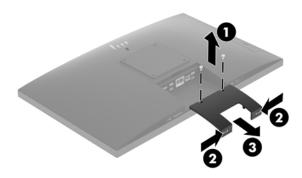

#### **Stands**

Two stands are available for the computer:

- Recline stand
- Adjustable height stand

#### **Recline stand**

To remove the stand:

- Prepare the computer for disassembly (see <u>Preparing to disassemble the computer on page 19</u>).
- 2. Remove the rear port cover, if it is installed. For instructions, see Removing the rear port cover on page 19.
- 3. Press the release latch under the stand (1).
- 4. Lift the stand up (2), and then pull the stand hooks out of the computer (3).

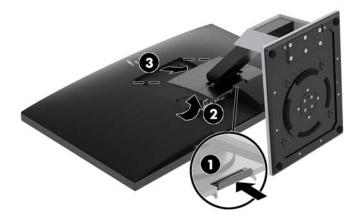

#### Adjustable height stand

To remove the stand:

- 1. Prepare the computer for disassembly (see <u>Preparing to disassemble the computer on page 19</u>).
- 2. Remove the rear port cover, if it is installed. For instructions, see Removing the rear port cover on page 19.
- 3. Press the release latch under the stand (1).

Lift the stand up (2), and then pull the stand hooks out of the computer (3).

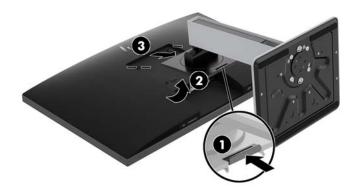

## **Access panel**

The computer has one main rear access panel that allows access to internal components.

To remove the access panel:

- 1. Prepare the computer for disassembly (see <u>Preparing to disassemble the computer on page 19</u>).
- 2. Remove the rear port cover (see Removing the rear port cover on page 19).
- Remove the stand (see Stands on page 20). 3.
- Pull up the notches (1) of the access panel, and then lift the access panel off the computer (2).

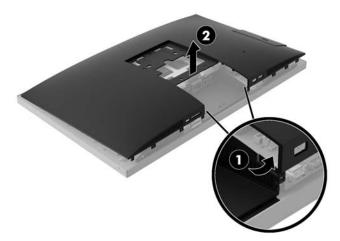

To replace the access panel, reverse the removal procedures.

## **Drives**

| Description                                        |  |
|----------------------------------------------------|--|
| Optical drive (does not include bezel)             |  |
| DVD±RW drive                                       |  |
| DVD-ROM drive                                      |  |
| Primary hard drive, 2.5-inch (not illustrated)     |  |
| 1 TB, 5400 rpm, hard drive/hybrid SSD drive        |  |
| 1 TB, 7200 rpm                                     |  |
| 500 GB, 5400 rpm, hard drive/hybrid SSD drive      |  |
| 500 GB, 7200 rpm hard drive, self-encrypting (SED) |  |
| 500 GB, 7200 rpm hard drive                        |  |
| 500 GB, 5400 rpm hard drive, FIPS                  |  |
| Primary solid-state drive, 2.5-inch                |  |
| 512-GB solid-state drive, FIPS 140-2               |  |
| 512-GB solid-state drive, self-encrypting (SED)    |  |
| 256-GB solid-state drive, self-encrypting (SED)    |  |
| 256-GB solid-state drive                           |  |
| 256-GB solid-state drive, FIPS 140-2               |  |
| 128-GB solid-state drive                           |  |
| M.2 solid-state drive                              |  |
| 1-TB solid-state drive, 2280SS, NVMe, TLC          |  |
| 512-GB solid-state drive, 2280SS, PCIe, NVMe, TLC  |  |
| 512-GB solid-state drive, 2280SS, NVMe, TLC        |  |
| 256-GB solid-state drive, 2280SS, PCIe, NVMe, TLC  |  |
| 256-GB solid-state drive, 2280SS, NVMe, TLC        |  |
| 128-GB solid-state drive, 2280SS, PCIe, NVMe, TLC  |  |

#### **Hard drive**

The 2.5 inch primary hard drive is installed on the right side of the computer on top of the optical disc drive (ODD).

- 1. Prepare the computer for disassembly (see <u>Preparing to disassemble the computer on page 19</u>).
- 2. Remove the rear port cover (see Removing the rear port cover on page 19).
- 3. Remove the stand (see Stands on page 20).
- 4. Remove the access panel (see Access panel on page 21).
- 5. Pull the hard drive latch away from the hard drive to release the drive (1).
- 6. Slide the hard drive toward the edge of the computer and lift the hard drive out of the drive cage (2).

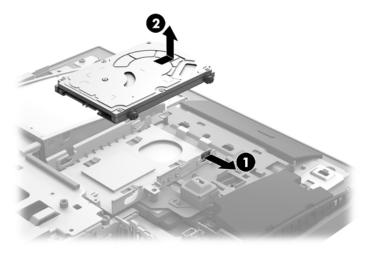

7. Remove the four mounting screws from the 2.5 inch hard drive. Be sure to keep the screws together with the blue rubber grommets to use to install a replacement drive.

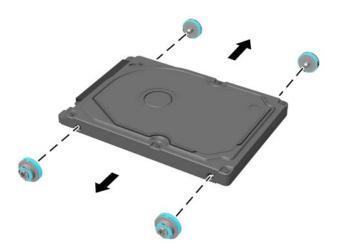

To install a hard drive, reverse the disassembly instructions.

#### **Optical drive**

The optical drive is located beneath the lower hard drive on the left side of the computer. The green latch comes with the drive.

- 1. Prepare the computer for disassembly (see Preparing to disassemble the computer on page 19).
- 2. Remove the rear port cover (see Removing the rear port cover on page 19).
- 3. Remove the stand (see Stands on page 20).
- 4. Remove the access panel (see Access panel on page 21).
- 5. Remove the hard drive (see Hard drive on page 23).
- 6. Push and hold the green tab (1) while pushing in the green latch (2) at the back of the optical disc drive enclosure and slide the drive (3) out of the chassis.

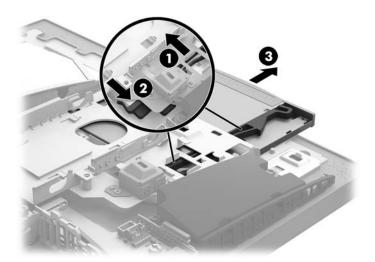

7. Pull the green latch off the optical drive.

Keep this latch to install on the new optical drive.

8. Align the three pins on the latch with the holes in the new optical disc drive and press the latch firmly onto the new drive.

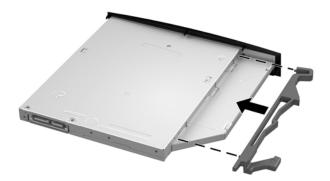

- NOTE: You must reuse the latch removed from the old optical disc drive.
- 9. Align the new optical drive with the opening in the side of the computer. Push the drive in firmly until it snaps into place.
- NOTE: The optical drive can be installed in only one way.

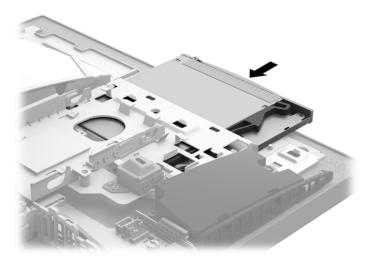

#### M.2 solid-state drive

#### Description

256-GB solid-state drive, 2280SS, NVMe

128-GB solid-state drive, 2280SS, NVMe

Two M.2 solid-state drive connectors are available on the system board. The connector labeled SSD2 (near the processor) fits only 22mm x 80mm M.2 solid-state drives. The connector labeled SSD1 (on the right side of the board) fits both 22mm x 80mm and 22mm x 30mm M.2 solid-state drives.

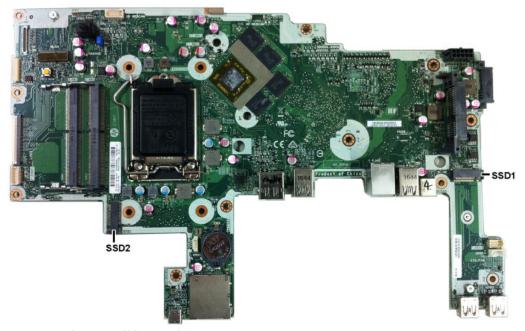

To remove the M.2 solid-state drive:

- 1. Prepare the computer for disassembly (see Preparing to disassemble the computer on page 19).
- 2. Remove the rear port cover (see <u>Removing the rear port cover on page 19</u>).
- 3. Remove the stand (see Stands on page 20).
- 4. Remove the access panel (see Access panel on page 21).
- 5. Remove the Phillips screw (1) that secures the drive to the computer.

6. Pull the drive away to remove it from the socket (2).

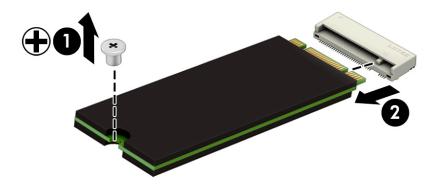

To install the solid-state drive, reverse the removal procedures.

## **Memory**

| Description |  |
|-------------|--|
| 16-GB       |  |
| 8-GB        |  |
| 4-GB        |  |

For proper system operation, the memory modules must meet the following qualifications:

| Component      | Specification                                                                                                    |
|----------------|----------------------------------------------------------------------------------------------------|
| Memory modules | 1.2 volt DDR4-SDRAM memory modules                                                                                                    |
| Compliance     | Unbuffered non-ECC DDR4-2400 MHZ–compliant                                                                                                    |
| Pins           | Industry-standard 260 pins containing the mandatory Joint Electronic Device Engineering Council (JEDEC) specification                                                                                     |
| Support        | Support CAS latency DDR4 2400 MHz (15–15–15 timing)                                                                                                    |
| Slots          | 2                                                                                                    |
| Maximum Memory | 16 GB per memory slot, 32 GB total                                                                                                    |
| Supported      | 4 Gbit and 8 Gbit non-ECC memory technologies single-sided and double-sided SODIMMs                                                                                                    |
| Note           | The system will not operate properly if you install unsupported SODIMM memory. SODIMMs constructed with x8 and x16 DDR devices are supported; memory modules constructed with x4 SDRAM are not supported. |

HP offers upgrade memory for this computer and advises that the consumer purchase it to avoid compatibility issues with unsupported third-party memory.

The system will automatically operate in single channel mode, dual channel mode, or flex mode, depending on how the memory modules are installed. Refer to the following table to identify the memory module channel locations.

| Location     | System board label | Channel   |
|--------------|--------------------|-----------|
| Lower Socket | SODIMM1            | Channel B |
| Upper Socket | SODIMM3            | Channel A |

The system will automatically operate in single channel mode, dual channel mode, or flex mode, depending on how the memory modules are installed.

- The system will operate in single channel mode if the memory module slots are populated in one channel only.
- The system will operate in a higher-performing dual channel mode if the memory capacity of the memory module in Channel A is equal to the memory capacity of the memory module in Channel B.
- The system will operate in flex mode if the memory capacity of the memory module in Channel A is not
  equal to the memory capacity of the memory module in Channel B. In flex mode, the channel populated

with the least amount of memory describes the total amount of memory assigned to dual channel and the remainder is assigned to single channel. If one channel will have more memory than the other, the larger amount should be assigned to channel A.

 In any mode, the maximum operational speed is determined by the slowest memory module in the system.

There are two memory slots on the system board. To remove or install memory modules:

- Prepare the computer for disassembly (see <u>Preparing to disassemble the computer on page 19</u>).
- 2. Remove the rear port cover (see Removing the rear port cover on page 19).
- 3. Remove the stand (see Stands on page 20).
- **4.** Remove the access panel (see Access panel on page 21).
- 5. To remove a memory module, press outward on the two latches on each side of the memory module (1), then pull the memory module out of the slot (2).

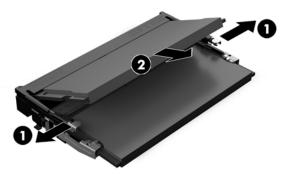

6. Slide the new memory module into the slot at approximately a 30° angle (1), then press the memory module down (2) so that the latches lock it in place.

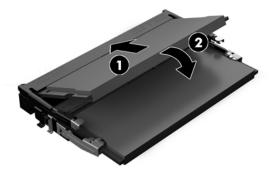

- NOTE: A memory module can be installed in only one way. Match the notch on the module with the tab on the memory slot.
- Reassemble the computer.

The computer automatically recognizes the additional memory when you turn on the computer.

### **Battery**

The battery is located below the processor. The battery that comes with the computer provides power to the real-time clock. When replacing the battery, use a battery equivalent to the battery originally installed in the computer. The computer comes with a 3-volt lithium coin cell battery.

<u>WARNING!</u> The computer contains an internal lithium manganese dioxide battery. There is a risk of fire and burns if the battery is not handled properly. To reduce the risk of personal injury:

Do not attempt to recharge the battery.

Do not expose to temperatures higher than 60° C (140° F).

Do not disassemble, crush, puncture, short external contacts, or dispose of in fire or water.

Replace the battery only with the HP spare designated for this product.

<u>CAUTION:</u> Before replacing the battery, it is important to back up the computer CMOS settings. When the battery is removed or replaced, the CMOS settings will be cleared.

Static electricity can damage the electronic components of the computer or optional equipment. Before beginning these procedures, ensure that you are discharged of static electricity by briefly touching a grounded metal object.

NOTE: The lifetime of the lithium battery can be extended by plugging the computer into a live AC wall socket. The lithium battery is only used when the computer is NOT connected to AC power.

HP encourages customers to recycle used electronic hardware, HP original print cartridges, and rechargeable batteries. For more information about recycling programs, go to <a href="http://www.hp.com/recycle">http://www.hp.com/recycle</a>.

- 1. Prepare the computer for disassembly (see <u>Preparing to disassemble the computer on page 19</u>).
- 2. Remove the rear port cover (see Removing the rear port cover on page 19).
- 3. Remove the stand (see Stands on page 20).
- 4. Remove the access panel (see Access panel on page 21).
- 5. To insert the new battery, slide one edge of the replacement battery under the holder's lip with the positive side up(1). Push the other edge down until the clamp snaps over the other edge of the battery (2).

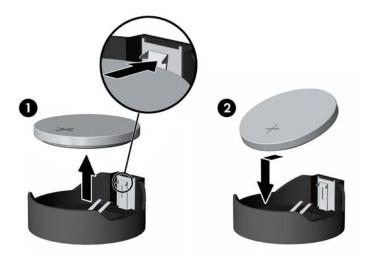

Reassemble the computer.

### **WLAN** module

#### Description

Intel Dual Band Wireless-AC 7265 NV

Intel 3168 ac 1x1 +Bluetooth 4.2LE M.2 non-vPro PCI-e+USB WW with 2 antennas

Intel 8265 ac 2x2 +Bluetooth 4.2 M.2 non-vPro PCI-e+USB WW with 2 antennas

Intel 8265 ac 2x2 +Bluetooth 4.2 M.2 vPro PCI-e+USB WW with 2 antennas

Realtek RTL8723BE bgn 1x1 + Bluetooth 4 LE PCIe+USB NGFF 2230 M.2 WW

The WLAN module is located on the system board above the memory modules. The WLAN module is secured with one Phillips screw and has two connected antennas.

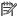

NOTE: The procedure to replace the WLAN module must be performed by an HP technician.

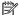

NOTE: WLAN module appearance may vary.

#### To remove the WLAN module:

- Prepare the computer for disassembly (see Preparing to disassemble the computer on page 19).
- 2. Remove the rear port cover (see Removing the rear port cover on page 19).
- Remove the stand (see Stands on page 20). 3.
- Remove the access panel (see Access panel on page 21). 4.
- Disconnect the antenna cables from the module (1). **5.**
- Remove the Phillips screw (2) that secures the module to the computer.

Lift the module to a 45-degree angle, and then pull it away to remove it from the socket (3).

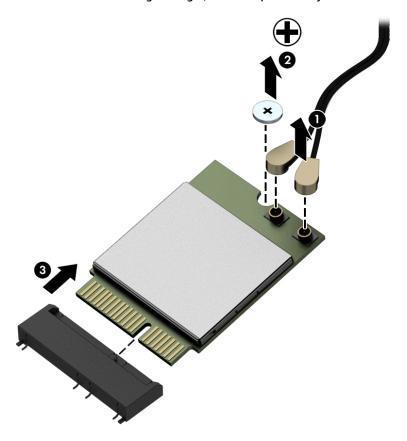

To install the WLAN module, reverse the removal procedures.

When connecting the antennas cables, connect the cable labeled "1" (black sticker) to the AUX "1" connector on the module and the cable labeled "2" (white sticker) to the MAIN "2" connector on the module.

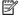

NOTE: WLAN modules are designed with a notch to prevent incorrect insertion.

# Power button and fingerprint reader boards

If a fingerprint reader is installed, the power button board and fingerprint reader board are wired together into one assembly, located at the bottom right of the computer. If the fingerprint reader is not installed, the power button board can be removed using the steps below.

To remove the power button and fingerprint reader boards:

- 1. Prepare the computer for disassembly (see Preparing to disassemble the computer on page 19).
- 2. Remove the rear port cover (see Removing the rear port cover on page 19).
- 3. Remove the stand (see Stands on page 20).
- 4. Remove the access panel (see Access panel on page 21).
- 5. Remove the Torx screw from the power button board bracket (1), and two Phillips screws from the fingerprint reader board (2).

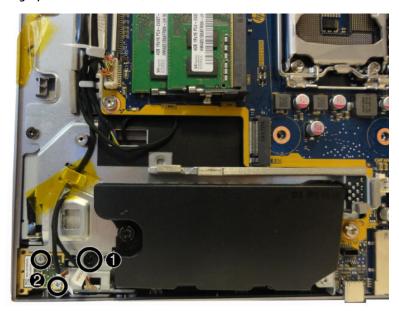

6. Lift the boards from the computer.

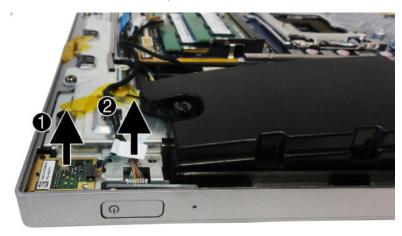

7. If necessary, disconnect the cables from each board.

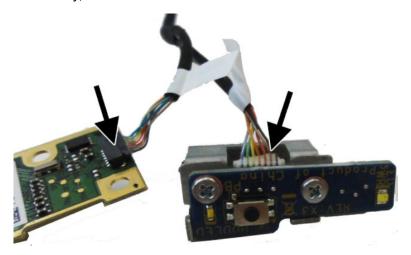

8. If necessary, remove the two Phillips screws that secure the power button board to the bracket.

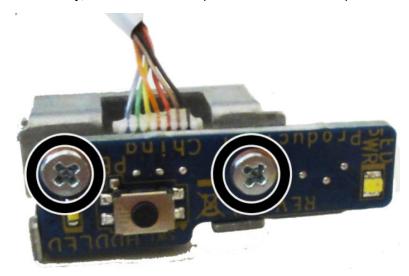

To install the right trim, reverse the removal procedures.

### **Heat sink**

Heat sinks are available for models with integrated UMA graphics and with discrete graphics.

To remove the heat sink:

- 1. Prepare the computer for disassembly (see <a href="Preparing to disassemble the computer on page 19">Prepare the computer on page 19</a>).
- 2. Remove the rear port cover (see Removing the rear port cover on page 19).
- 3. Remove the stand (see Stands on page 20).
- 4. Remove the access panel (see Access panel on page 21).
- 5. UMA models:

In the order indicated on the heat sink, loosen the captive Torx screws (1) from the heat sink component that services the processor.

- CAUTION: Remove heat sink retaining screws in diagonally opposite pairs (as in an X) to even the downward forces on the processor. This is especially important as the pins on the socket are very fragile and any damage to them may require replacing the system board.
- 6. Remove the non-captive Torx screws from the brackets at the top of the heat sink (2).

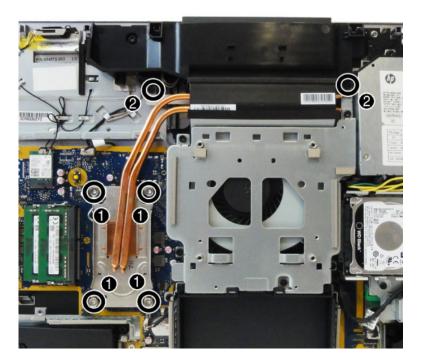

7. Lift the heat sink out of the computer.

CAUTION: To reduce a degradation in thermal performance, be sure not to touch the thermal grease on the surface of the processor or the heat sink.

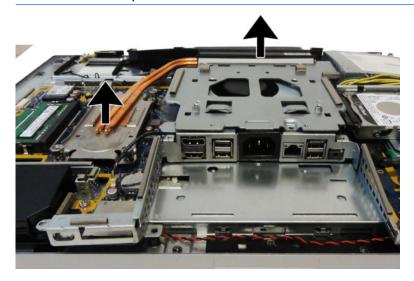

#### 8. Discrete models:

Remove the VESA cover/fan assembly (<u>VESA mounting bracket/fan assembly on page 43</u>).

- 9. In the order indicated on the heat sink, loosen the captive Torx screws (1) from the heat sink component that services the main processor.
- CAUTION: Remove heat sink retaining screws in diagonally opposite pairs (as in an X) to even the downward forces on the processor. This is especially important as the pins on the socket are very fragile and any damage to them may require replacing the system board.
- **10.** Remove the non-captive Torx screws **(2)** from the heat sink component that services the graphics processor.
- 11. Remove the non-captive Torx screws from the brackets at the top of the heat sink (3).

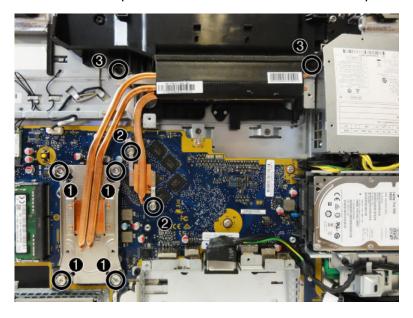

#### **12.** Lift the heat sink out of the computer.

**CAUTION:** To reduce a degradation in thermal performance, be sure not to touch the thermal grease on the surface of the processor or the heat sink.

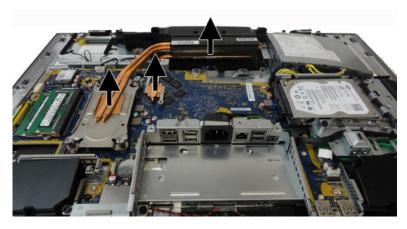

To replace the heat sink, reverse the removal procedures.

## **Processor**

| Description                   |
|-------------------------------|
| Intel Core i7-7700 (3.6-GHz)  |
| Intel Core i5-7600 (3.5-GHz)  |
| Intel Core i5-7500 (3.4-GHz)  |
| Intel Core i3-7320 (4.1-GHz)  |
| Intel Core i3-7300 (4.0-GHz)  |
| Intel Core i3-7100 (3.9-GHz)  |
| Intel Core i7-6700 (3.4-GHz)  |
| Intel Core i5-6600 (3.3-GHz)  |
| Intel Core i5-6500 (3.2-GHz)  |
| Intel Core i3-6100 (3.7-GHz)  |
| Intel Pentium G4620 (3.7-GHz) |
| Intel Pentium G4600 (3.6-GHz) |
| Intel Pentium G4560 (3.5-GHz) |
| Intel Celeron G3950 (3.0-GHz) |
| Intel Celeron G3930 (2.9-GHz) |

- 1. Prepare the computer for disassembly (see <u>Preparing to disassemble the computer on page 19</u>).
- 2. Remove the rear port cover (see <u>Removing the rear port cover on page 19</u>).
- 3. Remove the stand (see Stands on page 20).
- 4. Remove the access panel (see <u>Access panel on page 21</u>).
- 5. Remove the heat sink (see <u>Heat sink on page 35</u>).
- 6. Rotate the locking lever to its full open position (1).

7. Raise and rotate the microprocessor retainer to its fully open position (2), and then carefully lift the processor from the socket (3).

CAUTION: Do NOT handle the pins in the processor socket. These pins are very fragile and handling them could cause irreparable damage. Once pins are damaged it may be necessary to replace the system board.

The heat sink must be installed within 24 hours of installing the processor to prevent damage to the processor's solder connections.

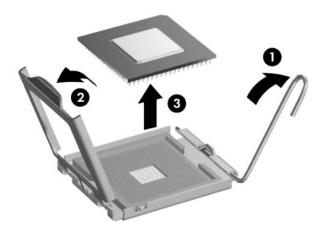

NOTE: After installing a new processor onto the system board, always update the system ROM to ensure that the latest version of the BIOS is being used on the computer. The latest system BIOS can be found on the Web at: <a href="http://www.hp.com">http://www.hp.com</a>.

### Webcam module

The webcam is located at the top of the computer, under a plastic shield. The top heat sink screws also secure the webcam plastic shield.

To remove the webcam module:

- Prepare the computer for disassembly (see <u>Preparing to disassemble the computer on page 19</u>).
- 2. Remove the rear port cover (see Removing the rear port cover on page 19).
- 3. Remove the stand (see Stands on page 20).
- 4. Remove the access panel (see Access panel on page 21).
- 5. Remove the heat sink (see Heat sink on page 35).
- 6. To remove the webcam plastic shield, remove the three Torx screws (1) that secure the shield to the computer, and then pry upward at the left screw boss to disengage the shield (2).

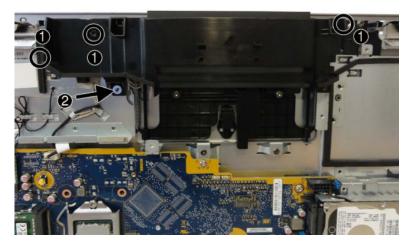

7. Remove the webcam shield from the computer.

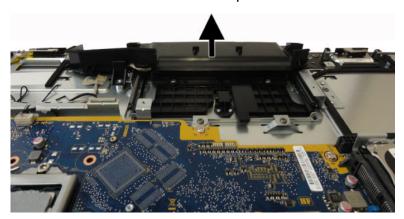

- 8. Remove the four Phillips screws (1) that secure the webcam assembly to the computer.
- Disconnect the webcam cable from the system board (2).

**10.** Remove the webcam cable from the clips built into the computer **(3)**.

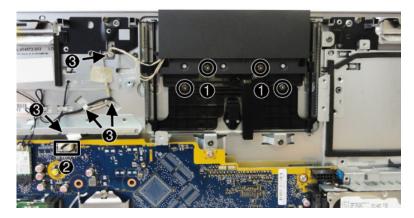

**11.** Remove the webcam assembly from the computer.

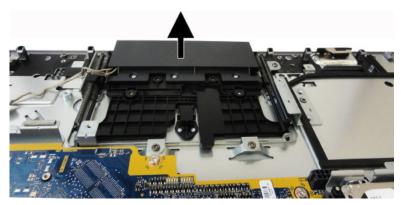

12. If you need to remove the webcam bracket, remove the VESA bracket/fan assembly (VESA mounting bracket/fan assembly on page 43), and then remove the four Torx screws that secure the webcam bracket to the computer.

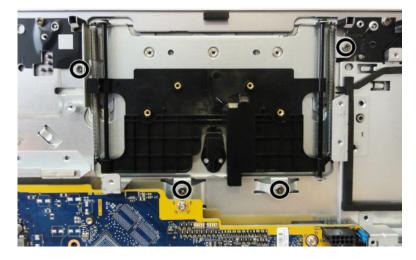

#### **13.** Remove the webcam bracket from the computer.

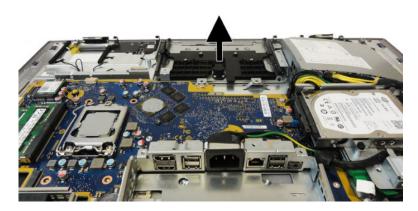

To install the webcam assembly and associated parts, reverse the removal procedures.

# **VESA** mounting bracket/fan assembly

The VESA mounting bracket/fan assembly is located under the stand.

To remove the VESA mounting bracket/fan assembly:

- 1. Prepare the computer for disassembly (see <a href="Preparing to disassemble the computer on page 19">Prepare the computer on page 19</a>).
- 2. Remove the rear port cover (see Removing the rear port cover on page 19).
- 3. Remove the stand (see Stands on page 20).
- 4. Remove the access panel (see Access panel on page 21).
- 5. Remove the five Torx screws that secure the assembly to the computer.
- 6. Disconnect the fan cable from the system board (2).

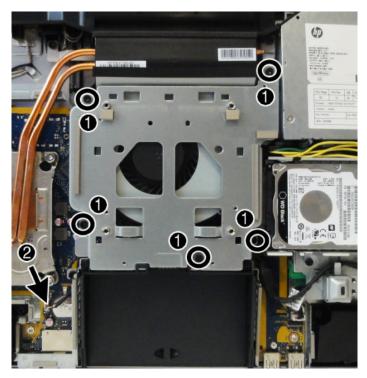

7. Lift the assembly off the computer.

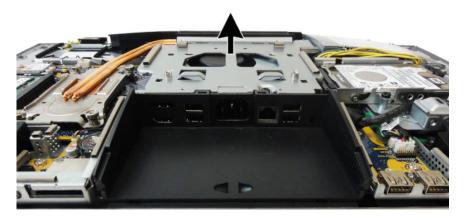

**8.** If it is necessary to remove the fan from the bracket, remove the four Torx screws that secure the fan to the bracket.

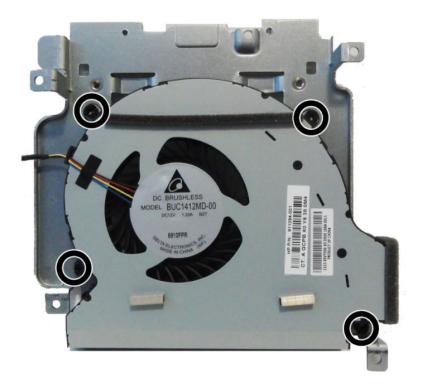

**9.** Separate the fan from the bracket.

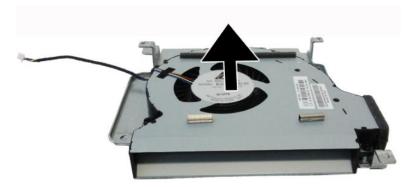

To replace the VESA mounting bracket/fan assembly, reverse the removal procedures.

# **Power supply**

#### Description

Power supply, 180 W, for use in Intel models with UMA graphics

Power supply, 210 W, for use in AMD models with discrete AMD graphics

The power supply is located in the upper left side of the computer.

To remove the power supply:

- 1. Prepare the computer for disassembly (see <a href="Preparing to disassemble the computer on page 19">Prepare the computer on page 19</a>).
- 2. Remove the rear port cover (see Removing the rear port cover on page 19).
- 3. Remove the stand (see Stands on page 20).
- **4.** Remove the access panel (see <u>Access panel on page 21</u>).
- Remove the VESA mounting bracket/fan assembly (see <u>VESA mounting bracket/fan assembly on page 43</u>).
- **6.** Remove the three Torx screws **(1)** that secure the power supply to the computer.
- 7. Disconnect the power supply cable from the system board connector (2).
- 8. Lift the power connector from its housing in the I/O bracket (3).
- 9. Remove the power cable from the clips built into the computer (4).

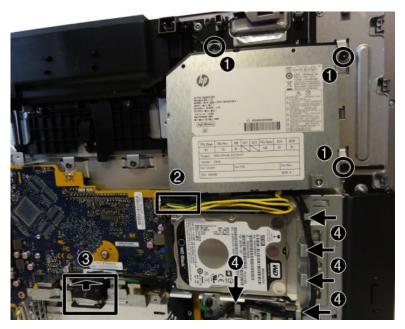

#### **10.** Remove the power supply from the computer.

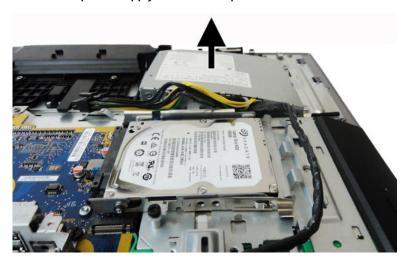

To install the power supply, reverse the removal procedures.

Make note of the foam strips that must be installed under the power supply, as shown in the following image.

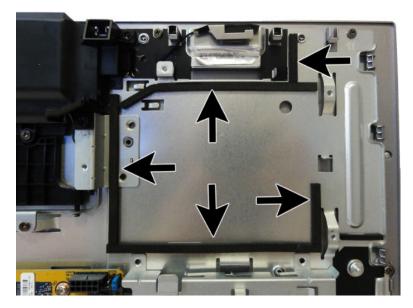

## Rear I/O cover

The rear I/O cover is located at the bottom of the computer below the VESA bracket/fan assembly. It is secured with two screws.

#### To remove the rear I/O cover:

- 1. Prepare the computer for disassembly (see <a href="Preparing to disassemble the computer on page 19">Prepare the computer on page 19</a>).
- 2. Remove the rear port cover (see Removing the rear port cover on page 19).
- 3. Remove the stand (see Stands on page 20).
- **4.** Remove the access panel (see <u>Access panel on page 21</u>).
- 5. Remove the I/O bracket secured to the system board (see callout 2 in <u>System board on page 50</u>).
- **6.** Remove the two Torx screws that secure the cover to the computer.

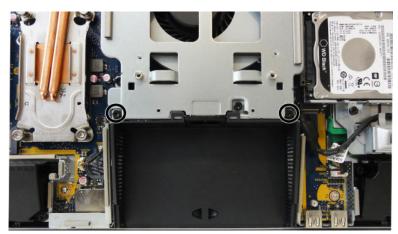

7. Remove the rear I/O cover from the computer.

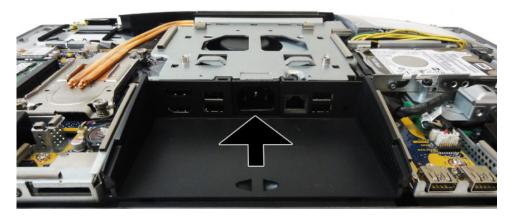

To install the bottom I/O cover, reverse the removal procedures.

## I/O bracket

The I/O bracket is located under the plastic rear I/O cover. It is secured with five Torx screws, one of which is under the power connector.

#### To remove the I/O bracket:

- Prepare the computer for disassembly (see <u>Preparing to disassemble the computer on page 19</u>).
- 2. Remove the access panel (see Access panel on page 21).
- 3. Remove the rear port cover (see <u>Removing the rear port cover on page 19</u>).
- 4. Remove the stand (see Stands on page 20).
- **5.** Remove the access panel (see Access panel on page 21).
- **6.** Remove the rear I/O cover (see Rear I/O cover on page 47).
- Remove the power connector from its mounting location on the I/O bracket (see step 3 in <u>Power supply</u> on page 45).
- 8. Remove the five Torx screws that secure the I/O bracket to the computer.

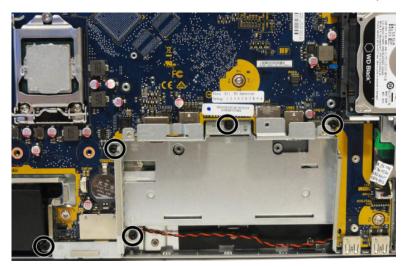

Lift the I/O bracket from the computer.

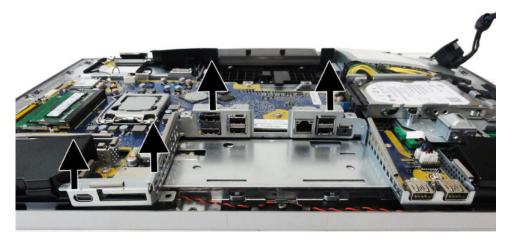

To replace the I/O bracket, reverse the removal procedures.

# Hard drive cage

The hard drive cage is located under the hard drive. It is secured with one Torx screw.

To remove the hard drive cage:

- 1. Prepare the computer for disassembly (see <a href="Preparing to disassemble the computer on page 19">Prepare the computer on page 19</a>).
- 2. Remove the access panel (see Access panel on page 21).
- 3. Remove the rear port cover (see <u>Removing the rear port cover on page 19</u>).
- 4. Remove the stand (see Stands on page 20).
- 5. Remove the access panel (see Access panel on page 21).
- **6.** Remove the Torx screw **(1)** that secures the hard drive cage to the computer.
- 7. Remove the power supply cable from the clips around the hard drive cage (2).
- 8. Slide the hard drive cage away from the system board to disengage it from the clips, and then lift the hard drive cage from the chassis (3).

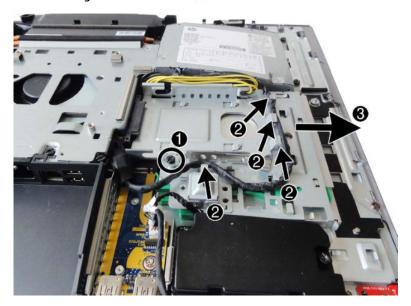

To replace the hard drive cage, reverse the removal procedures.

# **System board**

The system board is secured with nine Torx screws.

To remove the system board:

- 1. Prepare the computer for disassembly (see <a href="Preparing to disassemble the computer on page 19">Prepare the computer on page 19</a>).
- 2. Remove the rear port cover (see Removing the rear port cover on page 19).
- 3. Remove the stand (see Stands on page 20).
- 4. Remove the access panel (see Access panel on page 21).
- 5. Remove the memory modules (see Memory on page 28).
- 6. Remove the M.2 solid-state drive (see M.2 solid-state drive on page 26).
- 7. Remove the WLAN module (see WLAN module on page 31).
- 8. Remove the VESA bracket/fan assembly (see VESA mounting bracket/fan assembly on page 43.
- Remove the heat sink (see <u>Heat sink on page 35</u>).
- **10.** Remove the processor (see Processor on page 38.
- 11. Remove the hard drive cage (see <u>Hard drive cage on page 49</u>.
- 12. Remove the I/O bracket (see I/O bracket on page 48.
- 13. Remove the rear I/O cover (see Rear I/O cover on page 47.
- 14. Disconnect all cables from the system board, noting their location for reinstallation:
  - (1): Camera cable
  - (2): Power supply cable
  - (3): Front audio cable
  - (4): Speaker cable
  - (5): Front panel cable
  - (6): Converter cable
  - (7): LVDS (display) cable

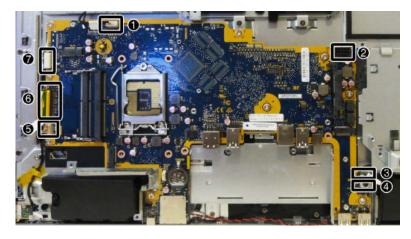

**15.** In the order printed on the system board, remove the nine Torx screws **(1)-(9)** that secure the system board to the computer.

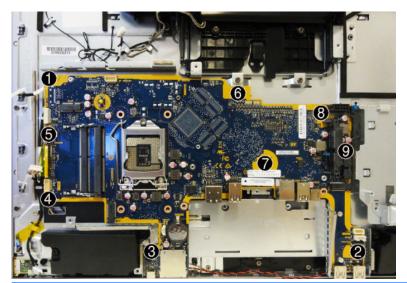

- NOTE: System board appearance may vary.
- **16.** Lift the system board up and out of the computer.
- NOTE: The thermal pad under the left side of the system board may stick.

To install the system board, reverse the removal procedures. Be sure to replace the screws in the order indicated on the system board.

Note the replacement locations of the thermal pads on the bottom of the system board..

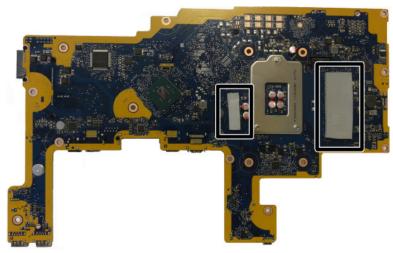

#### **Updating SMBIOS Information**

When replacing the system board, you must reprogram the SMBIOS information on the affected computer. Failure to reprogram the board will result in eventual failure, such as an activation failure (need to reactivate the system) or a system recovery failure.

To update SMBIOS information in Computer Setup:

- 1. Turn on or restart the computer.
- Press Esc while the "Press the ESC key for Startup Menu" message is displayed at the bottom of the screen.
- NOTE: If you do not press Esc at the appropriate time, you must restart the computer and again press Esc when the display light turns green to access the utility.
- **3.** Press F10 to enter Computer Setup.
- 4. Go to Main > Set Machine Unique Data.
- 5. If necessary, press Ctrl+A to initiate edit mode.
- **6.** Edit the fields listed. If the feature byte has data or is not editable, then it was not cleared and cannot be edited.

#### System ID Setup Page

| Setup Field Name | Comment                                                                                                    | Label     |
|------------------|----------------------------------------------------------------------------------------------------|-----------|
| Product Name     | Enter the Model name/number or marketing name.                                                                            | Flexbuild |
| Serial Number    | Enter the Serial Number of Unit.                                                                                          | Support   |
| SKU Number       | Enter the SKU or Product Number including Localization Code.                                                              | Support   |
| Asset Tag        | Enter the 18-byte identifier assigned to the computer.                                                                    | Support   |
| Feature Byte     | Enter the Feature Byte string. The feature byte string is case sensitive.                                                 | Flexbuild |
|                  |                                                                                                    |           |
|                  | If you make an error during data entry, the data will not validate, and the computer asks you to correct your data input. |           |
| Build ID         | The Build ID of the unit.                                                                                                 | Flexbuild |

# **System board callouts**

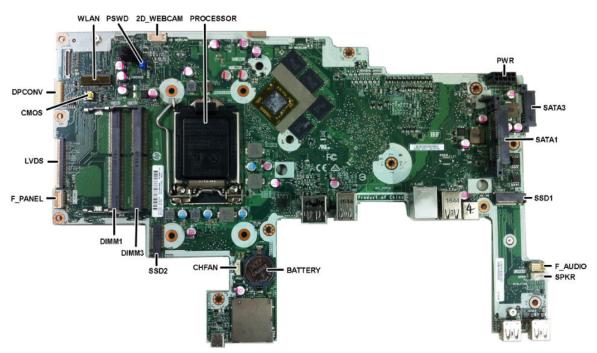

| Sys Bd Label | Color  | Component               | Sys Bd Label | Color  | Component         |
|--------------|--------|-------------------------|--------------|--------|-------------------|
| WLAN         | Black  | WLAN module connector   | BATTERY      | Black  | RTC battery       |
| PSWD         | Blue   | Clear system passwords  | CHFAN        | White  | Fan connector     |
| 2D WEBCAM    | White  | Webcam connector        | SSD2         | Black  | M.2 SSD drive     |
| PROCESSOR    | Silver | Processor socket        | DIMM3        | Black  | Memory module     |
| PWR          | Black  | Main power connector    | DIMM1        | Black  | Memory module     |
| SATA3        | Black  | Optical drive connector | F_PANEL      | White  | Front panel       |
| SATA1        | Black  | Hard drive connector    | LVDS         | Black  | Display connector |
| SSD1         | Black  | M.2 SSD drive           | CMOS         | Yellow | Reset CMOS        |
| F_AUDIO      | White  | Front audio             | DPCONV       | White  | Backlight cable   |
| SPKR         | Black  | Speaker                 |              |        |                   |

## **Audio board**

The audio board is located on the bottom corner of the computer. It is secured with one Torx screw.

To remove the audio board:

- 1. Prepare the computer for disassembly (see Preparing to disassemble the computer on page 19).
- 2. Remove the access panel (see Access panel on page 21).
- 3. Remove the rear port cover (see <u>Removing the rear port cover on page 19</u>).
- 4. Remove the stand (see Stands on page 20).
- **5.** Remove the access panel (see <u>Access panel on page 21</u>).
- **6.** Remove the Torx screw **(1)** that secures the audio board to the computer.
- 7. Disconnect the cable from the system board (2)
- 8. Remove the cable from the clips built into the chassis (3)

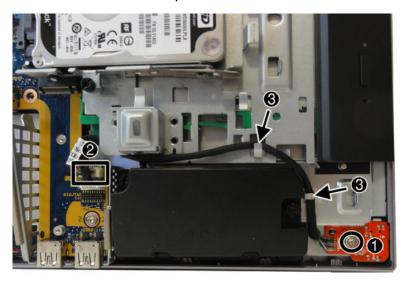

9. Lift the audio board out of the computer.

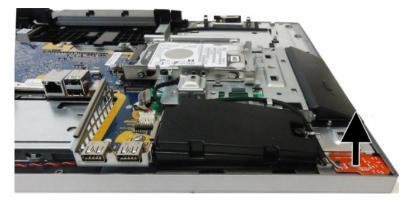

To replace the audio board, reverse the removal procedures.

# **Speakers**

The speakers are located at the bottom of the computer. Two separate speakers are each secured by two Torx screws.

#### To remove the speakers:

- Prepare the computer for disassembly (see <u>Preparing to disassemble the computer on page 19</u>).
- 2. Remove the rear port cover (see Removing the rear port cover on page 19).
- 3. Remove the stand (see Stands on page 20).
- **4.** Remove the access panel (see Access panel on page 21).
- 5. Remove the rear I/O cover (see Rear I/O cover on page 47).
- **6.** Disconnect the speaker cable from the system board **(1)**.
- **7.** Remove two Torx screws **(2)** that secure each speaker to the computer.
- 8. Remove speaker cable from the clips and routing path built into the chassis (3).

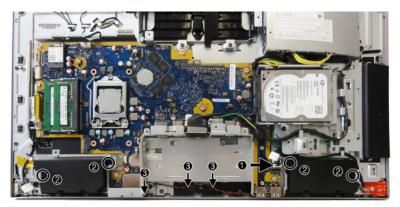

9. Remove the speakers from the computer.

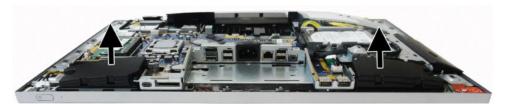

To install the speakers, reverse the removal procedures.

When installing the speakers, make sure the rubber grommets are correctly installed in the speakers.

## **Display panel**

- **IMPORTANT:** Install the new display panel together with all other parts in the replacement kit. Do not reuse any old parts. Return all old parts to HP for warranty processing.
- <u>CAUTION:</u> it is very important to use the exact cable that shipped with the replacement panel. Failure to use the correct cable may result in panel failure.
- **IMPORTANT:** You must install the latest touch drivers. Failure to install the latest drivers could result in a loss of touch functionality. Go to <a href="https://www.hp.com/support">www.hp.com/support</a> to install the latest drivers.

#### To remove the display panel:

- Prepare the computer for disassembly (see <u>Preparing to disassemble the computer on page 19</u>).
- 2. Remove the rear port cover (see <u>Removing the rear port cover on page 19</u>).
- 3. Remove the stand (see Stands on page 20).
- Remove the access panel (see <u>Access panel on page 21</u>).
- Remove the heat sink (see <u>Heat sink on page 35</u>).
- **6.** Remove the webcam plastic cover (see Webcam module on page 40).
- **7.** Remove the power button board and disconnect the cable from the fingerprint reader board (see <a href="Power button">Power button</a> and fingerprint reader boards on page 33).
- 8. Disconnect the audio board cable from the system board (see <u>Audio board on page 54</u>).
- 9. Remove the VESA bracket/Fan assembly (see VESA mounting bracket/fan assembly on page 43).
- **10.** Remove the rear I/O cover (see Rear I/O cover on page 47).
- 11. Remove the I/O bracket (see I/O bracket on page 48).
- 12. Remove the 11 Phillips screws (1) that secure the main frame to the display panel.

**13.** Disconnect the main display cable **(2)** and the power button/touch cable **(3)** from the system board, and then route both cables through the holes in the plate.

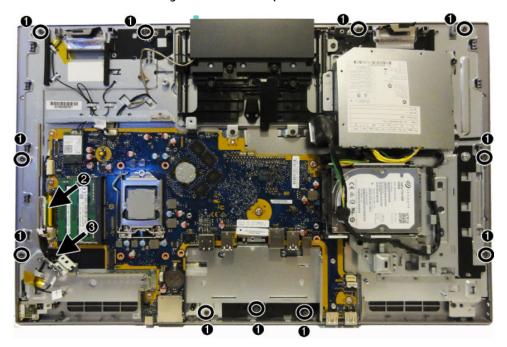

**14.** Lift the frame from the display.

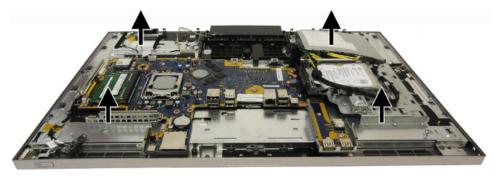

- 15. From the rear of the display panel, remove the Mylar tape (1) that secures the display cable to the panel.
- **16.** Disconnect the touch cable **(2)**.

**17.** Disconnect the display cable **(3)**. Lift the clear tape from atop the connector, press in on each side of the cable near the connector, and then pull the cable from the connector.

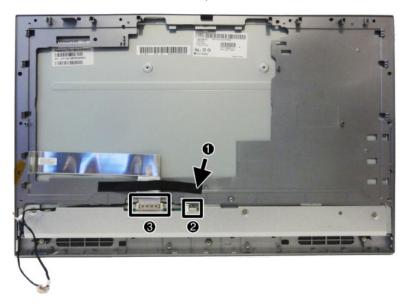

- **18.** Separate the middle frame from the display by rotating the top of the display away from the frame **(1)**, and then pulling the frame away from the display **(2)**.
- NOTE: Display and middle frame appearance may vary.

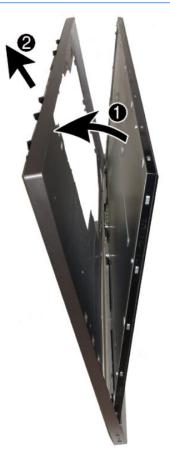

To install the display panel, reverse the removal procedures.

### **Antennas**

The antennas route from the WLAN module to transceivers at the top of the computer. The transceivers are secured to the computer with adhesive.

NOTE: WLAN module orientation may vary.

#### To remove the antennas:

- Prepare the computer for disassembly (see Preparing to disassemble the computer on page 19). 1.
- Remove the rear port cover (see Removing the rear port cover on page 19). 2.
- Remove the stand (see Stands on page 20). 3.
- 4. Remove the access panel (see Access panel on page 21).
- Remove the heat sink (see Heat sink on page 35). **5.**
- Remove the webcam plastic cover (see Webcam module on page 40). 6.
- Remove the power button board and disconnect the cable from the fingerprint reader board (see Power button and fingerprint reader boards on page 33).
- Remove the audio board (see Audio board on page 54). 8.
- 9. Remove the VESA bracket/Fan assembly (see VESA mounting bracket/fan assembly on page 43).
- **10.** Remove the rear I/O cover (see Rear I/O cover on page 47).
- 11. Remove the I/O bracket (see I/O bracket on page 48).
- **12.** Separate the display from the computer (see Display panel on page 56).
- 13. Disconnect the antennas from the WLAN module (1).
- 14. Peel the right antenna off the frame (2).
- 15. Remove the cables from the clips built into the chassis (3). Remove the right antenna and cable.
- **NOTE:** Note the hole that the left antenna cable runs through **(4)** as it routes behind the chassis.

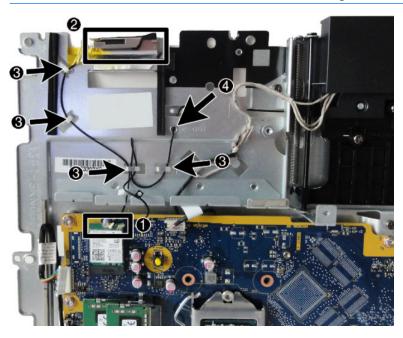

**16.** On the rear of the chassis, note the locations the cables route through **(1)**, and the remove the cables from the clips built into the chassis **(2)**.

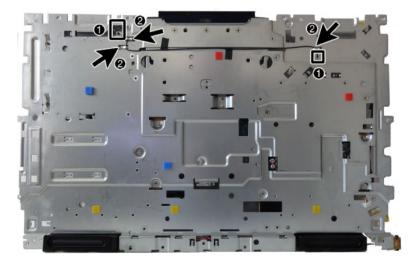

**17.** Peel the left antenna from the chassis **(1)**, and then pull the other end of the cable through the hole in the chassis **(2)**. Remove the left antenna and cable.

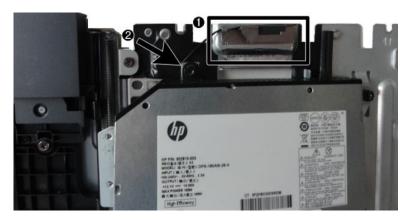

To install the antenna, reverse the removal procedures.

NOTE: When connecting the antennas cables, be sure to match the numbers on the cable with the same number printed on the WLAN module.

# **Connecting cables**

- 1. Place the computer face down on a soft flat surface. HP recommends that you set down a blanket, towel, or other soft cloth to protect the bezel and screen surface from scratches or other damage.
- 2. If the rear port cover is installed, remove the cover.
  - See Removing the rear port cover on page 19.
- 3. Route the power and all peripheral cables through the opening in the base of the stand.

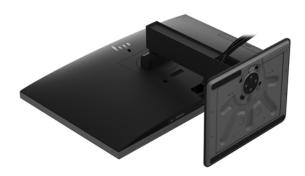

- **4.** Connect the peripheral cables to the appropriate ports.
- 5. Reassemble the computer.

# 5 Computer Setup (F10) Utility

### **Computer Setup (F10) Utilities**

Use Computer Setup (F10) Utility to do the following:

- Change settings from the defaults or restore the settings to default values.
- View the system configuration, including settings for processor, graphics, memory, audio, storage, communications, and input devices.
- Modify the boot order of bootable devices such as hard drives, optical drives, or USB flash media devices.
- (Windows 7 only) Establish an Ownership Tag, the text of which is displayed each time the system is turned on or restarted.
- Enter the Asset Tag or property identification number assigned by the company to this computer.
- Enable the power-on password prompt during system restarts (warm boots) as well as during power-on.
- Establish an administrator password that controls access to the Computer Setup (F10) Utility and the settings described in this section.
- Establish minimum requirements for valid passwords, including length and required types of characters.
- Secure integrated I/O functionality, including the serial, USB, or audio, or embedded NIC, so that they
  cannot be used until they are unsecured.
- Enable or disable different types of boot sources.
- Configure features such as Secure Boot, power management, virtualization support, and language and keyboard type used in Setup and POST.
- Replicate the system setup by saving system configuration information on a USB device and restoring it on one or more computers.
- Enable or disable DriveLock security or securely erase a hard drive (when supported by drive).

### **Using Computer Setup (F10) Utilities**

Computer Setup can be accessed only by turning the computer on or restarting the system. To access the Computer Setup Utilities menu, complete the following steps:

- 1. Turn on or restart the computer.
- Repeatedly press F10 when the display light turns green to access the utility.
  - You can also press Esc to a menu that allows you to access different options available at startup, including the Computer Setup utility.
  - NOTE: If you do not press F10 at the appropriate time, you must restart the computer and again repeatedly press F10 when the display light turns green to access the utility.
- A choice of four headings appears in the Computer Setup Utilities menu: Main, Security, Advanced, and UEFI Drivers.
- NOTE: Selecting UEFI Drivers restarts the computer into the 3rd party option ROM management application. You can access this application directly by pressing F3 during startup.

- 4. Use the arrow (left and right) keys to select the appropriate heading. Use the arrow (up and down) keys to select the option you want, then press Enter. To return to the Computer Setup Utilities menu, press Esc.
- To apply and save changes, select Main > Save Changes and Exit.
  - If you have made changes that you do not want applied, select Ignore Changes and Exit.
  - To restore settings from the Advanced and Main menus to original values, select Apply Factory Defaults and Exit.
  - To restore settings from the Advanced and Main menus to those previously saved by Save Custom
     Defaults, select Apply Custom Defaults and Exit. If no custom defaults have been saved, then
     factory defaults are used.
- NOTE: Settings in the Security menu are not modified by Apply Defaults. Those values are reset by Restore Security Settings to Factory Defaults at the bottom of the Security menu.
- NOTE: Not all settings shown in the following sections are available for all models

CAUTION: Do NOT turn the computer power OFF while the BIOS is saving the Computer Setup (F10) changes because the settings could become corrupted. It is safe to turn off the computer only after exiting the F10 Setup screen.

### **Computer Setup-Main**

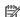

NOTE: Support for specific Computer Setup options may vary depending on the hardware configuration.

### Table 5-1 Computer Setup—Main Option Description Lists all information in following list if Advanced System Information is selected. Lists smaller subset if **System Information** Basic System Information is selected. Product name Installed memory size **Processor** Processor type Processor cache size (L1/L2/L3) Processor speed MicroCode revision Processor stepping DIMM size (for each installed module) System BIOS version ME Firmware version (Intel only) Video BIOS version Reference code version Super I/O Firmware version

- Service
  - Born on date
- Serial number
- SKU number
- **UUID** (Universally Unique Identifier)

USB Type-C controller(s) firmware version

- Asset tracking number
- Feature byte
- **Build ID**
- Product family
- System board ID
- System board CT number
- Communication

Integrated MAC Address

#### **System Diagnostics**

If the hard drive has the HP Advanced Diagnostics installed, the application will launch. If HP Advanced Diagnostics is not installed, then a basic version built into the BIOS will provide the capability to perform the following functions:

Provide detailed system information

Table 5-1 Computer Setup—Main (continued)

| Option                  | Description                                                                                                    |  |  |
|-------------------------|----------------------------------------------------------------------------------------------------|--|--|
|                         | Hardware subsystem tests                                                                                                    |  |  |
|                         | Component tests                                                                                                    |  |  |
|                         | Show test logs                                                                                                    |  |  |
|                         | Language selection                                                                                                    |  |  |
| Update System BIOS      | Lets you update the system BIOS from www.hp.com or another network server, from a removable USB drive, or from a file located on the hard drive.                                                                                                    |  |  |
|                         | Displays current BIOS version information.                                                                                                    |  |  |
|                         | 'Check HP.com for BIOS Updates' or 'Check the Network for BIOS Updates'                                                                                                    |  |  |
|                         | The string that appears here depends on the setting in 'BIOS Update Preferences'. This selection checks for the latest BIOS release revision on the netowrk and lets you choose whether to download the BIOS image and update the computer.             |  |  |
|                         | <b>NOTE:</b> If MS Windows BitLocker Drive Encryption (BDE) is enabled, you must suspend BDE temporarily before flashed. Be sure to obtain the BDE recovery password or recovery PIN before suspending BDE. You can enable BDE after updating the BIOS. |  |  |
|                         | BIOS Rollback Policy                                                                                                    |  |  |
|                         | Lets you select whether a minimum BIOS version can be allocated. If 'Restricted rollback to older BIOS' is selected, 'Minimum BIOS version' becomes active. Select to enter the minimum BIOS version that can be rolled back to.                        |  |  |
|                         | <ul> <li>Unrestricted rollback to older BIOS</li> </ul>                                                                                                    |  |  |
|                         | <ul> <li>Restricted rollback to older BIOS</li> </ul>                                                                                                    |  |  |
|                         | Allow BIOS updates using a network                                                                                                    |  |  |
|                         | BIOS Update Preferences                                                                                                    |  |  |
|                         | Allows the administrator to select the source of network updates (www.hp.com or another network server) and allows configuration of a periodic check for updates, including policies for:                                                               |  |  |
|                         | <ul> <li>Check for updates and prompt the user to accept or reject the update at that time</li> </ul>                                                                                                    |  |  |
|                         | <ul> <li>Check for updates and install all new versions</li> </ul>                                                                                                    |  |  |
|                         | <ul> <li>Check for updates and install only new versions marked important</li> </ul>                                                                                                    |  |  |
|                         | Network Configuration Settings                                                                                                    |  |  |
| Change Date and Time    | Allows you to set system time and date.                                                                                                    |  |  |
| Set Machine Unique Data | Allows you to set/view data that is unique to each machine such as feature byte, build ID, serial number, SKU number, product family, and product name.                                                                                                 |  |  |
| System IDs              | Lets you set the following values:                                                                                                    |  |  |
|                         | Asset Tracking Number                                                                                                    |  |  |
|                         | Ownership Tag                                                                                                    |  |  |
| Replicated Setup        | Backup current settings to USB device                                                                                                    |  |  |
|                         | Saves system configuration to a formatted USB flash media device.                                                                                                    |  |  |
|                         | Restore current settings from USB device                                                                                                    |  |  |
|                         | Restores system configuration from a USB flash media device.                                                                                                    |  |  |
| Save Custom Defaults    | Saves the current system configuration settings as the custom default set.                                                                                                    |  |  |

Table 5-1 Computer Setup—Main (continued)

| Option                          | Description                                                                                                    |  |
|---------------------------------|----------------------------------------------------------------------------------------------------|--|
| Apply Custom Defaults and Exit  | Applies the custom default settings to the computer after rebooting. Does not apply to options in the <b>Security</b> menu.                |  |
| Apply Factory Defaults and Exit | Restores the factory system configuration settings to the computer after rebooting. Does not apply to options in the <b>Security</b> menu. |  |
| Ignore Changes and Exit         | xit Exits Computer Setup without applying or saving any changes.                                                                           |  |
| Save Changes and Exit           | Save Changes and Exit Saves changes to current system configuration, exits Computer Setup, and reboots.                                    |  |
| Suppress POST Errors            | uppress POST Errors Select to suppress most system messages during POST (Power-On Self Test).                                              |  |

# **Computer Setup—Security**

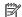

NOTE: Support for specific Computer Setup options may vary depending on the hardware configuration.

Table 5-2 Computer Setup—Security

| Option                                                                            | Description                                                                                                    |
|-----------------------------------------------------------------------------------|----------------------------------------------------------------------------------------------------|
| Set up BIOS                                                                       | Lets you set and enable a BIOS administrator password, which controls access to the following features:                                                                  |
| Administrator Password                                                            | Setup Menu (F10)                                                                                                    |
|                                                                                   | 3rd Party Option ROM Management (F3)                                                                                                    |
|                                                                                   | Update system ROM                                                                                                    |
|                                                                                   | WMI commands that change system settings                                                                                                    |
|                                                                                   | BIOS Configuration Utility (BCU)                                                                                                    |
|                                                                                   | Alternative power-on password                                                                                                    |
|                                                                                   | NOTE: Creating a BIOS user disables the Fast Boot option.                                                                                                    |
|                                                                                   | <b>NOTE:</b> If the password is set, it is required to change Computer Setup options, update the BIOS, and make changes to certain plug and play settings under Windows. |
| Change BIOS                                                                       | Lets you change the BIOS administrator password.                                                                                                    |
| Administrator Password                                                            | You must know the current password to be able to change it.                                                                                                    |
| (This selection is active<br>only if a BIOS<br>administrator password is<br>set.) |                                                                                                    |
| Password Policies                                                                 | Let you set the guidelines for a valid password. Options include:                                                                                                    |
|                                                                                   | Password minimum length                                                                                                    |
|                                                                                   | Requires at least one symbol                                                                                                    |
|                                                                                   | Requires at least one number                                                                                                    |
|                                                                                   | Requires at least one upper case character                                                                                                    |
|                                                                                   | Requires at least one lower case character                                                                                                    |
|                                                                                   | • Allow spaces                                                                                                    |
|                                                                                   | Clear Password Jumper                                                                                                    |
|                                                                                   | Select 'Honor' to allow or 'Ignore' to not allow the absence of the password jumper to clear the passwor at boot up. Default is 'Honor'.                                 |

Table 5-2 Computer Setup—Security (continued)

### **Option**

### Description

### **Security Configuration**

### **TPM Embedded Security**

### TPM Specification Version

Displays the current TPM version.

### TPM Device

Lets you set the Trusted Platform Module as available or hidden.

### TPM State

Select to enable the TPM.

### ClearTPM

Select to reset the TPM to an unowned state. After the TPM is cleared, it is also turned off. To temporarily suspend TPM operations, turn the TPM off instead of clearing it.

**CAUTION:** Clearing the TPM resets it to factory defaults and turns it off. You will lose all created keys and data protected by those keys.

#### Utilities

#### **Hard Drive Utilities**

### Save/Restore MBR of System Hard Drive

**NOTE:** Windows 10 systems are generally not formatted to include an MBR. Instead they use GUID Partition Table (GPT) format, which better supports large hard drives.

Enabling this feature will save the Master Boot Record (MBR) of the system hard drive. If the MBR qets changed, the user will be prompted to restore the MBR. Default is disabled.

The MBR contains information needed to successfully boot from a disk and to access the data stored on the disk. Master Boot Record Security may prevent unintentional or malicious changes to the MBR, such as those caused by some viruses or by the incorrect use of certain disk utilities. It also allows you to recover the "last known good" MBR, should changes to the MBR be detected when the system is restarted.

**NOTE:** Most operating systems control access to the MBR of the current bootable disk; the BIOS cannot prevent changes that may occur while the operating system is running.

Restores the backup Master Boot Record to the current bootable disk. Default is disabled.

Only appears if all of the following conditions are true:

- MBR security is enabled
- A backup copy of the MBR has been previously saved
- The current bootable disk is the same disk from which the backup copy was saved

**CAUTION:** Restoring a previously saved MBR after a disk utility or operating system has modified the MBR, may cause the data on the disk to become inaccessible. Only restore a previously saved MBR if you are confident that the current bootable disk's MBR has been corrupted or infected with a virus

### Save/Restore GPT of System Hard Drive

Enabling this feature will save the GUID Partition Table (GPT) of the system hard drive. If the GPT is subsequently changed, the user is prompted to choose whether to restore GPT.

### DriveLock

Allows you to assign or modify a master or user password for hard drives. When this feature is enabled, the user is prompted to provide one of the DriveLock passwords during POST. If neither is successfully entered, the hard drive will remain inaccessible until one of the passwords is successfully provided during a subsequent cold-boot sequence.

Table 5-2 Computer Setup—Security (continued)

| Option                                  | Description                                                                                                    |  |  |  |
|-----------------------------------------|----------------------------------------------------------------------------------------------------|--|--|--|
|                                         | <b>NOTE:</b> This selection will only appear when at least one drive that supports the DriveLock for is attached to the system.                                                                                                    |  |  |  |
|                                         | <b>CAUTION:</b> Be aware that these settings take place immediately. A save is not necessary.                                                                                                    |  |  |  |
|                                         | <b>CAUTION:</b> Be sure to document the DriveLock password. Losing a DriveLock password will render a drive permanently locked.                                                                                                    |  |  |  |
|                                         | After you select a drive, the following options are available:  Set DriveLock Master Password. Sets the drive's master password but does not enable DriveLock  Enable DriveLock. Sets the drive's user password and enables DriveLock. |  |  |  |
|                                         |                                                                                                    |  |  |  |
|                                         |                                                                                                    |  |  |  |
|                                         | Secure Erase                                                                                                    |  |  |  |
|                                         | Lets you select a hard drive to completely erase.                                                                                                    |  |  |  |
|                                         | Once a hard drive has been erased with a program that utilizes Secure Erase firmware commands, no file recovery program, partition recovery program, or other data recovery method will be able to extract data from the drive.        |  |  |  |
|                                         | Allow OPAL Hard Drive SID Authentication                                                                                                    |  |  |  |
| System Management<br>Command            | Allows authorized personnel to reset security settings during a service event. Default is enabled.                                                                                                    |  |  |  |
| Restore Security<br>Settings to Default | This action resets security devices, clears BIOS passwords (not including DriveLock), and restores settings in the <b>Security menu</b> to factory defaults.                                                                           |  |  |  |

# **Computer Setup—Advanced**

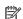

NOTE: Support for specific Computer Setup options may vary depending on the hardware configuration.

| Table 5-3 | Computer Setup- | –Advanced (fo | r advanced users) |
|-----------|-----------------|---------------|-------------------|

| Table 5-3 Computer Setup—Advanced (for advanced users) |                                                                                                    |  |
|--------------------------------------------------------|----------------------------------------------------------------------------------------------------|--|
| Option                                                 | Heading                                                                                                    |  |
| Display Language                                       | Lets you select the language of the menus in F10 Setup and the keyboard layout.                                                                                                    |  |
| Scheduled Power-On                                     | This feature wakes the system up from a powered off state at a specified date and time.                                                                                                    |  |
| Boot Options                                           | <ul> <li>Select the devices that the computer can boot from, as well as other options, including:</li> <li>Startup Menu Delay(sec). Enabling this feature will add a user-specified delay to the POST proces         One purpose for the delay is to provide additional time to activate hotkeys such as Esc for the         Startup Menu or F10 for Computer Setup.</li> </ul> |  |
|                                                        |                                                                                                    |  |
|                                                        | Fast Boot. Default is enabled.                                                                                                    |  |
|                                                        | CD-ROM Boot. Default is enabled.                                                                                                    |  |
|                                                        | USB Storage Boot. Default is enabled.                                                                                                    |  |
|                                                        | Network (PXE) Boot. Default is enabled.                                                                                                    |  |
|                                                        | After Power Loss. Default is Power Off.                                                                                                    |  |
|                                                        | Power off—causes the computer to remain powered off when power is restored.                                                                                                    |  |
|                                                        | Power on—causes the computer to power on automatically as soon as power is restored.                                                                                                    |  |
|                                                        | <ul> <li>Previous state—causes the computer to power on automatically as soon as power is restored,</li> </ul>                                                                                                    |  |

if it was on when power was lost.

### Option

### Heading

**NOTE:** If the system is configured to 'Power On from Keyboard Ports' (see Power Management Options), then this setting is forced to 'Power On'.

- Audio Alerts During Boot. Default is enabled. When disabled, most audible beeps from errors, warnings, and password prompts during boot up are suppressed.
- Prompt on Memory Size Change. Default is enabled.
- Prompt on Fixed Storage Change. Default is disabled.
- UEFI Boot Order.

Default is enabled. Specify the order in which UEFI boot sources (such as a internal hard drive, USB hard drive, USB optical drive, or internal optical drive) are checked for a bootable operating system image.

UEFI boot sources always have precedence over legacy boot sources.

### Secure Boot Configuration

### **Configure Legacy Support and Secure Boot**

Lets you turn off all legacy support on the computer, including booting to DOS, running legacy graphics cards, booting to legacy devices, and so on.

Lets you make sure an operating system is legitimate before booting to it, making Windows resistant to malicious modification from preboot to full OS booting, preventing firmware attacks. UEFI and Windows Secure Boot only allow code signed by pre-approved digital certificates to run during the firmware and OS boot process.

- Legacy Support Enable and Secure Boot Disable
- Legacy Support Disable and Secure Boot Enable
- Legacy Support Disable and Secure Boot Disable

Default is 'Legacy Support Disable and Secure Boot Disable'.

### **Secure Boot Key Management**

Lets you manage the custom key settings.

### **Import Custom Secure Boot keys**

Default is disabled.

### **Clear Secure Boot Keys**

Lets you delete any previously loaded custom boot keys. Clearing keys will disable secure boot. Default is

### **Reset Secure Boot keys to factory defaults**

Default is disabled.

### **Enable MS UEFI CA key**

Disabling this setting alters the Secure Boot key list to further restrict the allowed software components. Set this option to 'disable' to support Device Guard.

### **System Options**

### Turbo boost

Intel Turbo Boost Technology (TBT) automatically allows processor cores to run faster than the base operating frequency if it is operating below power, current, and temperature specification limits. Default is enabled.

### **Multi-processor**

Use this option to disable multi-processor support under the operating system. Default is enabled.

### Virtualization Technology (VTx) (Intel only)

### **Option**

### Heading

Controls the virtualization features of the processor. Changing this setting requires turning the computer off and then back on. Default is disabled.

### Virtualization Technology for Directed I/O (VTd) (Intel only)

Controls virtualization DMA remapping features of the chipset. Changing this setting requires turning the computer off and then back on. Default is disabled.

### PCI Express Slot x (enable/disable)

Lets you disable individual expansion slots. Default is enabled.

### M.2 WLAN/BT

Lets you disable the wireless module slot. Default is enabled.

### M.2 SSD

Lets you disable the M.2 solid-state drive slot. Default is enabled.

### Allow PCIe/PCI SERR# Interrupt (enable/disable)

Allows PCI devices to report PCI/PCIe System Error signals, such as address parity errors, data parity errors, and critical errors other than parity. Default is enabled.

### Power Button Override (disable/4 sec/15 sec)

Lets you disable or enable and select the number of seconds you have to hold down the power button for it to force the system to power off. Default is '4 sec'.

### **Built-In Device Options**

### **Embedded LAN Controller**

Select to show the device in the operating system. Default is enabled.

### Wake On LAN

Lets you either disable the Wake On LAN feature, or configure where the computer boots, including the network or hard drive. Default is Boot to Network.

### **Dust Filter**

Select to enable the Dust Filter replacement reminder, which can be set for 15, 30, 60, 90, 120, or 180 days. The reminder will show during POST after the reminder timer has expired.

# **Video Memory Size**

Use this option to manage graphics memory allocation. The value you choose is allocated permanently to graphics and is unavailable to the operating system.

### **Audio Device**

Select to show the device in the operating system. Default is enabled.

### Internal Speakers (does not affect external speakers)

Clear to disable the chassis speaker or speakers. This function is applicable to normal audio playback in the operating system and does not affect the error or warning beeps during POST. Default is enabled.

### Increase Idle Fan Speed(%)

Sets idle fan speed percentage. This setting only changes the minimum fan speed. The fan is still automatically controlled.

### **Port Options**

### Serial Port B

Lets you disable the port. Default is enabled.

### I/O Address B

Lets you specify the address. Default is enabled.

### **Option**

### Heading

### Interrupt B

Lets you specify the address. Default is enabled.

Lets you disable the following ports (default is enabled):

- SATA connectors
- Front USB ports
- Rear USB ports
- USB Legacy Port Charging

Enables USB charging port capability when the system is in hibernate or shutdown state.

Front USB Type-C Downstream Charging

Enables USB charging port capability when the system is in hibernate or shutdown state.

#### **Restrict USB Devices**

Specify the following categories of USB devices to enable:

- Allow all USB devices (default)
- Allow only keyboard and mouse
- Allow all but storage devices and hubs.

When some devices are restricted, the system will disable USB ports that do not meet the allowed criteria. This feature is usually combined with similar policies within the operating system since USB devices can be moved to different ports. The ports disabled by the BIOS will remain disabled until the system is restarted.

### **USB Type-C Controller Firmware Update**

Default is enabled.

### Option ROM Launch Policy

These policies control whether Legacy Option ROMs or UEFI drivers are loaded. Default is 'All legacy' for Windows 7 and other non-Windows configurations. Default is 'All UEFI' for Windows 10 or later.

### **Configure Option ROM Launch Policy**

- All legacy
- All UEFI
- All UEFI except video

# Power Management Options

# Runtime Power Management (enable/disable)

Allows certain operating systems to reduce processor voltage and frequency when the current software load does not require the full capabilities of the processor. Default is enabled.

### Extended Idle Power States (enable/disable)

Allows certain operating systems to decrease the processors power consumption when the processor is idle. Default is enabled.

### S5 Maximum Power Savings (enable/disable)

Enabling this feature reduces the power of the system as much as possible in the S5 state. Power is removed from the wake up circuitry, the expansion slots, and any management features while in S5. Default is disabled.

# SATA Power Management (enable/disable)

Enables or disables SATA bus and/or device power management. Default is enabled.

### **Option**

### Heading

### PCI Express Power Management (enable/disable)

Enabling this option permits the PCI Express links to use Active Power State Management (ASPM) to enter lower power states while not in use. Default is enabled.

### Unique Sleep State Blink Rates (enable/disable)

This feature is designed to provide a visual indication of what sleep state the system is in. Each sleep state has a unique blink pattern. Default is disabled.

**NOTE:** A normal shutdown goes to the S4 state for Windows 10 or later.

SO(On) = Solid white LED.

S3 (Stand By)= 3 blinks at 1Hz (50% duty cycle) followed by a pause of 2 seconds (white LED) — repeated cycles of 3 blinks and a pause.

S4 (Hibernation)= 4 blinks at 1Hz (50% duty cycle) followed by a pause of 2 seconds (white LED) — repeated cycles of 4 blinks and a pause.

S5 (Soft Off) = LED is off.

### Power On from Keyboard Ports (enable/disable)

When enabled, this feature allows a key press to power on the system when it is off (55 state). If using a USB keyboard, it must be plugged into one of the rear ports labeled with the keyboard icon. Default is disabled.

# Remote Management Options

Active Management (AMT) (Intel only) (enable/disable). Default is enabled.

Allows you to discover, repair, and protect networked computing devices.

USB Key Provisioning Support (enable/disable) Default is disabled.

USB Redirection Support (enable/disable). Default is enabled.

USB redirection allows USB devices plugged into a client computer to be transparently redirected to the guest operating system.

Unconfigure AMT on next boot (Do Not Apply/Apply). Default is 'Do Not Apply'.

**SOL Terminal Emulation Mode** (ANSI / VT100). Default is ANSI.

SOL terminal emulation mode is only activated during remote AMT redirection operations. The emulation options allow administrators to select which mode works best with their console.

Show Unconfigure ME Confirmation Prompt (enable/disable). Default is enabled.

Verbose Boot Messages (enable/disable). Default is enabled.

Verbose boot shows additional logging information during the boot. mainly for debugging if something goes wrong during bootup.

Watchdog Timer (enable/disable). Default is enabled.

Allows you to set amount of time for a operating system and BIOS watchdog alert to be sent if the timers are not deactivated. BIOS watchdog is deactivated by BIOS and would indicate that a halt occurred during execution if the alert is sent to the management console. An operating system alert is deactivated by the operating system image and would indicate that a hang occurred during its initialization.

- OS Watchdog Timer (min.) (5/10/15/20/25). Default is 5 min.
- BIOS Watchdog Timer (min.) (5/10/15/20/25). Default is 5 min.

### CIRA Timeout (min.) (1/2/3/4/Never)

CIRA is Customer Initiated Remote Assistance, an Intel service to help users employing Active Management Technology (AMT).

# **Computer Setup—UEFI Drivers**

Lets you restart the computer into the 3rd Party Option ROM Management application. You can start this application directly by pressing F3 during startup.

# **Recovering the Configuration Settings**

This method of recovery requires that you first perform the Save to Removable Media command with the Computer Setup (F10) Utility before **Restore** is needed. (See Computer Setup-Main on page 64 in the Computer Setup—File table.)

The Save to Removable Media option creates a file named HPSETUP.TXT on an inserted USB flash media device. This file can be edited to change the settings on Restore. An asterisk (\*) marks the selected option for a setting.

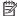

NOTE: It is recommended that you save any modified computer configuration settings to a USB flash media device and save the device for possible future use.

To restore the configuration, insert the USB flash media device with the saved configuration and perform the Restore from Removable Media command with the Computer Setup (F10) Utility. (See Computer Setup—Main on page 64 in the Computer Setup—File table.)

# **Using HP PC Hardware Diagnostics (UEFI)** 6

HP PC Hardware Diagnostics is a Unified Extensible Firmware Interface (UEFI) that allows you to run diagnostic tests to determine whether the computer hardware is functioning properly. The tool runs outside the operating system so that it can isolate hardware failures from issues that are caused by the operating system or other software components.

When HP PC Hardware Diagnostics (UEFI) detects a failure that requires hardware replacement, a 24-digit Failure ID code is generated. This ID code can then be provided to support to help determine how to correct the problem.

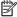

NOTE: To start diagnostics on a convertible computer, your computer must be in notebook mode and you must use the keyboard attached.

To start HP PC Hardware Diagnostics (UEFI), follow these steps:

- Turn on or restart the computer, and quickly press esc.
- 2. Press f2.

The BIOS searches three places for the diagnostic tools, in the following order:

- Connected USB drive
- NOTE: To download the HP PC Hardware Diagnostics (UEFI) tool to a USB drive, see <u>Downloading</u> HP PC Hardware Diagnostics (UEFI) to a USB device on page 74.
- Hard drive
- BIOS
- When the diagnostic tool opens, select the type of diagnostic test you want to run, and then follow the on-screen instructions.

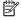

**NOTE:** If you need to stop a diagnostic test, press esc.

# Downloading HP PC Hardware Diagnostics (UEFI) to a USB device

NOTE: The HP PC Hardware Diagnostics (UEFI) download instructions are provided in English only, and you must use a Windows computer to download and create the HP UEFI support environment because only .exe files are offered.

There are two options to download HP PC Hardware Diagnostics to a USB device.

### Download the latest UEFI version

- Go to http://www.hp.com/go/techcenter/pcdiags. The HP PC Diagnostics home page is displayed. 1.
- In the HP PC Hardware Diagnostics section, select the **Download** link, and then select **Run**.

# Download any version of UEFI for a specific product

- Go to http://www.hp.com/support.
- Select Get software and drivers.

- Enter the product name or number.
  - or -

Select **Identify now** to let HP automatically detect your product.

- Select your computer, and then select your operating system.
- In the **Diagnostic** section, follow the on-screen instructions to select and download the UEFI version you **5.** want.

# **Troubleshooting without diagnostics**

This chapter provides information on how to identify and correct minor problems, such as USB devices, hard drive, optical drive, graphics, audio, memory, and software problems. If you encounter problems with the computer, refer to the tables in this chapter for probable causes and recommended solutions.

NOTE: For information on specific error messages that may appear on the screen during Power-On Self-Test (POST) at startup, refer to POST error messages and diagnostic front panel LEDs and audible codes on page 112.

# Safety and comfort

Marning! Misuse of the computer or failure to establish a safe and comfortable work environment may result in discomfort or serious injury. Refer to the Safety & Comfort Guide at http://www.hp.com/ergo for more information on choosing a workspace and creating a safe and comfortable work environment. For more information, refer to the Safety & Regulatory Information guide.

# Before you call for technical support

If you are having problems with the computer, try the appropriate solutions below to try to isolate the exact problem before calling for technical support.

- Run the HP diagnostic tool.
- Run the hard drive self-test in Computer Setup. Refer to Computer Setup (F10) Utility on page 62 for more information.
- Check the Power LED on the front of the computer to see if it is flashing red. The flashing lights are error codes that will help you diagnose the problem. Refer to POST error messages and diagnostic front panel LEDs and audible codes on page 112 for more information.
- If you are working on a network, plug another computer with a different cable into the network connection. There may be a problem with the network plug or cable.
- If you recently added new hardware, remove the hardware and see if the computer functions properly.
- If you recently installed new software, uninstall the software and see if the computer functions properly.
- Boot the computer to the Safe Mode to see if it will boot without all of the drivers loaded. When booting the operating system, use "Last Known Configuration."
- Refer to the comprehensive online technical support at http://www.hp.com/support.
- Refer to Helpful hints on page 77 in this guide.

To assist you in resolving problems online, HP Instant Support Professional Edition provides you with selfsolve diagnostics. If you need to contact HP support, use HP Instant Support Professional Edition's online chat feature. Access HP Instant Support Professional Edition at: http://www.hp.com/go/ispe.

Access the Business Support Center (BSC) at http://www.hp.com/go/bizsupport for the latest online support information, software and drivers, proactive notification, and worldwide community of peers and HP experts.

If it becomes necessary to call for technical assistance, be prepared to do the following to ensure that your service call is handled properly:

- Be in front of your computer when you call.
- Write down the computer serial number and product ID number before calling.
- Spend time troubleshooting the problem with the service technician.
- Remove any hardware that was recently added to your system.
- Remove any software that was recently installed.
- Restore the system from the Recovery Disc Set that you created or restore the system to its original factory condition in System Software Requirement Disks (SSRD).

CAUTION: Restoring the system will erase all data on the hard drive. Be sure to back up all data files before running the restore process.

NOTE: For sales information and warranty upgrades (Care Packs), call your local authorized service provider or dealer.

# **Helpful hints**

If you encounter problems with the computer or software, see the following list of general suggestions before taking further action:

- Check that the computer is plugged into a working electrical outlet.
- Check that the voltage select switch (some models) is set to the appropriate voltage for your region (115V or 230V).
- Check that the computer is turned on and the white power light is on.
- Check the power LED on the front of the computer to see if it is flashing red. The flashing lights are error codes that will help you diagnose the problem. Refer to POST error messages and diagnostic front panel LEDs and audible codes on page 112 for more information.
- Press and hold any key. If the system beeps, then the keyboard should be operating correctly.
- Check all cable connections for loose connections or incorrect connections.
- Wake the computer by pressing any key on the keyboard or pressing the power button. If the system remains in suspend mode, shut down the computer by pressing and holding the power button for at least four seconds then press the power button again to restart the computer. If the system will not shut down, unplug the power cord, wait a few seconds, then plug it in again. The computer will restart if it is set to power on automatically as soon as power is restored in Computer Setup. If it does not restart, press the power button to start the computer.
- Reconfigure the computer after installing a non-plug and play expansion board or other option. See Solving hardware installation problems on page 91 for instructions.
- Be sure that all the needed device drivers have been installed. For example, if you are using a printer, you need a driver for that model printer.
- Remove all bootable media (CD/DVD or USB device) from the system before turning it on.
- If you have installed an operating system other than the factory-installed operating system, check to be sure that it is supported on the system.

CAUTION: When the computer is plugged into an AC power source, there is always voltage applied to the system board. You must disconnect the power cord from the power source before opening the computer to prevent system board or component damage.

# Solving general problems

You may be able to easily resolve the general problems described in this section. If a problem persists and you are unable to resolve it yourself or if you feel uncomfortable about performing the operation, contact an authorized dealer or reseller.

WARNING! When the computer is plugged into an AC power source, voltage is always applied to the system board. To reduce the risk of personal injury from electrical shock and/or hot surfaces, be sure to disconnect the power cord from the wall outlet and allow the internal system components to cool before touching.

### Cannot access the Computer Setup (F10) Utility when booting the computer.

| Cause                                                                                                    | Solution                                                                                                    |
|----------------------------------------------------------------------------------------------------|----------------------------------------------------------------------------------------------------|
| The Computer Setup (F10) Utility is set to "fast boot" causing the F10 access screen to display too briefly when booting the computer. | Before turning on the computer, press and hold F10. Turn on the computer and continue to hold F10 until the Computer Setup (F10) Utility is displayed. |
|                                                                                                    | - or –                                                                                                    |
|                                                                                                    | Follow the Windows instructions for rebooting the computer into the Computer Setup (F10) Utility.                                                      |

### Computer appears locked up and will not turn off when the power button is pressed.

| Cause                                                   | Solution                                                                                                    |
|---------------------------------------------------------|----------------------------------------------------------------------------------------------------|
| Software control of the power switch is not functional. | <ol> <li>Press and hold the power button for at least four seconds<br/>until the computer turns off.</li> </ol> |
|                                                         | 2. Disconnect the power cord from the electrical outlet.                                                        |

### Computer will not respond to keyboard or mouse.

| Cause                       | Solution                                                                                                    |
|-----------------------------|----------------------------------------------------------------------------------------------------|
| Computer is in Sleep state. | To resume from Sleep state, press the power button.                                                                                                    |
|                             | CAUTION: When attempting to resume from Sleep state, do not hold down the power button for more than four seconds. Otherwise, the computer will shut down and you will lose any unsaved data. |
| System has locked up.       | Restart computer.                                                                                                    |

### Computer date and time display is incorrect.

| Cause                                                                                                    | Solution                                                                                                    |
|----------------------------------------------------------------------------------------------------|----------------------------------------------------------------------------------------------------|
| RTC (real-time clock) battery may need to be replaced.  NOTE: Connecting the computer to a live AC outlet prolongs the life of the RTC battery. | Reset the date and time under <b>Control Panel</b> (Computer Setup can also be used to update the RTC date and time). If the problem persists, replace the RTC battery. See the Removal and Replacement section for instructions on installing a new battery, or contact an authorized dealer or reseller for RTC battery replacement. |
|                                                                                                    | To access Control Panel in Windows 7, select <b>Start</b> , and then select <b>Control Panel</b> .                                                                                                    |

# Computer date and time display is incorrect.

| Cause | Solution                                                                                                    |
|-------|----------------------------------------------------------------------------------------------------|
|       | To access Control Panel in Windows 10, type control panel in the taskbar search box, and then select Control Panel. |

# There is no sound or sound volume is too low.

| Cause                                  | Solution                                                                                                    |
|----------------------------------------|----------------------------------------------------------------------------------------------------|
| System volume may be set low or muted. | <ol> <li>Check the Computer Setup settings to make sure the<br/>internal system speaker is not muted (this setting does not<br/>affect the external speakers).</li> </ol> |
|                                        | <ol><li>Make sure the external speakers are properly connected and<br/>powered on and that the speakers' volume control is set<br/>correctly.</li></ol>                   |
|                                        | <ol><li>Use the system volume control available in the operating<br/>system to make sure the speakers are not muted or to<br/>increase the volume.</li></ol>              |

# Cannot remove computer cover or access panel.

| Cause                                                    | Solution                                                                                                    |
|----------------------------------------------------------|----------------------------------------------------------------------------------------------------|
| Smart Cover Lock, featured on some computers, is locked. | Unlock the Smart Cover Lock using Computer Setup.                                                                                                    |
|                                                          | In case of forgotten password, power loss, or computer malfunction, you must manually disable the Smart Cover lock . A key to unlock the Smart Cover Lock is not available from HP. Keys are typically available from a hardware store. |

# Poor performance.

| Cause                                                                           | Solution                                                                                                    |  |
|---------------------------------------------------------------------------------|----------------------------------------------------------------------------------------------------|--|
| Processor is too hot.                                                           | <ol> <li>Make sure airflow to the computer is not blocked. Leave a<br/>10.2-cm (4-inch) clearance on all vented sides of the<br/>computer to permit the required airflow.</li> </ol> |  |
|                                                                                 | <ol><li>Make sure fans are connected and working properly (some<br/>fans only operate when needed).</li></ol>                                                                        |  |
|                                                                                 | 3. Make sure the processor heat sink is installed properly.                                                                                                    |  |
| Hard drive is full.                                                             | Transfer data from the hard drive to create more space on the hard drive.                                                                                                    |  |
| Low on memory.                                                                  | Add more memory.                                                                                                    |  |
| Hard drive fragmented.                                                          | Defragment hard drive.                                                                                                    |  |
| Program previously accessed did not release reserved memory back to the system. | Restart the computer.                                                                                                    |  |
| Virus resident on the hard drive.                                               | Run virus protection program.                                                                                                    |  |
| Too many applications running.                                                  | Close unnecessary applications to free up memory.                                                                                                    |  |

### Poor performance.

| Cause                                                                                  |     | Solution                          |                                                                                                    |
|----------------------------------------------------------------------------------------|-----|-----------------------------------|----------------------------------------------------------------------------------------------------|
|                                                                                        | 2.  | d more memory.                    |                                                                                                    |
|                                                                                        | 3.  | right-clicking on the             | in the background and can be closed<br>eir corresponding icons in the task<br>applications from launching at                       |
|                                                                                        |     | Windows 7:                        |                                                                                                    |
|                                                                                        |     | Go to <b>Start</b> > <b>All I</b> | Programs > Accessories > Run                                                                                                    |
|                                                                                        |     | Type msconfig                     | , and then press Enter.                                                                                                    |
|                                                                                        |     | -                                 | ab of the System Configuration Utility,<br>s that you do not want to launch<br>Id the click <b>OK</b> .                            |
|                                                                                        |     | Windows 10:                       |                                                                                                    |
|                                                                                        |     | Type msconfig select msconfig.    | in the taskbar search box, and then                                                                                                |
|                                                                                        |     | On the <b>Startup</b> ta          | ab of the System Configuration Utility,<br><b>Aanager</b> .                                                                        |
|                                                                                        |     | • • •                             | ns that you do not want to launch<br>Id the click <b>Disable</b> .                                                                 |
| Some software applications, especially games, are stressful on the graphics subsystem. | 1.  | nsult the documenta               | lution for the current application or<br>ation that came with the application<br>v to improve performance by<br>n the application. |
|                                                                                        | 2.  | d more memory.                    |                                                                                                    |
|                                                                                        | 3.  | grade the graphics s              | solution.                                                                                                    |
| Cause unknown.                                                                         | Res | the computer.                     |                                                                                                    |

# Computer powered off automatically and the Power LED flashes red four times and then white two times.

| Cause                                                    | Sol | ution                                                                                                    |
|----------------------------------------------------------|-----|----------------------------------------------------------------------------------------------------|
| Processor thermal protection activated:                  | 1.  | Ensure that the computer air vents are not blocked and the processor cooling fan is running.                                |
| A fan may be blocked or not turning.                     |     |                                                                                                    |
| OR                                                       |     | Open the access panel, press the power button, and see if<br>the processor fan (or other system fan) spins. If the fan does |
| The heat sink is not properly attached to the processor. |     | not spin, make sure the fan cable is plugged onto the system                                                                |
|                                                          | 3.  | If fan a plugged in and not spinning, replace it.                                                                           |

# System does not power on and the LEDs on the front of the computer are not flashing.

| Cause                      | Solution                                                                                          |
|----------------------------|---------------------------------------------------------------------------------------------------|
| System unable to power on. | Press and hold the power button for less than 4 seconds. If the hard drive LED turns white, then: |

# System does not power on and the LEDs on the front of the computer are not flashing. $\label{eq:computer}$

| Cause | Solution                                                                                                    |
|-------|----------------------------------------------------------------------------------------------------|
|       | <ol> <li>If equipped with a voltage selector, check that the voltage<br/>selector (located on the rear of the power supply) is set to<br/>the appropriate voltage. Proper voltage setting depends on<br/>your region.</li> </ol> |
|       | <ol><li>Remove the expansion cards one at a time until the 5V_aux<br/>light on the system board turns on.</li></ol>                                                                                                    |
|       | 3. Replace the system board.                                                                                                    |
|       | OR                                                                                                    |
|       | Press and hold the power button for less than 4 seconds. If the hard drive LED does not turn on white then:                                                                                                    |
|       | <ol> <li>Check that the unit is plugged into a working AC outlet.</li> </ol>                                                                                                    |
|       | <ol><li>Open the access panel and check that the power button<br/>cable is properly connected to the system board.</li></ol>                                                                                                    |
|       | <ol><li>Check that the power supply cables are properly connected<br/>to the system board.</li></ol>                                                                                                    |
|       | <ol> <li>Check to see if the 5V_aux light on the system board is<br/>turned on. If it is turned on, then replace the power button<br/>assembly.</li> </ol>                                                                       |
|       | <ol><li>If the 5V_aux light on the system board is off, then replace<br/>the power supply.</li></ol>                                                                                                    |
|       | 6. Replace the system board.                                                                                                    |

# **Solving power problems**

Common causes and solutions for power problems are listed in the following table.

### Power supply shuts down intermittently.

| Cause                                                                                                    | Solution                                                |
|----------------------------------------------------------------------------------------------------|---------------------------------------------------------|
| If equipped with a voltage selector, voltage selector switch on rear of computer chassis (some models) not switched to correct line voltage (115V or 230V). | Select the proper AC voltage using the selector switch. |
| Power supply will not turn on because of internal power supply fault.                                                                                       | Replace the power supply.                               |

Computer powered off automatically and the Power LED flashes Red two times, once every second, followed by a two second pause, and the computer beeps two times. (Beeps stop after fifth iteration but LEDs continue flashing.)

Computer powered off automatically and the Power LED flashes red four times and then white two times.

| Cause                                                    | Sol                                                                                                    | ution                                                                                        |
|----------------------------------------------------------|----------------------------------------------------------------------------------------------------|----------------------------------------------------------------------------------------------|
| Processor thermal protection activated:                  | 1.                                                                                                    | Ensure that the computer air vents are not blocked and the processor cooling fan is running. |
| A fan may be blocked or not turning.                     |                                                                                                    |                                                                                              |
| OR                                                       | <ol><li>Open the access panel, press the power button, a<br/>the processor fan (or other system fan) spins. If ti</li></ol> | the processor fan (or other system fan) spins. If the fan does                               |
| The heat sink is not properly attached to the processor. | not spin, make sure the fan cable is plugged onto the board header.                                                         | not spin, make sure the fan cable is plugged onto the system board header.                   |
|                                                          | 3.                                                                                                    | If fan a plugged in and not spinning, replace it.                                            |

Power LED flashes Red four times, once every second, followed by a two second pause, and the computer beeps four times. (Beeps stop after fifth iteration but LEDs continue flashing.)

Computer powered off automatically and the Power LED flashes red three times and then white four times.

| Cause                                       | Solution                                                                                                    |
|---------------------------------------------|----------------------------------------------------------------------------------------------------|
| Power failure (power supply is overloaded). | <ol> <li>If equipped with a voltage selector, check that the voltage<br/>selector, located on the rear of the power supply (some<br/>models), is set to the appropriate voltage. Proper voltage<br/>setting depends on your region.</li> </ol>                                                                                                    |
|                                             | <ol><li>Open the access panel and ensure the power supply cable is<br/>seated into the connector on the system board.</li></ol>                                                                                                    |
|                                             | 3. Check if a device is causing the problem by removing ALL attached devices (such as hard drives or optical drives and expansion cards). Power on the system. If the system enters POST, then power off and replace one device at a time and repeat this procedure until failure occurs. Replace the device that is causing the failure. Continue adding devices one at a time to ensure all devices are functioning properly. |
|                                             | 4. Replace the power supply.                                                                                                    |
|                                             | 5. Replace the system board.                                                                                                    |

# Solving hard drive problems

### Hard drive error occurs.

| Cause                                    | Solution                                                                                                    |
|------------------------------------------|----------------------------------------------------------------------------------------------------|
| Hard disk has bad sectors or has failed. | <ol> <li>In Windows 7, click Start, click Computer, and right-click on<br/>a drive. Select Properties, and then select the Tools tab.<br/>Under Error-checking click Check Now.</li> </ol>                                                                                                    |
|                                          | In Windows 10, type file in the taskbar search box, and then select <b>File Explorer</b> from the list of applications. In the left column, expand <b>This PC</b> , right-click on a drive, select <b>Properties</b> , and then select the <b>Tools</b> tab. Under <b>Error checking</b> click <b>Check</b> . |
|                                          | <ol><li>Use a utility to locate and block usage of bad sectors. If<br/>necessary, reformat the hard disk.</li></ol>                                                                                                    |

# Disk transaction problem.

| Cause                                                                    | Solution                                                                                                    |
|--------------------------------------------------------------------------|----------------------------------------------------------------------------------------------------|
| Either the directory structure is bad or there is a problem with a file. | In Windows 7, click <b>Start</b> , expand <b>Computer</b> , and right-click on a drive. Select <b>Properties</b> , and then select the <b>Tools</b> tab. Under <b>Error-checking</b> click <b>Check Now</b> .                                                                                                 |
|                                                                          | In Windows 10, type file in the taskbar search box, and then select <b>File Explorer</b> from the list of applications. In the left column, expand <b>This PC</b> , right-click on a drive, select <b>Properties</b> , and then select the <b>Tools</b> tab. Under <b>Error checking</b> click <b>Check</b> . |

# Drive not found (identified).

| Cause                                                                         | Solution                                                                                                    |
|-------------------------------------------------------------------------------|----------------------------------------------------------------------------------------------------|
| Cable could be loose.                                                         | Check cable connections.                                                                                                    |
| The system may not have automatically recognized a newly installed device.    | See reconfiguration directions in the <u>Solving hardware installation</u> <u>problems on page 91</u> section. If the system still does not recognize the new device, check to see if the device is listed within Computer Setup. If it is listed, the probable cause is a driver problem. If it is not listed, the probable cause is a hardware problem. |
|                                                                               | If this is a newly installed drive, run the Computer Setup utility and try adding a POST delay under <b>Advanced &gt; Boot Options</b> .                                                                                                    |
| The device is attached to a SATA port that has been hidden in Computer Setup. | Run the Computer Setup utility and ensure <b>Device Available</b> is selected for the device's SATA port in <b>Advanced</b> > <b>Port Options</b> .                                                                                                    |
| Drive responds slowly immediately after power-up.                             | Run Computer Setup and increase the POST Delay in <b>Advanced</b> > <b>Boot Options</b> .                                                                                                    |

# Nonsystem disk/NTLDR missing message.

| Cause                                                                                       | Solution                                                                                                    |
|---------------------------------------------------------------------------------------------|----------------------------------------------------------------------------------------------------|
| The system is trying to start from the hard drive but the hard drive may have been damaged. | Perform Drive Protection System (DPS) testing in system ROM.                                                                                                    |
| System files missing or not properly installed.                                             | Insert bootable media and restart the computer.                                                                                                    |
|                                                                                             | <ol><li>Boot to the windows installation media and select the<br/>recovery option. If only a restore kit is available, then select<br/>the File Backup Program option, and then restore the<br/>system.</li></ol> |
|                                                                                             | 3. Install system files for the appropriate operating system.                                                                                                    |
| Hard drive boot has been disabled in Computer Setup.                                        | Run the Computer Setup utility and enable the hard drive entry in the <b>Advanced &gt; Boot Options</b> list.                                                                                                    |
| Bootable hard drive is not attached as first in a multi-hard drive configuration.           | If attempting to boot from a hard drive, ensure it is attached to the system board dark blue SATA connector.                                                                                                    |
| Bootable hard drive is not listed first in the Boot Order.                                  | Run the Computer Setup utility and select <b>Advanced &gt; Boot Options</b> and ensure the bootable hard drive is listed immediately under the <b>Hard Drive</b> entry.                                           |

# Computer will not boot from hard drive.

| Cause                                                                         | Solution                                                                                                    |  |
|-------------------------------------------------------------------------------|----------------------------------------------------------------------------------------------------|--|
| The device is attached to a SATA port that has been hidden in Computer Setup. | <ol> <li>Check SATA cable connections.</li> <li>Run the Computer Setup utility and ensure Device Available is selected for the device's SATA port in Advanced &gt; Port Options.</li> </ol>                                                                                                    |  |
| Boot order is not correct.                                                    | Run the Computer Setup utility and change boot sequence in <b>Advanced &gt; Boot Options</b> .                                                                                                    |  |
| Hard drive is damaged.                                                        | Observe if the front panel Power LED is blinking RED and if any beeps are heard. See <u>POST error messages and diagnostic front panel LEDs and audible codes on page 112</u> to determine possib causes for the blinking red and beep codes.  See the Worldwide Limited Warranty for terms and conditions. |  |

# Computer seems to be locked up.

| Cause                                              | Solution                                                                                                    |
|----------------------------------------------------|----------------------------------------------------------------------------------------------------|
| Program in use has stopped responding to commands. | <ol> <li>Use the task manager to close programs that do not<br/>respond.</li> </ol>                                                                                                    |
|                                                    | <ol><li>Attempt the normal Windows "Shut Down" procedure. If this<br/>fails, press the power button for four or more seconds to<br/>turn off the power. To restart the computer, press the power<br/>button again.</li></ol> |

# Solving media card reader problems

### Media card will not work in a digital camera after formatting it in Windows.

| Cause                                                                                                    | Solution                                                                                                    |
|----------------------------------------------------------------------------------------------------|----------------------------------------------------------------------------------------------------|
| By default, Windows will format any media card with a capacity greater than 32MB with the FAT32 format. Some digital cameras use the FAT (FAT16 & FAT12) format and can not operate with a FAT32 formatted card. | Either format the media card in the digital camera or select FAT file system to format the media card in a computer with Windows. |

### A write-protected or locked error occurs when attempting to write to the media card.

| Cause                                                                                                    | Solution                                                                                                    |
|----------------------------------------------------------------------------------------------------|----------------------------------------------------------------------------------------------------|
| Media card is locked. Locking the media card is a safety feature that prevents writing to and deleting from an SD/Memory Stick/PRO card. | If using an SD card, make sure that the lock tab located on the right of the SD card is not in the locked position. If using a Memory Stick/PRO card, make sure that the lock tab located on the bottom of the Memory Stick/PRO card is not in the locked position. |

### Can not write to the media card.

| Cause                                                                                                    | Solution                                                                                                    |
|----------------------------------------------------------------------------------------------------|----------------------------------------------------------------------------------------------------|
| The media card is a read-only memory (ROM) card.                                                                                         | Check the manufacturer's documentation included with your card to see if it writable. Refer to the previous section for a list of compatible cards.                                                                                                    |
| Media card is locked. Locking the media card is a safety feature that prevents writing to and deleting from an SD/Memory Stick/PRO card. | If using an SD card, make sure that the lock tab located on the right of the SD card is not in the locked position. If using a Memory Stick/PRO card, make sure that the lock tab located on the bottom of the Memory Stick/PRO card is not in the locked position. |

### Unable to access data on the media card after inserting it into a slot.

| Cause                                                                                        | Solution                                                                                                    |
|----------------------------------------------------------------------------------------------|----------------------------------------------------------------------------------------------------|
| The media card is not inserted properly, is inserted in the wrong slot, or is not supported. | Ensure that the card is inserted properly with the gold contact on the correct side. The green LED will light if inserted properly. |

### Do not know how to remove a media card correctly.

| Cause                                                     | Solution                                                                                                    |
|-----------------------------------------------------------|----------------------------------------------------------------------------------------------------|
| The computer's software is used to safely eject the card. | In Windows 7, click <b>Start</b> , select <b>Computer</b> , right-click on the corresponding drive icon, and then select <b>Eject</b> . Pull the card out of the slot.                                                                                                    |
|                                                           | In Windows 10, type file in the taskbar search box, and then select <b>File Explorer</b> from the list of applications. In the left column, expand <b>This PC</b> , right-click on the corresponding drive icon, and then select <b>Eject</b> . Pull the card out of the slot. |
|                                                           | NOTE: Never remove the card when the green LED is flashing                                                                                                    |

# After installing the media card reader and booting to Windows, the reader and the inserted cards are not recognized by the computer.

| Cause                                                                                                    | Solution                                                                                                    |
|----------------------------------------------------------------------------------------------------|----------------------------------------------------------------------------------------------------|
| The operating system needs time to recognize the device if the reader was just installed into the computer and you are turning the PC on for the first time. | Wait a few seconds so that the operating system can recognize the reader and the available ports, and then recognize the media inserted in the reader. |

### After inserting a media card in the reader, the computer attempts to boot from the media card.

| Cause                                        | Sol | ution                                                                                                    |
|----------------------------------------------|-----|----------------------------------------------------------------------------------------------------|
| The inserted media card has boot capability. | 1.  | If you do not want to boot from the media card, remove it during boot or do not select the option to boot from the inserted media card during the boot process. |
|                                              | 2.  | During POST (Power On Self-Test), press F9 to modify the boot menu.                                                                                             |
|                                              | 3.  | Change the boot sequence in F10 Computer Setup.                                                                                                    |

# Solving audio problems

If the computer has audio features and you encounter audio problems, see the common causes and solutions listed in the following table.

# Headset microphone connected to the front is not working or is very quiet.

| Cause                                                                                                    | Solution                                                                                                    |
|----------------------------------------------------------------------------------------------------|----------------------------------------------------------------------------------------------------|
| The front Headset connector supports CTIA (Cellular Telephone Industries Association) style headsets and not OMTP (Open Mobile Terminal Platform) style headsets. These differ by the microphone connections. | Make sure that a CTIA style headset is being used or use an OMTP style headset with a commercially available adapter that converts an OMTP headset to the CTIA pinout. |

# Sound cuts in and out.

| Cause                                                          | Solution                                             |
|----------------------------------------------------------------|------------------------------------------------------|
| Processor resources are being used by other open applications. | Shut down all open processor-intensive applications. |

### Sound does not come out of the speaker or headphones.

| Cause                                            | Solution                                                                                                    |
|--------------------------------------------------|----------------------------------------------------------------------------------------------------|
| Software volume control is turned down or muted. | Double-click the <b>Speaker</b> icon on the taskbar, then make sure that <b>Mute</b> is not selected and use the volume slider to adjust the volume. |
| Audio is hidden in Computer Setup.               | Enable the audio in Computer Setup: <b>Advanced &gt; Built-in Device Options</b> .                                                                   |
| The external speakers are not turned on.         | Turn on the external speakers.                                                                                                    |

# Sound does not come out of the speaker or headphones.

| Cause                                                                                                    | Solution                                                                                                    |
|----------------------------------------------------------------------------------------------------|----------------------------------------------------------------------------------------------------|
| The audio device may be connected to the wrong jack.                                                                         | Ensure that the device is connected to the correct jack on the computer. The rear audio jack output is the green receptacle. The speakers should be plugged into the line-out jack and the headphones should be plugged into the headphone jack. |
| External speakers plugged into the wrong audio jack on a recently installed sound card.                                      | See the sound card documentation for proper speaker connection. The rear audio jack output is the green receptacle.                                                                                                    |
| Headphones or devices connected to the line-out connector mute the internal speaker.                                         | Turn on and use headphones or external speakers, if connected, or disconnect headphones or external speakers.                                                                                                    |
| Computer is in Sleep state.                                                                                                  | Press the power button to resume from Sleep state.                                                                                                    |
|                                                                                                    | <b>CAUTION:</b> When attempting to resume from Sleep state, do not hold down the power button for more than four seconds. Otherwise, the computer will shut down and you will lose any unsaved data.                                             |
| Internal speaker is disabled in Computer Setup.                                                                              | Enable the internal speaker in Computer Setup. Select <b>Advanced</b> > <b>Built-in Device Options</b> .                                                                                                    |
| The application is set to use a different audio device than speakers.                                                        | Some graphics cards support audio over the DisplayPort connection (if applicable), so multiple audio devices may be listed in Device Manager. Make sure the correct device is being used.                                                        |
|                                                                                                    | To access Device Manager in Windows 7, click <b>Start</b> , select <b>Control Panel</b> , and then select <b>Device Manager</b> .                                                                                                    |
|                                                                                                    | To access Device Manager in Windows 10, type device manager in the taskbar search box, and then select <b>Device</b> Manager from the list of applications.                                                                                      |
| Some applications can select which audio output device is used.                                                              | Make sure the application has selected the correct audio device.                                                                                                    |
| The operating system controls may be set to use a different audio device as the default output device than what is expected. | Set the operating system to use the correct audio device.                                                                                                    |

# Sound from headphones is not clear or muffled.

| Cause                                                                                                    | Solution                                                                       |
|----------------------------------------------------------------------------------------------------|--------------------------------------------------------------------------------|
| Headphones are plugged into the rear audio output connector.<br>The rear audio output connector is for powered audio devices and is not designed for headphone use. | Plug the headphones into the headphone connector on the front of the computer. |

# Computer appears to be locked up while recording audio.

| Cause                      | Solution                                                                                                    |
|----------------------------|----------------------------------------------------------------------------------------------------|
| The hard disk may be full. | Before recording, make sure there is enough free space on the hard disk. You can also try recording the audio file in a compressed format. |

# Line-in jack is not functioning properly.

| Cause                                                                   | Solution                                                                                                |
|-------------------------------------------------------------------------|----------------------------------------------------------------------------------------------------|
| Jack has been reconfigured in the audio driver or application software. | In the audio driver or application software, reconfigure the jack or set the jack to its default value. |

### There is no sound or sound volume is too low.

| Cause                                                                                                    | Solution                                                                                                    |
|----------------------------------------------------------------------------------------------------|----------------------------------------------------------------------------------------------------|
| The application is set to use a different audio device than speakers.                                                        | Some graphics cards support audio over the DisplayPort connection (if applicable), so multiple audio devices may be listed in Device Manager. Make sure the correct device is being used. |
|                                                                                                    | To access Device Manager in Windows 7, click <b>Start</b> , select <b>Control Panel</b> , and then select <b>Device Manager</b> .                                                         |
|                                                                                                    | To access Device Manager in Windows 10, type device manager in the taskbar search box, and then select <b>Device</b> Manager from the list of applications.                               |
| Some applications can select which audio output device is used.                                                              | Make sure the application has selected the correct audio device.                                                                                                    |
| The operating system controls may be set to use a different audio device as the default output device than what is expected. | Set the operating system to use the correct audio device.                                                                                                    |

# **Solving printer problems**

If you encounter printer problems, see the documentation that came with the printer and to the common causes and solutions listed in the following table.

### Printer will not print.

| Cause                                                                         | Solution                                                                                                    |
|-------------------------------------------------------------------------------|----------------------------------------------------------------------------------------------------|
| Printer is not turned on and online.                                          | Turn the printer on and make sure it is online.                                                                              |
| The correct printer drivers for the application are not installed.            | Install the correct printer driver for the application.                                                                      |
|                                                                               | 2. Try printing using the MS-DOS command:                                                                                    |
|                                                                               | DIR C:\ > [printer port]                                                                                                    |
|                                                                               | where <code>[printer port]</code> is the address of the printer being used. If the printer works, reload the printer driver. |
|                                                                               | To run MS-DOS commands, press the Windows key + $r$ , type cmc in the <b>Open</b> box, and then click <b>OK</b> .            |
| If you are on a network, you may not have made the connection to the printer. | Make the proper network connections to the printer.                                                                          |
| Printer may have failed.                                                      | Run printer self-test.                                                                                                    |

### Printer will not turn on.

| Cause                                     | Solution                                                             |
|-------------------------------------------|----------------------------------------------------------------------|
| The cables may not be connected properly. | Reconnect all cables and check the power cord and electrical outlet. |

# Printer prints garbled information.

| Cause                                                            | Solution                                                                  |
|------------------------------------------------------------------|---------------------------------------------------------------------------|
| The correct printer driver for the application is not installed. | Install the correct printer driver for the application.                   |
| The cables may not be connected properly.                        | Reconnect all cables.                                                     |
| Printer memory may be overloaded.                                | Reset the printer by turning it off for one minute, then turn it back on. |

### Printer will not print.

| Cause                            | Solution                                           |
|----------------------------------|----------------------------------------------------|
| The printer may be out of paper. | Check the paper tray and refill it if it is empty. |

# Solving keyboard and mouse problems

If you encounter keyboard or mouse problems, see the documentation that came with the equipment and to the common causes and solutions listed in the following table.

A wireless keyboard/mouse is not working correctly. Symptoms include lagging mouse movement, jumpy mouse/keyboard, or no function of mouse/keyboard and external drive.

| Cause                                                                                                    | Solution                                                                                                    |
|----------------------------------------------------------------------------------------------------|----------------------------------------------------------------------------------------------------|
| If your computer is equipped with USB 3.0 ports, connected USB 3.0 devices can interfere with the wireless keyboard USB receiver. | Connect the wireless keyboard USB receiver to a USB 2.0 port that is separated from ports with USB 3.0 devices. If you still experience interference, you may have to place the connectors farther apart using an external USB hub. |

# Keyboard commands and typing are not recognized by the computer.

| Cause                                              | Solution                                                                                                   |
|----------------------------------------------------|----------------------------------------------------------------------------------------------------|
| Keyboard connector is not properly connected.      | Shut down the computer, reconnect the keyboard to the back of the computer, and then restart the computer. |
| Program in use has stopped responding to commands. | Shut down your computer using the mouse and then restart the computer.                                     |
| Keyboard needs repairs.                            | See the Worldwide Limited Warranty for terms and conditions.                                               |
| Computer is in Sleep state.                        | Press the power button to resume from Sleep state.                                                         |

# Keyboard commands and typing are not recognized by the computer.

| Cause | Solution                                                                                                    |
|-------|----------------------------------------------------------------------------------------------------|
|       | <b>CAUTION:</b> When attempting to resume from Sleep date, do not hold down the power button for more than four seconds. Otherwise, the computer will shut down and you will lose any unsaved data. |

### Mouse does not respond to movement or is too slow.

| Cause                                                                  | Solution                                                                                                    |  |
|------------------------------------------------------------------------|----------------------------------------------------------------------------------------------------|--|
| Mouse connector is not properly plugged into the back of the computer. | Shut down the computer using the keyboard.                                                                                                    |  |
|                                                                        | Windows 7:                                                                                                    |  |
|                                                                        | <ol> <li>Press the Ctrl and Esc keys at the same time (or press the<br/>Windows logo key) to display the Start menu.</li> </ol>                                                                     |  |
|                                                                        | <ol><li>Use the arrow keys to select <b>Shut Down</b> and then press<br/>Enter.</li></ol>                                                                                                    |  |
|                                                                        | <ol><li>After the shutdown is complete, plug the mouse connector<br/>into the back of the computer (or the keyboard) and restart</li></ol>                                                          |  |
|                                                                        | Windows 10:                                                                                                    |  |
|                                                                        | <ol> <li>Press the Ctrl and Esc keys at the same time (or press the<br/>Windows logo key) to display the Start menu.</li> </ol>                                                                     |  |
|                                                                        | <ol><li>Use the arrow keys to scroll to and select the power icon at<br/>the top right on the menu, and then press Enter.</li></ol>                                                                 |  |
|                                                                        | <ol><li>Use the arrow keys to select <b>Shut Down</b>, and then press<br/>Enter.</li></ol>                                                                                                    |  |
|                                                                        | <ol> <li>After the shutdown is complete, plug the mouse connector<br/>into the back of the computer (or the keyboard) and restart</li> </ol>                                                        |  |
| Program in use has stopped responding to commands.                     | Shut down the computer using the keyboard then restart the computer.                                                                                                    |  |
| Mouse may need cleaning.                                               | Remove the roller ball cover on the mouse and clean the internal components.                                                                                                    |  |
| Mouse may need repair.                                                 | See the Worldwide Limited Warranty for terms and conditions.                                                                                                    |  |
| Computer is in Sleep state.                                            | Press the power button to resume from Sleep state.                                                                                                    |  |
|                                                                        | <b>CAUTION:</b> When attempting to resume from Sleep state, do no hold down the power button for more than four seconds. Otherwise, the computer will shut down and you will lose any unsaved data. |  |

# Mouse will only move vertically, horizontally, or movement is jerky.

| Cause                                                                                       | Solution                                                                                                    |
|---------------------------------------------------------------------------------------------|----------------------------------------------------------------------------------------------------|
| Mouse roller ball or the rotating encoder shafts that make contact with the ball are dirty. | Remove roller ball cover from the bottom of the mouse and clean the internal components with a mouse cleaning kit available from most computer stores. |

# Solving hardware installation problems

You may need to reconfigure the computer when you add or remove hardware, such as an additional drive or expansion card. If you install a plug and play device, Windows automatically recognizes the device and configures the computer. If you install a non-plug and play device, you must reconfigure the computer after completing installation of the new hardware. In Windows, use the Add Hardware Wizard and follow the instructions that appear on the screen.

To open the Add Hardware Wizard, open a Command Prompt and open hdwwiz.exe.

MARNING! When the computer is plugged into an AC power source, voltage is always applied to the system board. To reduce the risk of personal injury from electrical shock and/or hot surfaces, be sure to disconnect the power cord from the wall outlet and allow the internal system components to cool before touching.

### Table 7-1 Solving Hardware Installation Problems

### A new device is not recognized as part of the system.

| Cause                                                                                                    | Solution                                                                                                    |
|----------------------------------------------------------------------------------------------------|----------------------------------------------------------------------------------------------------|
| Device is not seated or connected properly.                                                                                 | Ensure that the device is properly and securely connected and that pins in the connector are not bent down.                                                                                                    |
| Cable(s) of new external device are loose or power cables are unplugged.                                                    | Ensure that all cables are properly and securely connected and that pins in the cable or connector are not bent down.                                                                                                    |
| Power switch of new external device is not turned on.                                                                       | Turn off the computer, turn on the external device, then turn on the computer to integrate the device with the computer system.                                                                                                    |
| When the system advised you of changes to the configuration, you did not accept them.                                       | Reboot the computer and follow the instructions for accepting the changes.                                                                                                    |
| A plug and play board may not automatically configure when added if the default configuration conflicts with other devices. | Use Windows Device Manager to deselect the automatic settings for the board and choose a basic configuration that does not cause a resource conflict. You can also use Computer Setup to reconfigure or disable devices to resolve the resource conflict. |
|                                                                                                    | To access Device Manager in Windows 7, click <b>Start</b> , select <b>Control Panel</b> , and then select <b>Device Manager</b> .                                                                                                    |
|                                                                                                    | To access Device Manager in Windows 10, type device manager in the taskbar search box, and then select <b>Device</b> Manager from the list of applications.                                                                                               |
| USB ports on the computer are disabled in Computer Setup.                                                                   | Run the Computer Setup utility and ensure that <b>Device available</b> is selected for appropriate USB ports under <b>Advanced &gt; Port Options</b> .                                                                                                    |

### Computer will not start.

| Cause                                                                                                 | Solution                                                                                                    |    |
|----------------------------------------------------------------------------------------------------|----------------------------------------------------------------------------------------------------|----|
| Wrong memory modules were used in the upgrade or memory modules were installed in the wrong location. | <ol> <li>Review the documentation that came with the system to<br/>determine if you are using the correct memory modules as<br/>to verify the proper installation.</li> </ol> |    |
|                                                                                                    | <b>NOTE:</b> DIMM1 or XMM1 must always be installed. DIMM1 must be installed before DIMM2, and DIMM3 must be installed before DIMM4.                                          | 11 |

### Computer will not start.

| Cause | Sol | ution                                                                                                    |
|-------|-----|----------------------------------------------------------------------------------------------------|
|       | 2.  | Observe the beeps and LED lights on the front of the computer. Beeps and flashing LEDs are codes for specific problems. |
|       | 3.  | If you still cannot resolve the issue, contact Customer Support.                                                        |

# Power LED flashes Red three times and then white two times.

| Cause                                      | Solution                                                                                                    |
|--------------------------------------------|----------------------------------------------------------------------------------------------------|
| Memory is installed incorrectly or is bad. | <b>CAUTION:</b> To avoid damage to the DIMMs or the system board, you must unplug the computer power cord before attempting to reseat, install, or remove a DIMM module. |
|                                            | 1. Reseat DIMMs. Power on the system.                                                                                                    |
|                                            | 2. Replace DIMMs one at a time to isolate the faulty module.                                                                                                    |
|                                            | <b>NOTE:</b> DIMM1 or XMM1 must always be installed. DIMM1 must be installed before DIMM2, and DIMM3 must be installed before DIMM4                                      |
|                                            | 3. Replace third-party memory with HP memory.                                                                                                    |
|                                            | 4. Replace the system board.                                                                                                    |

# **Solving network problems**

Some common causes and solutions for network problems are listed in the following table. These guidelines do not discuss the process of debugging the network cabling.

Table 7-2 Solving Network Problems

# Network driver does not detect network controller.

| Cause                           | Solution                                                                                                    |
|---------------------------------|----------------------------------------------------------------------------------------------------|
| Network controller is disabled. | <ol> <li>Run Computer Setup and enable network controller.</li> </ol>                                                                                       |
|                                 | <ol><li>Enable the network controller in the operating system using<br/>Device Manager.</li></ol>                                                           |
|                                 | To access Device Manager in Windows 7, click <b>Start</b> , select <b>Control Panel</b> , and then select <b>Device Manager</b> .                           |
|                                 | To access Device Manager in Windows 10, type device manager in the taskbar search box, and then select <b>Device</b> Manager from the list of applications. |
| Incorrect network driver.       | Check the network controller documentation for the correct driver or obtain the latest driver from the manufacturer's Web site.                             |

# Network status link light never flashes.

# NOTE: The network status light is supposed to flash when there is network activity.

| Cause                                      | Solution                                                                                                    |
|--------------------------------------------|----------------------------------------------------------------------------------------------------|
| No active network is detected.             | Check cabling and network equipment for proper connection.                                                                                                  |
| Network controller is not set up properly. | Check for the device status within Windows, such as Device<br>Manager for driver load and the Network Connections applet<br>within Windows for link status. |
|                                            | To access Device Manager in Windows 7, click <b>Start</b> , select <b>Control Panel</b> , and then select <b>Device Manager</b> .                           |
|                                            | To access Device Manager in Windows 10, type device manager in the taskbar search box, and then select <b>Device</b> Manager from the list of applications. |
| Network controller is disabled.            | Run Computer Setup and enable network controller.                                                                                                    |
|                                            | <ol><li>Enable the network controller in the operating system using<br/>Device Manager.</li></ol>                                                           |
|                                            | To access Device Manager in Windows 7, click <b>Start</b> , select <b>Control Panel</b> , and then select <b>Device Manager</b> .                           |
|                                            | To access Device Manager in Windows 10, type device manager in the taskbar search box, and then select <b>Device</b> Manager from the list of applications. |
| Network driver is not properly loaded.     | Reinstall network drivers.                                                                                                    |
| System cannot autosense the network.       | Disable auto-sensing capabilities and force the system into the correct operating mode.                                                                     |

# Diagnostics reports a failure.

| Cause                                                                        | Solution                                                                                                    |
|------------------------------------------------------------------------------|----------------------------------------------------------------------------------------------------|
| The cable is not securely connected.                                         | Ensure that the cable is securely attached to the network connector and that the other end of the cable is securely attached to the correct device. |
| The cable is attached to the incorrect connector.                            | Ensure that the cable is attached to the correct connector.                                                                                         |
| There is a problem with the cable or a device at the other end of the cable. | Ensure that the cable and device at the other end are operating correctly.                                                                          |
| The network controller is defective.                                         | Contact an authorized service provider.                                                                                                    |

# $\label{lem:decomputer} \textbf{Diagnostics passes, but the computer does not communicate with the network.}$

| Cause                                                                                    | Solution                                                                                                    |
|------------------------------------------------------------------------------------------|----------------------------------------------------------------------------------------------------|
| Network drivers are not loaded, or driver parameters do not match current configuration. | Make sure the network drivers are loaded and that the driver parameters match the configuration of the network controller. |
|                                                                                          | Make sure the correct network client and protocol is installed.                                                            |
| The network controller is not configured for this computer.                              | Select the <b>Network and Sharing Center</b> icon in the <b>Control Panel</b> and configure the network controller.        |

# Table 7-2 Solving Network Problems (continued)

# Diagnostics passes, but the computer does not communicate with the network.

| Cause | Solution                                                                                                    |
|-------|----------------------------------------------------------------------------------------------------|
|       | To access Control Panel in Windows 7, click <b>Start</b> , and then select <b>Control Panel</b> .                                                        |
|       | To access Control Panel in Windows 10, type control panel in the taskbar search box, and then select <b>Control Panel</b> from the list of applications. |

# 

| Cause                                    | Solution                                                                                                    |
|------------------------------------------|----------------------------------------------------------------------------------------------------|
| The network controller requires drivers. | Verify that the drivers were not accidentally deleted when the drivers for a new expansion board were installed. |

### Network controller stops working without apparent cause.

| Cause                                                   | Solution                                                                                                    |
|---------------------------------------------------------|----------------------------------------------------------------------------------------------------|
| The files containing the network drivers are corrupted. | Reinstall the network drivers using the Recovery Disc Set in Windows 7.                                                                             |
|                                                         | If necessary, download the softpaq from the web (from a different computer).                                                                        |
| The cable is not securely connected.                    | Ensure that the cable is securely attached to the network connector and that the other end of the cable is securely attached to the correct device. |
| The network controller is defective.                    | Contact an authorized service provider.                                                                                                    |

# New network card will not boot.

| Cause                                                                                   | Solution                                                                                           |
|-----------------------------------------------------------------------------------------|----------------------------------------------------------------------------------------------------|
| New network card may be defective or may not meet industry-<br>standard specifications. | Install a working, industry-standard NIC, or change the boot sequence to boot from another source. |

### Cannot connect to network server when attempting Remote System Installation.

| Cause                                              | Solution                                                                                                    |
|----------------------------------------------------|----------------------------------------------------------------------------------------------------|
| The network controller is not configured properly. | Verify Network Connectivity, that a DHCP Server is present, and that the Remote System Installation Server contains the NIC drivers for your NIC. |

### System setup utility reports unprogrammed EEPROM.

| Cause                | Solution                                |
|----------------------|-----------------------------------------|
| Unprogrammed EEPROM. | Contact an authorized service provider. |

# Solving memory problems

If you encounter memory problems, some common causes and solutions are listed in the following table.

CAUTION: Power may still be supplied to the DIMMs when the computer is turned off (depending on the Management Engine (ME) settings). To avoid damage to the DIMMs or the system board, you must unplug the computer power cord before attempting to reseat, install, or remove a memory module.

For those systems that support ECC memory, HP does not support mixing ECC and non-ECC memory. Otherwise, the computer will not boot the operating system.

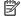

NOTE: The memory count will be affected by configurations with the Management Engine (ME) enabled. The ME uses 8MB of system memory in single channel mode or 16MB of memory in dual-channel mode to download, decompress, and execute the ME firmware for Out-of-Band (OOB), third-party data storage, and other management functions.

### System will not boot or does not function properly after installing additional memory modules.

| Cause                                                                                                    | Solution                                                                                                    |
|----------------------------------------------------------------------------------------------------|----------------------------------------------------------------------------------------------------|
| A memory module is not installed in the DIMM1 or XMM1 socket.                                                        | Ensure that a memory module is installed in the DIMM1 or XMM1 socket on the system board. This socket must be populated with a memory module. |
| Memory module is not the correct type or speed grade for the system or the new memory module is not seated properly. | Replace module with the correct industry-standard device for the computer. On some models, ECC and non-ECC memory modules cannot be mixed.    |

### Out of memory error.

| Cause                                              | Solution                                                                  |
|----------------------------------------------------|---------------------------------------------------------------------------|
| You have run out of memory to run the application. | Check the application documentation to determine the memory requirements. |

# Memory count during POST is wrong.

| Cause                                              | Solution                                                                                      |
|----------------------------------------------------|-----------------------------------------------------------------------------------------------|
| The memory modules may not be installed correctly. | Check that the memory modules have been installed correctly and that proper modules are used. |
| Integrated graphics may use system memory.         | No action required.                                                                           |

### Insufficient memory error during operation.

| Cause                                                               | Solution                                                                              |
|---------------------------------------------------------------------|---------------------------------------------------------------------------------------|
| Too many Terminate and Stay Resident programs (TSRs) are installed. | Delete any TSRs that you do not need.                                                 |
| You have run out of memory for the application.                     | Check the memory requirements for the application or add more memory to the computer. |

# Power LED flashes Red five times, once every second, followed by a two second pause, and the computer beeps five times. (Beeps stop after fifth iteration but LEDs continue flashing.)

| Cause                                      | Sol | ution                                                     |
|--------------------------------------------|-----|-----------------------------------------------------------|
| Memory is installed incorrectly or is bad. | 1.  | Reseat DIMMs. Power on the system.                        |
|                                            | 2.  | Replace DIMMs one at a time to isolate the faulty module. |
|                                            | 3.  | Replace third-party memory with HP memory.                |
|                                            | 4.  | Replace the system board.                                 |

# **Solving CD-ROM and DVD problems**

If you encounter CD-ROM or DVD problems, see the common causes and solutions listed in the following table or to the documentation that came with the optional device.

### System will not boot from CD-ROM or DVD drive.

| Cause                                                                                     | Solution                                                                                                    |
|-------------------------------------------------------------------------------------------|----------------------------------------------------------------------------------------------------|
| The device is attached to a SATA port that has been hidden in the Computer Setup utility. | Run the Computer Setup utility and ensure <b>Device Available</b> is selected for the device's SATA port in <b>Advanced</b> > <b>Port Options</b> . |
| Removable Media Boot is disabled in the Computer Setup utility.                           | Run the Computer Setup utility and enable booting to removable media in <b>Advanced</b> > <b>Boot Options</b> .                                     |
| Network Boot is enabled in Computer Setup.                                                | Run the Computer Setup utility and disable Network Boot in <b>Advanced &gt; Boot Options</b> .                                                      |
| Non-bootable CD in drive.                                                                 | Try a bootable CD in the drive.                                                                                                    |
| Boot order not correct.                                                                   | Run the Computer Setup utility and change boot sequence in <b>Advanced &gt; Boot Options</b> .                                                      |

# Drive not found (identified).

| Cause                                                                      | Solution                                                                                                    |
|----------------------------------------------------------------------------|----------------------------------------------------------------------------------------------------|
| Cable could be loose.                                                      | Check cable connections.                                                                                                    |
| The system may not have automatically recognized a newly installed device. | See reconfiguration directions in the <u>Solving hardware installation</u> <u>problems on page 91</u> section. If the system still does not recognize the new device, check to see if the device is listed within Computer Setup. If it is listed, the probable cause is a driver problem. If it is not listed, the probable cause is a hardware problem. |

### Drive not found (identified).

| Cause                                                                         | Solution                                                                                                    |
|-------------------------------------------------------------------------------|----------------------------------------------------------------------------------------------------|
|                                                                               | If this is a newly installed drive, run the Computer Setup utility and try adding a POST delay under <b>Advanced &gt; Power-On Options</b> .        |
| The device is attached to a SATA port that has been hidden in Computer Setup. | Run the Computer Setup utility and ensure <b>Device Available</b> is selected for the device's SATA port in <b>Advanced</b> > <b>Port Options</b> . |
| Drive responds slowly immediately after power-up.                             | Run Computer Setup and increase the POST Delay in <b>Advanced</b> > <b>Power-On Options</b> .                                                       |

# CD-ROM or DVD devices are not detected or driver is not loaded.

| Cause                                                       | Solution                                                  |
|-------------------------------------------------------------|-----------------------------------------------------------|
| Drive is not connected properly or not properly configured. | See the documentation that came with the optional device. |

# Movie will not play in the DVD drive.

| Cause                                              | Solution                                            |
|----------------------------------------------------|-----------------------------------------------------|
| Movie may be regionalized for a different country. | See the documentation that came with the DVD drive. |
| Decoder software is not installed.                 | Install decoder software.                           |
| Damaged media.                                     | Replace media.                                      |
| Movie rating locked out by parental lock.          | Use DVD software to remove parental lock.           |
| Media installed upside down.                       | Reinstall media.                                    |

# Cannot eject compact disc (tray-load unit).

| Cause                                  | Solution                                                                                                    |
|----------------------------------------|----------------------------------------------------------------------------------------------------|
| Disc not properly seated in the drive. | Turn off the computer and insert a thin metal rod into the emergency eject hole and push firmly. Slowly pull the tray out from the drive until the tray is fully extended, then remove the disc. |

# CD-ROM, CD-RW, DVD-ROM, or DVD-R/RW drive cannot read a disc or takes too long to start.

| Cause                                                                                                    | Solution                                                                                                    |
|----------------------------------------------------------------------------------------------------|----------------------------------------------------------------------------------------------------|
| Media is corrupt.                                                                                                    | Try different media to confirm whether media is valid.                                                                                                    |
| Media has been inserted upside down.                                                                                  | Re-insert the media with the label facing up.                                                                                                    |
| The DVD-ROM drive takes longer to start because it has to determine the type of media played, such as audio or video. | Wait at least 30 seconds to let the DVD-ROM drive determine the type of media being played. If the disc still does not start, read the other solutions listed for this topic. |

### CD-ROM, CD-RW, DVD-ROM, or DVD-R/RW drive cannot read a disc or takes too long to start.

| Cause                                                | Solution                                                                                                    |
|------------------------------------------------------|----------------------------------------------------------------------------------------------------|
| CD or DVD disc is dirty.                             | Clean CD or DVD with a CD cleaning kit, available from most computer stores.                                                                                |
| Windows does not detect the CD-ROM or DVD-ROM drive. | Use Device Manager to remove or uninstall the device.                                                                                                    |
|                                                      | To access Device Manager in Windows 7, click <b>Start</b> , select <b>Control Panel</b> , and then select <b>Device Manager</b> .                           |
|                                                      | To access Device Manager in Windows 10, type device manager in the taskbar search box, and then select <b>Device</b> Manager from the list of applications. |
|                                                      | <ol><li>Restart the computer and let Windows detect the CD or DVD driver.</li></ol>                                                                         |

# Recording or copying CDs is difficult or impossible.

| Cause                             | Solution                                                                                           |
|-----------------------------------|----------------------------------------------------------------------------------------------------|
| Wrong or poor quality media type. | 1. Try using a slower speed when recording.                                                        |
|                                   | 2. Verify that you are using the correct media for the drive.                                      |
|                                   | <ol><li>Try a different brand of media. Quality varies widely<br/>between manufacturers.</li></ol> |

# Solving USB flash drive problems

If you encounter USB flash drive problems, common causes and solutions are listed in the following table.

### USB flash drive is not seen as a drive letter in Windows.

| Cause                                                            | Solution                                                        |
|------------------------------------------------------------------|-----------------------------------------------------------------|
| The drive letter after the last physical drive is not available. | Change the default drive letter for the flash drive in Windows. |

# USB flash drive not found (identified).

| Cause                                                                        | Solution                                                                                       |
|------------------------------------------------------------------------------|------------------------------------------------------------------------------------------------|
| The device is attached to a USB port that has been hidden in Computer Setup. | Run the Computer Setup utility and enable USB ports in <b>Advanced</b> > <b>Port Options</b> . |
| The device was not properly seated before power-up.                          | Ensure the device is fully inserted into the USB port before applying power to the system      |

### System will not boot from USB flash drive.

| Cause                                                           | Solution                                                                                                    |
|-----------------------------------------------------------------|----------------------------------------------------------------------------------------------------|
| Boot order is not correct.                                      | Run the Computer Setup utility and change boot sequence in <b>Advanced &gt; Boot Options</b> .                                                                        |
| Removable Media Boot is disabled in the Computer Setup utility. | Run the Computer Setup utility and enable booting to removable media in <b>Advanced &gt; Boot Options</b> . Ensure USB is enabled in <b>Storage &gt; Boot Order</b> . |

### The computer boots to DOS after making a bootable flash drive.

| Cause                     | Solution                                                       |
|---------------------------|----------------------------------------------------------------|
| Flash drive is bootable.  | Install the flash drive only after the operating system boots. |
| Flash drive is defective. | Try a different flash drive.                                   |

# Solving front panel component problems

If you encounter problems with devices connected to the front panel, refer to the common causes and solutions listed in the following table.

# A USB device, headphone, or microphone is not recognized by the computer.

| Cause                                                     | Solution                                                                                                    |
|-----------------------------------------------------------|----------------------------------------------------------------------------------------------------|
| Device is not properly connected.                         | 1. Turn off the computer.                                                                                                    |
|                                                           | <ol><li>Reconnect the device to the front of the computer and<br/>restart the computer.</li></ol>                             |
| The device does not have power.                           | If the USB device requires AC power, be sure one end is connected to the device and one end is connected to a live outlet.    |
| The correct device driver is not installed.               | 1. Install the correct driver for the device.                                                                                 |
|                                                           | 2. You might need to reboot the computer.                                                                                     |
| The cable from the device to the computer does not work.  | 1. If possible, replace the cable.                                                                                            |
|                                                           | 2. Restart the computer.                                                                                                    |
| The device is not working.                                | 1. Replace the device.                                                                                                    |
|                                                           | 2. Restart the computer.                                                                                                    |
| USB ports on the computer are disabled in Computer Setup. | Run the Computer Setup utility and ensure that the USB ports are set to <b>Enabled</b> in <b>Security &gt; USB Security</b> . |

# **Solving Internet access problems**

If you encounter Internet access problems, consult your Internet Service Provider (ISP) or refer to the common causes and solutions listed in the following table.

# Unable to connect to the Internet.

| Cause                                                                                                    | Solution                                                                                                    |
|----------------------------------------------------------------------------------------------------|----------------------------------------------------------------------------------------------------|
| Internet Service Provider (ISP) account is not set up properly.                                                                                                    | Verify Internet settings or contact your ISP for assistance.                                                                                                    |
| Web browser is not set up properly.                                                                                                    | Verify that the Web browser is installed and set up to work with your ISP.                                                                                                    |
| Cable/DSL modem is not plugged in.                                                                                                    | Plug in cable/DSL modem. You should see a "power" LED light on the front of the cable/DSL modem.                                                                                        |
| Cable/DSL service is not available or has been interrupted due to bad weather.                                                                                                    | Try connecting to the Internet at a later time or contact your ISP. (If the cable/DSL service is connected, the "cable" LED light on the front of the cable/DSL modem will be on.)      |
| The CAT5 UTP cable is disconnected.                                                                                                    | Connect the CAT5 UTP cable between the cable modem and the computers's RJ-45 connector. (If the connection is good, the "PC" LED light on the front of the cable/DSL modem will be on.) |
| IP address is not configured properly.                                                                                                    | Contact your ISP for the correct IP address.                                                                                                    |
| Cookies are corrupted. (A "cookie" is a small piece of information that a Web server can store temporarily with the Web browser. This is useful for having the browser remember some specific information that the Web server can later retrieve.) | Windows 7:                                                                                                    |
|                                                                                                    | 1. Select Start > Control Panel.                                                                                                    |
|                                                                                                    | 2. Click Internet Options.                                                                                                    |
|                                                                                                    | 3. In the <b>Browsing history</b> section on the <b>General</b> tab, click the <b>Delete</b> button.                                                                                    |
|                                                                                                    | 4. Select the <b>Cookies</b> check box and click the <b>Delete</b> button.                                                                                                    |
|                                                                                                    | Windows 10:                                                                                                    |
|                                                                                                    | <ol> <li>Type control panel in the taskbar search box, and then<br/>select Control Panel from the list of applications.</li> </ol>                                                      |
|                                                                                                    | 2. Click Internet Options.                                                                                                    |
|                                                                                                    | 3. In the <b>Browsing history</b> section, click the <b>Delete</b> button.                                                                                                    |
|                                                                                                    | 4. Select the <b>Cookies and website data</b> check box and click the <b>Delete</b> button.                                                                                             |

### Cannot automatically launch Internet programs.

| Cause                                                        | Solution                                           |
|--------------------------------------------------------------|----------------------------------------------------|
| You must log on to your ISP before some programs will start. | Log on to your ISP and launch the desired program. |

# **Solving software problems**

Most software problems occur as a result of the following:

- The application was not installed or configured correctly.
- There is insufficient memory available to run the application.
- There is a conflict between applications.
- Be sure that all the needed device drivers have been installed.
- If you have installed an operating system other than the factory-installed operating system, check to be sure it is supported on the system.

If you encounter software problems, see the applicable solutions listed in the following table.

### Computer will not continue and the HP logo does not display.

| Cause                                | Solution                                                                                                    |
|--------------------------------------|----------------------------------------------------------------------------------------------------|
| ROM issue - POST error has occurred. | Observe the beeps and LED lights on the front of the computer. See POST error messages and diagnostic front panel LEDs and audible codes on page 112 to determine possible causes. |
|                                      | See the Worldwide Limited Warranty for terms and conditions.                                                                                                    |

### "Illegal Operation has Occurred" error message is displayed.

| Cause                                                                       | Solution                                                                                                    |
|-----------------------------------------------------------------------------|----------------------------------------------------------------------------------------------------|
| Software being used is not Microsoft-certified for your version of Windows. | Verify that the software is certified by Microsoft for your version of Windows (see program packaging for this information). |
| Configuration files are corrupt.                                            | If possible, save all data, close all programs, and restart the computer.                                                    |

## Backing up, restoring, and recovering 8

# Backing up, restoring, and recovering in Windows 10

This chapter provides information about the following processes. The information in the chapter is standard procedure for most products.

- Creating recovery media and backups
- Restoring and recovering your system

For additional information, refer to the HP support assistant app.

Type support in the taskbar search box, and then select the **HP Support Assistant** app.

- or -

Click the question mark icon in the taskbar.

If you will be performing recovery procedures on a tablet, the tablet battery must be at least 70% charged before you start the recovery process.

IMPORTANT: For a tablet with a detachable keyboard, connect the keyboard to the keyboard dock before beginning any recovery process.

## Creating recovery media and backups

The following methods of creating recovery media and backups are available on select products only. Choose the available method according to your computer model.

- Use HP Recovery Manager to create HP Recovery media after you successfully set up the computer. This step creates a backup of the HP Recovery partition on the computer. The backup can be used to reinstall the original operating system in cases where the hard drive is corrupted or has been replaced. For information on creating recovery media, see Creating HP Recovery media (select products only) on page 102. For information on the recovery options that are available using the recovery media, see Using Windows tools on page 103.
- Use Windows tools to create system restore points and create backups of personal information.

For more information, see Recovering using HP Recovery Manager on page 104.

NOTE: If storage is 32 GB or less, Microsoft System Restore is disabled by default.

## **Creating HP Recovery media (select products only)**

If possible, check for the presence of the Recovery partition and the Windows partition. From the **Start** menu, select File Explorer, and then select This PC.

If your computer does not list the Windows partition and the Recovery partition, you can obtain recovery media for your system from support. See the Worldwide Telephone Numbers booklet included with the computer. You can also find contact information on the HP website. Go to http://www.hp.com/support, select your country or region, and follow the on-screen instructions.

You can use Windows tools to create system restore points and create backups of personal information, see Using Windows tools on page 103.

- If your computer does list the Recovery partition and the Windows partition, you can use HP Recovery Manager to create recovery media after you successfully set up the computer. HP Recovery media can be used to perform system recovery if the hard drive becomes corrupted. System recovery reinstalls the original operating system and software programs that were installed at the factory and then configures the settings for the programs. HP Recovery media can also be used to customize the system or restore the factory image if you replace the hard drive.
  - Only one set of recovery media can be created. Handle these recovery tools carefully, and keep them in a safe place.
  - HP Recovery Manager examines the computer and determines the required storage capacity for the media that will be required.
  - To create recovery discs, your computer must have an optical drive with DVD writer capability, and you must use only high-quality blank DVD-R, DVD+R, DVD-R DL, or DVD+R DL discs. Do not use rewritable discs such as CD±RW, DVD±RW, double-layer DVD±RW, or BD-RE (rewritable Blu-ray) discs; they are not compatible with HP Recovery Manager software. Or, instead, you can use a highquality blank USB flash drive.
  - If your computer does not include an integrated optical drive with DVD writer capability, but you would like to create DVD recovery media, you can use an external optical drive (purchased separately) to create recovery discs. If you use an external optical drive, it must be connected directly to a USB port on the computer; the drive cannot be connected to a USB port on an external device, such as a USB hub. If you cannot create DVD media yourself, you can obtain recovery discs for your computer from HP. See the Worldwide Telephone Numbers booklet included with the computer. You can also find contact information on the HP website. Go to http://www.hp.com/ support, select your country or region, and follow the on-screen instructions.
  - Be sure that the computer is connected to AC power before you begin creating the recovery media.
  - The creation process can take an hour or more. Do not interrupt the creation process.
  - If necessary, you can exit the program before you have finished creating all of the recovery DVDs. HP Recovery Manager will finish burning the current DVD. The next time you start HP Recovery Manager, you will be prompted to continue.

To create HP Recovery media:

- **IMPORTANT:** For a tablet with a detachable keyboard, connect the keyboard to the keyboard dock before beginning these steps.
  - Type recovery in the taskbar search box, and then select HP Recovery Manager. 1.
  - Select **Create recovery media**, and then follow the on-screen instructions.

If you ever need to recover the system, see Recovering using HP Recovery Manager on page 104.

# **Using Windows tools**

You can create recovery media, system restore points, and backups of personal information using Windows tools.

NOTE: If storage is 32 GB or less, Microsoft System Restore is disabled by default.

For more information and steps, see the Get started app.

Select the **Start** button, and then select the **Get started** app.

# **Restore and recovery**

There are several options for recovering your system. Choose the method that best matches your situation and level of expertise:

- **IMPORTANT:** Not all methods are available on all products.
  - Windows offers several options for restoring from backup, refreshing the computer, and resetting the computer to its original state. For more information see the Get started app.
    - Select the **Start** button, and then select the **Get started** app.
  - If you need to correct a problem with a preinstalled application or driver, use the Reinstall drivers and/or applications option (select products only) of HP Recovery Manager to reinstall the individual application or driver.
    - Type recovery in the taskbar search box, select HP Recovery Manager, select Reinstall drivers and/or applications, and then follow the on-screen instructions.
  - If you want to recover the Windows partition to original factory content, you can choose the System Recovery option from the HP Recovery partition (select products only) or use the HP Recovery media. For more information, see Recovering using HP Recovery Manager on page 104. If you have not already created recovery media, see Creating HP Recovery media (select products only) on page 102.
  - On select products, if you want to recover the computer's original factory partition and content, or if you have replaced the hard drive, you can use the Factory Reset option of HP Recovery media. For more information, see Recovering using HP Recovery Manager on page 104.
  - On select products, if you want to remove the recovery partition to reclaim hard drive space, HP Recovery Manager offers the Remove Recovery Partition option.

For more information, see Removing the HP Recovery partition (select products only) on page 106.

### **Recovering using HP Recovery Manager**

HP Recovery Manager software allows you to recover the computer to its original factory state by using the HP Recovery media that you either created or that you obtained from HP, or by using the HP Recovery partition (select products only). If you have not already created recovery media, see Creating HP Recovery media (select products only) on page 102.

### What you need to know before you get started

- HP Recovery Manager recovers only software that was installed at the factory. For software not provided with this computer, you must either download the software from the manufacturer's website or reinstall the software from the media provided by the manufacturer.
- **IMPORTANT:** Recovery through HP Recovery Manager should be used as a final attempt to correct computer issues.
- HP Recovery media must be used if the computer hard drive fails. If you have not already created recovery media, see Creating HP Recovery media (select products only) on page 102.
- To use the Factory Reset option (select products only), you must use HP Recovery media. If you have not already created recovery media, see Creating HP Recovery media (select products only) on page 102.
- If your computer does not allow the creation of HP Recovery media or if the HP Recovery media does not work, you can obtain recovery media for your system from support. See the Worldwide Telephone Numbers booklet included with the computer. You can also find contact information from the HP website. Go to http://www.hp.com/support, select your country or region, and follow the on-screen instructions.

IMPORTANT: HP Recovery Manager does not automatically provide backups of your personal data. Before beginning recovery, back up any personal data you want to retain.

Using HP Recovery media, you can choose from one of the following recovery options:

- NOTE: Only the options available for your computer display when you start the recovery process.
  - System Recovery—Reinstalls the original operating system, and then configures the settings for the programs that were installed at the factory.
  - Factory Reset—Restores the computer to its original factory state by deleting all information from the hard drive and re-creating the partitions. Then it reinstalls the operating system and the software that was installed at the factory.

The HP Recovery partition (select products only) allows System Recovery only.

## Using the HP Recovery partition (select products only)

The HP Recovery partition allows you to perform a system recovery without the need for recovery discs or a recovery USB flash drive. This type of recovery can be used only if the hard drive is still working.

To start HP Recovery Manager from the HP Recovery partition:

- IMPORTANT: For a tablet with a detachable keyboard, connect the keyboard to the keyboard dock before beginning these steps (select products only).
  - Type recovery in the taskbar search box, select **Recovery Manager**, and then select **HP Recovery Environment.**

- or-

For computers or tablets with keyboards attached, press f11 while the computer boots, or press and hold f11 as you press the power button.

For tablets without keyboards:

Turn on or restart the tablet, and then quickly hold down the volume up button; then select f11.

- or -

Turn on or restart the tablet, and then quickly hold down the volume down button; then select f11.

- or -

Turn on or restart the tablet, and then quickly hold down the Windows button; then select f11.

- Select **Troubleshoot** from the boot options menu.
- Select **Recovery Manager**, and then follow the on-screen instructions.

#### **Using HP Recovery media to recover**

You can use HP Recovery media to recover the original system. This method can be used if your system does not have an HP Recovery partition or if the hard drive is not working properly.

- If possible, back up all personal files. 1.
- Insert the HP Recovery media, and then restart the computer.
- NOTE: If the computer does not automatically restart in HP Recovery Manager, change the computer boot order. See Changing the computer boot order on page 106.
- Follow the on-screen instructions. 3.

### Changing the computer boot order

If your computer does not restart in HP Recovery Manager, you can change the computer boot order, which is the order of devices listed in BIOS where the computer looks for startup information. You can change the selection to an optical drive or a USB flash drive.

To change the boot order:

- IMPORTANT: For a tablet with a detachable keyboard, connect the keyboard to the keyboard dock before beginning these steps.
  - Insert the HP Recovery media.
  - Access the system **Startup** menu.

For computers or tablets with keyboards attached:

Turn on or restart the computer or tablet, quickly press esc, and then press f9 for boot options.

For tablets without keyboards:

- Turn on or restart the tablet, and then guickly hold down the volume up button; then select **f9**.
  - or -

Turn on or restart the tablet, and then quickly hold down the volume down button; then select f9.

Turn on or restart the tablet, and then quickly hold down the Windows button; then select f9.

- Select the optical drive or USB flash drive from which you want to boot.
- Follow the on-screen instructions.

## Removing the HP Recovery partition (select products only)

HP Recovery Manager software allows you to remove the HP Recovery partition to free up hard drive space.

- IMPORTANT: After you remove the HP Recovery partition, you will not be able to perform System Recovery or create HP recovery media from the HP Recovery partition. So before you remove the Recovery partition, create HP Recovery media; see Creating HP Recovery media (select products only) on page 102.
- NOTE: The Remove Recovery Partition option is only available on products that support this function.

Follow these steps to remove the HP Recovery partition:

- Type recovery in the taskbar search box, and then select **HP Recovery Manager**.
- Select **Remove Recovery Partition**, and then follow the on-screen instructions.

# Backing up, restoring, and recovering in Windows 7

Your computer includes HP and Windows tools to help you safeguard your information and retrieve it if you ever need to. These tools will help you return your computer to a proper working state, all with simple steps. This section provides information about the following processes:

- Creating recovery media and backups
- Restoring and recovering your system

# **Creating recovery media and backups**

Recovery after a system failure is only as good as your most recent backup.

- After you successfully set up the computer, create HP Recovery media. This step creates a Windows 7 operating system DVD and a Driver Recovery DVD. The Windows DVD can be used to reinstall the original operating system in cases where the hard drive is corrupted or has been replaced. The Driver Recovery DVD installs specific drivers and applications. See Creating recovery media with HP Recovery Disc Creator on page 107.
- Use Windows Backup and Recovery tools to perform the following:
  - Back up individual files and folders
  - Back up your entire hard drive (select products only)
  - Create system repair discs (select products only) with the installed optical drive (select products only) or an optional external optical drive
  - Create system restore points
- NOTE: This guide describes an overview of backing up, restoring, and recovering options. For more details about the tools provided, see Help and Support. To access Help and Support, select Start, and then select Help and Support.
- NOTE: HP recommends that you print the recovery procedures and save them for later use, in case of system instability.

In case of system failure, you can use the backup files to restore the contents of your computer. See Backing up your information on page 108.

#### **Guidelines**

- When creating recovery media or backing up to discs, use any of the following types of discs (purchased separately): DVD+R, DVD+R DL, DVD-R, DVD-R DL, or DVD±RW. The discs you use will depend on the type of optical drive you are using.
- Be sure that the computer is connected to AC power before you start the recovery media creation process or the backup process.

## Creating recovery media with HP Recovery Disc Creator

HP Recovery Disc Creator is a software program that offers an alternative way to create recovery media. After you successfully set up the computer, you can create recovery media using HP Recovery Disc Creator. This recovery media allows you to reinstall your original operating system as well as select drivers and applications if the hard drive becomes corrupted. HP Recovery Disc Creator can create two kinds of recovery DVDs:

- Windows 7 operating system DVD—Installs the operating system without additional drivers or applications.
- Driver Recovery DVD—Installs specific drivers and applications only, in the same way that the HP Software Setup utility installs drivers and applications.

#### **Creating recovery media**

NOTE: The Windows 7 operating system DVD can be created only once. Thereafter, the option to create that media will not be available after you create a Windows DVD.

To create the Windows DVD:

- Select Start, select All Programs, select Productivity and Tools, and then select HP Recovery Disc Creator.
- 2. Select Windows disk.
- 3. From the drop-down menu, select the drive for burning the recovery media.
- Click the Create button to start the burning process.

After the Windows 7 operating system DVD has been created, create the *Driver Recovery* DVD:

- Select Start, select All Programs, select Productivity and Tools, and then select HP Recovery Disc Creator.
- Select Driver disk.
- 3. From the drop-down menu, select the drive for burning the recovery media.
- Click the Create button to start the burning process.

## Backing up your information

You should create system repair media and your initial backup immediately after initial system setup. As you add new software and data files, you should continue to back up your system on a regular basis to maintain a reasonably current backup. You should also create Windows system repair media (select products only) which can be used to start up (boot) the computer and repair the operating system in case of system instability or failure. Your initial and subsequent backups allow you to restore your data and settings if a failure occurs.

You can back up your information to an optional external hard drive, a network drive, or discs.

Note the following when backing up:

- Store personal files in the Documents library, and back it up regularly.
- Back up templates that are stored in their associated directories.
- Save customized settings that appear in a window, toolbar, or menu bar by taking a screen shot of your settings. The screen shot can be a time-saver if you have to reset your preferences.
- When backing up to discs, number each disc after removing it from the drive.
- NOTE: For detailed instructions on various backup and restore options, perform a search for these topics in Help and Support. To access Help and Support, select **Start**, and then select **Help and Support**.
- NOTE: Windows includes the User Account Control feature to improve the security of your computer. You may be prompted for your permission or password for tasks such as installing software, running utilities, or changing Windows settings. Refer to Help and Support. To access Help and Support, select **Start**, and then select **Help and Support**.

To create a backup using Windows Backup and Restore:

- **NOTE:** The backup process may take over an hour, depending on file size and the speed of the computer.
  - Select Start, select All Programs, select Maintenance, and then select Backup and Restore.
  - 2. Follow the on-screen instructions to set up your backup, create a system image (select products only), or create system repair media (select products only).

# Performing a system recovery

In case of system failure or instability, the computer provides the following tools to recover your files:

- Windows recovery tools: You can use Windows Backup and Restore to recover information you have previously backed up. You can also use Windows Startup Repair to fix problems that might prevent Windows from starting correctly.
- f11 recovery tools (select products only): You can use the f11 recovery tools to recover your original hard drive image. The image includes the Windows operating system and software programs installed at the factory.
- NOTE: If you are unable to boot (start up) your computer and you cannot use the system repair media you previously created (select products only), you must purchase Windows 7 operating system media to reboot the computer and repair the operating system. For additional information, see Using Windows 7 operating system media on page 110.

## **Using the Windows recovery tools**

Using the Windows recovery tools, you can:

- Recover individual files
- Restore the computer to a previous system restore point
- Recover information using recovery tools
- NOTE: For detailed instructions on various recovery and restore options, perform a search for these topics in Help and Support. To access Help and Support, select **Start**, and then select **Help and Support**.
- NOTE: Windows includes the User Account Control feature to improve the security of your computer. You may be prompted for your permission or password for tasks such as installing software, running utilities, or changing Windows settings. Refer to Help and Support. To access Help and Support, select **Start**, and then select **Help and Support**.

To recover information you previously backed up:

- Select Start, select All Programs, select Maintenance, and then select Backup and Restore.
- Follow the on-screen instructions to recover your system settings, your computer (select products only), or your files.

To recover your information using Startup Repair, follow these steps:

- CAUTION: Some Startup Repair options will completely erase and reformat the hard drive. All files you have created and any software installed on the computer are permanently removed. When reformatting is complete, the recovery process restores the operating system, as well as the drivers, software, and utilities from the backup used for recovery.
  - If possible, back up all personal files. 1.
  - If possible, check for the presence of the Windows partition.

To check for the Windows partition, select **Start**, and then select **Computer**.

- **NOTE:** If the Windows partition is not listed, you must recover your operating system and programs using the Windows 7 operating system DVD and the Driver Recovery media. For additional information, see Using Windows 7 operating system media on page 110.
- If the Windows partition is listed, restart the computer, and then press f8 before the Windows operating system loads.
- Select **Startup Repair**.
- Follow the on-screen instructions.

NOTE: For additional information on recovering information using the Windows tools, select **Start**, and then select **Help and Support**.

## Using f11 recovery tools (select products only)

CAUTION: Using f11 completely erases hard drive contents and reformats the hard drive. All files that you have created and any software that you have installed on the computer are permanently removed. The f11 recovery tool reinstalls the operating system and HP programs and drivers that were installed at the factory. Software not installed at the factory must be reinstalled.

To recover the original hard drive image using f11:

- 1. If possible, back up all personal files.
- 2. If possible, check for the presence of the HP Recovery partition: click **Start**, right-click **Computer**, click **Manage**, and then click **Disk Management**.
  - NOTE: If the HP Recovery partition is not listed, you must recover your operating system and programs using the Windows 7 operating system media and the *Driver Recovery* media. For additional information, see <u>Using Windows 7 operating system media on page 110</u>.
- 3. If the HP Recovery partition is listed, restart the computer, and then press f11 before the Windows operating system loads.
- Follow the on-screen instructions.

## **Using Windows 7 operating system media**

If you cannot use the recovery media you previously created using the HP Recovery Disc Creator (select products only), you must purchase a Windows 7 operating system DVD to reboot the computer and repair the operating system.

To order a Windows 7 operating system DVD, go to the HP website. For U.S. support, go to <a href="http://www.hp.com/support">http://www.hp.com/support</a>. For worldwide support, go to <a href="http://welcome.hp.com/country/us/en/wwcontact\_us.html">http://welcome.hp.com/country/us/en/wwcontact\_us.html</a>. You can also order the DVD by calling support. For contact information, see the Worldwide Telephone Numbers booklet included with the computer.

CAUTION: Using a Windows 7 operating system DVD completely erases hard drive contents and reformats the hard drive. All files that you have created and any software that you have installed on the computer are permanently removed. When reformatting is complete, the recovery process helps you restore the operating system, as well as drivers, software, and utilities.

To initiate recovery using a Windows 7 operating system DVD:

- NOTE: This process takes several minutes.
  - 1. If possible, back up all personal files.
  - 2. Restart the computer, and then insert the Windows 7 operating system DVD into the optical drive before the Windows operating system loads.
  - 3. When prompted, press any keyboard key.
  - 4. Follow the on-screen instructions.
  - Click Next.
  - **6.** Select **Repair your computer**.
  - Follow the on-screen instructions.

## After the repair is completed:

- Eject the Windows 7 operating system DVD and then insert the *Driver Recovery* DVD. 1.
- Install the Hardware Enabling Drivers first, and then install Recommended Applications. 2.

# POST error messages and diagnostic front panel LEDs and audible codes

This appendix lists the error codes, error messages, and the various indicator light and audible sequences that you may encounter during Power-On Self-Test (POST) or computer restart, the probable source of the problem, and steps you can take to resolve the error condition.

POST Message Disabled suppresses most system messages during POST, such as memory count and nonerror text messages. If a POST error occurs, the screen will display the error message. To manually switch to the POST Messages Enabled mode during POST, press any key (except F10, F11, or F12). The default mode is POST Message Disabled.

The speed at which the computer loads the operating system and the extent to which it is tested are determined by the POST mode selection.

Quick Boot is a fast startup process that does not run all of the system level tests, such as the memory test. Full Boot runs all of the ROM-based system tests and takes longer to complete.

Full Boot may also be enabled to run every 1 to 30 days on a regularly scheduled basis. To establish the schedule, reconfigure the computer to the Full Boot Every x Days mode, using Computer Setup.

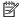

NOTE: For more information on Computer Setup, see Computer Setup (F10) Utility on page 62.

# POST numeric codes and text messages

This section covers those POST errors that have numeric codes associated with them. The section also includes some text messages that may be encountered during POST.

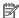

The computer will beep once after a POST text message is displayed on the screen.

| Control panel message Description |                                               | Recommended action                                                                                       |  |
|-----------------------------------|-----------------------------------------------|----------------------------------------------------------------------------------------------------|--|
| 002-Option ROM Checksum Error     | System ROM or expansion board option ROM      | 1. Verify the correct ROM.                                                                               |  |
|                                   | checksum.                                     | 2. Flash the ROM if needed.                                                                              |  |
|                                   |                                               | <ol><li>If an expansion board was recently added,<br/>remove it to see if the problem remains.</li></ol> |  |
|                                   |                                               | <ol> <li>Clear CMOS. (See <u>Password security and</u><br/>resetting CMOS on page 119.)</li> </ol>       |  |
|                                   |                                               | <ol><li>If the message disappears, there may be a<br/>problem with the expansion card.</li></ol>         |  |
|                                   |                                               | 6. Replace the system board.                                                                             |  |
| 003-System Board Failure          | DMA or timers.                                | Clear CMOS. (See <u>Password security and</u><br>resetting CMOS on page 119.)                            |  |
|                                   |                                               | 2. Remove expansion boards.                                                                              |  |
|                                   |                                               | 3. Replace the system board.                                                                             |  |
| 005-Real-Time Clock Power Loss    | Invalid time or date in configuration memory. | Reset the date and time under <b>Control Panel</b> (Computer Setup can also be used). If the             |  |

| Control panel message                      | Description                                                                     | problem persists, replace the RTC battery. See the Removal and Replacement section for instructions on installing a new battery.                                             |  |
|--------------------------------------------|---------------------------------------------------------------------------------|----------------------------------------------------------------------------------------------------|--|
|                                            | RTC (real-time clock) battery may need to be replaced.                          |                                                                                                    |  |
| 008–Microcode Patch Error                  | Processor is not supported by the BIOS.                                         | Upgrade BIOS to proper version.                                                                                                    |  |
|                                            |                                                                                 | 2. Change the processor.                                                                                                    |  |
| 009–PMM Allocation Error during MEBx       | Memory error during POST execution of the                                       | 1. Reboot the computer.                                                                                                    |  |
| Download                                   | Management Engine (ME) BIOS Extensions option ROM.                              | <ol><li>Unplug the power cord, re-seat the<br/>memory modules, and reboot the<br/>computer.</li></ol>                                                                        |  |
|                                            |                                                                                 | <ol><li>If the memory configuration was recently<br/>changed, unplug the computer, restore<br/>the original memory configuration, and<br/>reboot the computer.</li></ol>     |  |
|                                            |                                                                                 | <ol><li>If the error persists, replace the system<br/>board.</li></ol>                                                                                                    |  |
| 00A-Product Information Not Valid          | The product information programmed into the system board is missing or invalid. | Use Computer Setup to update this information.                                                                                                    |  |
| 00B-MEBx Module did not checksum correctly | Memory error during POST execution of the                                       | 1. Reboot the computer.                                                                                                    |  |
|                                            | Management Engine (ME) BIOS Extensions option ROM.                              | <ol><li>Unplug the power cord, re-seat the<br/>memory modules, and reboot the<br/>computer.</li></ol>                                                                        |  |
|                                            |                                                                                 | <ol> <li>If the memory configuration was recently<br/>changed, unplug the power cord, restore<br/>the original memory configuration, and<br/>reboot the computer.</li> </ol> |  |
|                                            |                                                                                 | 4. If the error persists, replace the system board.                                                                                                    |  |
| 00C-PMM Deallocation Error during MEBx     | Memory error during POST execution of the                                       | Reboot the computer.                                                                                                    |  |
| Cleanup                                    | Management Engine (ME) BIOS Extensions option ROM.                              | <ol><li>Unplug the power cord, re-seat the<br/>memory modules, and reboot the<br/>computer.</li></ol>                                                                        |  |
|                                            |                                                                                 | <ol><li>If the memory configuration was recently<br/>changed, unplug the power cord, restore<br/>the original memory configuration, and<br/>reboot the computer.</li></ol>   |  |
|                                            |                                                                                 | <ol><li>If the error persists, replace the system<br/>board.</li></ol>                                                                                                    |  |
| 00D-Setup Error during MEBx Execution      | MEBx selection or exit resulted in a setup                                      | 1. Reboot the computer.                                                                                                    |  |
|                                            | failure.                                                                        | <ol><li>Unplug the power cord, re-seat the<br/>memory modules, and reboot the<br/>computer.</li></ol>                                                                        |  |
|                                            |                                                                                 | <ol> <li>If the memory configuration was recently<br/>changed, unplug the power cord, restore<br/>the original memory configuration, and<br/>reboot the computer.</li> </ol> |  |
|                                            |                                                                                 | <ol><li>If the error persists, replace the system<br/>board.</li></ol>                                                                                                    |  |

| Control panel message                                            | Description                                                                                                    | Recommended action                                                                                                    |  |
|------------------------------------------------------------------|----------------------------------------------------------------------------------------------------|----------------------------------------------------------------------------------------------------|--|
| 00E-Inventory Error during MEBx Execution                        | BIOS information passed to the MEBx resulted                                                                               | Reboot the computer.                                                                                                    |  |
|                                                                  | in a failure.                                                                                                    | 2. If the error persists, update to the latest BIOS version.                                                                                                    |  |
|                                                                  |                                                                                                    | <ol><li>If the error still persists, replace the<br/>system board.</li></ol>                                                                                                    |  |
| 00F-Interface Error during MEBx Execution                        | MEBx operation experienced a hardware error                                                                                | Reboot the computer.                                                                                                    |  |
|                                                                  | during communication with the ME.                                                                                          | 2. If the error persists, update to the latest BIOS version.                                                                                                    |  |
|                                                                  |                                                                                                    | <ol><li>If the error still persists, replace the<br/>system board.</li></ol>                                                                                                    |  |
| 100-Front Audio Not Connected                                    | Front audio cable has been detached or unseated from system board.                                                         | Reconnect or replace front audio cable.                                                                                                    |  |
| 2E1-MemorySize Error                                             | Memory amount has changed since the last boot (memory added or removed).                                                   | The system memory size is different from the last startup. The most common reason is the removal of memory from the system board.  Press the F1 key to save the memory changes. If this message persists, verify that the memory modules are installed correctly. |  |
| 2E2-Memory Error                                                 | Memory module configuration failed during boot up.                                                                         | <ol> <li>Ensure memory modules are correctly installed.</li> </ol>                                                                                                    |  |
|                                                                  |                                                                                                    | 2. Verify proper memory module type.                                                                                                    |  |
|                                                                  |                                                                                                    | 3. Remove and replace the identified faulty memory module(s).                                                                                                    |  |
|                                                                  |                                                                                                    | <ol> <li>If the error persists after replacing<br/>memory modules, replace the system<br/>board.</li> </ol>                                                                                                    |  |
| 2E3-Incompatible Memory Module in Memory                         | A memory module in memory socket identified                                                                                | Verify proper memory module type.                                                                                                    |  |
| Socket(s) X, X,                                                  | in the error message is missing critical SPD information, or is incompatible with the chipset.                             | 2. Try another memory socket.                                                                                                    |  |
|                                                                  |                                                                                                    | 3. Replace with a supported module.                                                                                                    |  |
| 2E4-DIMM Configuration Warning                                   | The current memory configuration is not optimized.                                                                         | Rearrange the DIMMs so that each channel has the same amount of memory.                                                                                                    |  |
| 2E5-ECC Memory Module Detected on<br>Unsupported Platform        | Recently added memory module(s) support ECC memory error correction.                                                       | If additional memory was recently added remove it to see if the problem remains.                                                                                                    |  |
|                                                                  |                                                                                                    | <ol><li>Check product documentation for<br/>memory support information.</li></ol>                                                                                                    |  |
| 2E6—Memory Not Configured Correctly for<br>Proper MEBx Execution | DIMM1 is not installed.                                                                                                    | Make sure there is a memory module in the DIMM1 socket and that it is properly seated.                                                                                                    |  |
| 300–Configuration Change Warning                                 | The storage device configuration will be updated as shown.                                                                 | Not applicable                                                                                                    |  |
| 301-Hard Disk 1: SMART Hard Drive Detects<br>Imminent Failure    | Hard drive is about to fail. (Some hard drives have a hard drive firmware patch that will fix an erroneous error message.) | <ol> <li>Determine if hard drive is giving correct<br/>error message. Run the Drive Protection<br/>System test under using F2 Diagnostics<br/>when booting the computer.</li> </ol>                                                                               |  |
|                                                                  |                                                                                                    | <ol> <li>Apply hard drive firmware patch<br/>if applicable. (Available at<br/><a href="http://www.hp.com/support.">http://www.hp.com/support.</a>)</li> </ol>                                                                                                    |  |

| Control panel message                                                  | Description                                                                                                    | Recommended action                                                                                                    |  |
|------------------------------------------------------------------------|----------------------------------------------------------------------------------------------------|----------------------------------------------------------------------------------------------------|--|
|                                                                        |                                                                                                    | 3. Back up contents and replace hard drive.                                                                                                    |  |
| 802-Hard Disk 2: SMART Hard Drive Detects<br>mminent Failure           | Hard drive is about to fail. (Some hard drives have a hard drive firmware patch that will fix an erroneous error message.) | Determine if hard drive is giving correct<br>error message. Run the Drive Protection<br>System test under using F2 Diagnostics<br>when booting the computer.                        |  |
|                                                                        |                                                                                                    | <ol> <li>Apply hard drive firmware patch<br/>if applicable. (Available at<br/><a href="http://www.hp.com/support">http://www.hp.com/support</a>.)</li> </ol>                        |  |
|                                                                        |                                                                                                    | 3. Back up contents and replace hard drive.                                                                                                    |  |
| 309 – 30C: Hard Disk 3–6: SMART Hard Drive<br>Detects Imminent Failure | Hard drive is about to fail. (Some hard drives have a hard drive firmware patch that will fix an erroneous error message.) | <ol> <li>Determine if hard drive is giving correct<br/>error message. Run the Drive Protection<br/>System test under using F2 Diagnostics<br/>when booting the computer.</li> </ol> |  |
|                                                                        |                                                                                                    | <ol> <li>Apply hard drive firmware patch<br/>if applicable. (Available at<br/>http://www.hp.com/support.)</li> </ol>                                                                |  |
|                                                                        |                                                                                                    | 3. Back up contents and replace hard drive.                                                                                                    |  |
| BFO–Boot Device Not Found                                              | Boot device not found.                                                                                                    | Insert boot device or load operating system.                                                                                                    |  |
| BF1–Hard Disk 1 Error                                                  | Hard disk 1 error.                                                                                                    | <ol> <li>Check and/or replace cables.</li> </ol>                                                                                                    |  |
|                                                                        |                                                                                                    | <ol> <li>Clear CMOS. (See <u>Password security and</u><br/>resetting CMOS on page 119.)</li> </ol>                                                                                  |  |
|                                                                        |                                                                                                    | 3. Replace the hard disk drive.                                                                                                    |  |
| BF2—Hard Disk 2 Error                                                  | Hard disk 2 error.                                                                                                    | 1. Check and/or replace cables.                                                                                                    |  |
|                                                                        |                                                                                                    | <ol> <li>Clear CMOS. (See <u>Password security and</u><br/>resetting CMOS on page 119.)</li> </ol>                                                                                  |  |
|                                                                        |                                                                                                    | 3. Replace the hard disk drive.                                                                                                    |  |
| 400-Serial Port A Address Conflict Detected                            | Both external and internal serial ports are                                                                                | Remove any serial port expansion cards.                                                                                                    |  |
|                                                                        | assigned to the same resources.                                                                                            | <ol> <li>Clear CMOS. (See <u>Password security and</u><br/>resetting CMOS on page 119.)</li> </ol>                                                                                  |  |
|                                                                        |                                                                                                    | 3. Reconfigure card resources and/or run Computer Setup or Windows utilities.                                                                                                    |  |
| 401-Serial Port B Address Conflict Detected                            | Both external and internal serial ports are                                                                                | Remove any serial port expansion cards.                                                                                                    |  |
|                                                                        | assigned to the same resources.                                                                                            | <ol> <li>Clear CMOS. (See <u>Password security and</u><br/>resetting CMOS on page 119.)</li> </ol>                                                                                  |  |
|                                                                        |                                                                                                    | 3. Reconfigure card resources and/or run Computer Setup or Windows utilities.                                                                                                    |  |
| 402-Serial Port C Address Conflict Detected                            | Both external and internal serial ports are                                                                                | Remove any serial port expansion cards.                                                                                                    |  |
|                                                                        | assigned to the same resources.                                                                                            | <ol> <li>Clear CMOS. (See <u>Password security and</u><br/>resetting CMOS on page 119.)</li> </ol>                                                                                  |  |
|                                                                        |                                                                                                    | 3. Reconfigure card resources and/or run Computer Setup or Windows utilities.                                                                                                    |  |
| 403-Serial Port D Address Conflict Detected                            | Both external and internal serial ports are                                                                                | Remove any serial port expansion cards                                                                                                    |  |
|                                                                        | assigned to the same resources.                                                                                            | Clear CMOS. (See <u>Password security and</u><br>resetting CMOS on page 119.)                                                                                                    |  |

| Description                                                                                                    | Recommended action                                                                                                    |  |
|----------------------------------------------------------------------------------------------------|----------------------------------------------------------------------------------------------------|--|
|                                                                                                    | 3. Reconfigure card resources and/or run Computer Setup or Windows utilities.                                                                                                    |  |
| Recently added PCI expansion card contains an option ROM too large to download during POST.                                                               | If a PCI expansion card was recently<br>added, remove it to see if the problem<br>remains.                                                                                                    |  |
| Front USB cable has been detached or unseated from system board.                                                                                          | Reconnect or replace front USB cable.                                                                                                    |  |
| There is an incompatibility or problem with a PCIe device and the system or PCIe link could not be configured to a valid bus width or speed.              | Try rebooting the system. If the error reoccurs, the device may not work with this system                                                                                                    |  |
| Cable is required between I2C on card and USB-C on the system board.                                                                                      | Install cable between I2C on card and USB-C or the system board.                                                                                                    |  |
| More than one USB type-C card is installed.                                                                                                    | Remove USB type-C card so only one is installed.                                                                                                    |  |
| A system BIOS recovery has occurred.                                                                                                    | Not applicable.                                                                                                    |  |
| The system has detected a wireless module installed in the system that is not supported and has been disabled.                                            | Replace with a supported module.                                                                                                    |  |
| Keyboard failure.                                                                                                    | Reconnect keyboard with computer turned off.                                                                                                    |  |
|                                                                                                    | 2. Check connector for bent or missing pins                                                                                                    |  |
|                                                                                                    | <ol><li>Ensure that none of the keys are<br/>depressed.</li></ol>                                                                                                    |  |
|                                                                                                    | 4. Replace keyboard.                                                                                                    |  |
| Keyboard failure.                                                                                                    | Reconnect the keyboard with computer turned off.                                                                                                    |  |
|                                                                                                    | <ol><li>Ensure that none of the keys are<br/>depressed.</li></ol>                                                                                                    |  |
|                                                                                                    | 3. Replace the keyboard.                                                                                                    |  |
|                                                                                                    | 4. Replace the system board.                                                                                                    |  |
| CPU fan is not connected or may have                                                                                                    | 1. Reseat CPU fan.                                                                                                    |  |
| mattunctioned.                                                                                                    | 2. Reseat fan cable.                                                                                                    |  |
|                                                                                                    | 3. Replace CPU fan.                                                                                                    |  |
| Chassis, rear chassis, or front chassis fan is not connected or may have malfunctioned.                                                                   | <ol> <li>Reseat chassis, rear chassis, or front<br/>chassis fan.</li> </ol>                                                                                                    |  |
|                                                                                                    | 2. Reseat fan cable.                                                                                                    |  |
|                                                                                                    | 3. Replace chassis, rear chassis, or front chassis fan.                                                                                                    |  |
|                                                                                                    | N/A                                                                                                    |  |
| One or more SATA devices are improperly attached. For optimal performance, the SATA 0 and SATA 1 ports should be used for hard drives before other ports. | Ensure SATA connectors are used in ascending order. For one device, use SATA 0. For two devices, use SATA 0 and SATA 1. For three devices, use SATA 0, SATA 1, and SATA 2.                                                                                                    |  |
|                                                                                                    | option ROM too large to download during POST.  Front USB cable has been detached or unseated from system board.  There is an incompatibility or problem with a PCle device and the system or PCle link could not be configured to a valid bus width or speed.  Cable is required between I2C on card and USB-C on the system board.  More than one USB type-C card is installed.  A system BIOS recovery has occurred.  The system has detected a wireless module installed in the system that is not supported and has been disabled.  Keyboard failure.  CPU fan is not connected or may have malfunctioned.  Chassis, rear chassis, or front chassis fan is not connected or may have malfunctioned. |  |

| Control panel message             | Description                                                                                                    | Recommended action                   |  |
|-----------------------------------|----------------------------------------------------------------------------------------------------|--------------------------------------|--|
| 90B-Fan Failure                   | The system has detected that a cooling fan is                                                                                                    | 1. Reseat fan.                       |  |
|                                   | not operating correctly.                                                                                                    | 2. Reseat fan cable.                 |  |
|                                   |                                                                                                    | 3. Replace fan.                      |  |
| 90D-System Temperature            | Thermal shutdown occurred. The system BIOS has detected your machine was previously shut down to avoid overheating. Overheating may occur if the cooling vents are blocked or the operating temperature exceeds the system specifications. The machine should return to normal operation once the situation is resolved. | Make sure system has proper airflow. |  |
| 90E-Power Supply Fan Not detected | Power supply fan is not connected or may have                                                                                                    | Reseat power supply fan.             |  |
|                                   | malfunctioned.                                                                                                    | 2. Reseat fan cable.                 |  |
|                                   |                                                                                                    | 3. Replace power supply fan.         |  |
| 910–Filter Warning                | Airflow filter is dirty.                                                                                                    | Replace the airflow filter.          |  |

# Interpreting system validation diagnostic front panel LEDs and audible codes

During the system validation phase that occurs at system startup, the BIOS validates the functionality of the following subsystems and conditions:

- AC adapter
- System board power
- Processor failure
- **BIOS** corruption
- Memory failure
- Graphics failure
- System board failure
- **BIOS** authentication failure

If an error is detected, specific patterns of long and short blinks, accompanied by long and short beeps (where applicable) are used to identify the error. These patterns will make up a two part code:

- Major the category of the error
- Minor the specific error within the category

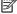

NOTE: Single beep/blink codes are not used.

| Number of long beeps/blinks | Error category |
|-----------------------------|----------------|
| 1                           | Not used       |
| 2                           | BIOS           |
| 3                           | Hardware       |

| Number of long beeps/blinks | Error category |
|-----------------------------|----------------|
| 4                           | Thermal        |
| 5                           | System board   |

Patterns of blink/beep codes are determined by using the following parameters:

- 1 second pause occurs after the last major blink.
- 2 second pause occurs after the last minor blink.
- Beep error code sequences occur for the first 5 iterations of the pattern and then stop.
- Blink error code sequences continue until the computer is unplugged or the power button is pressed.

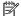

NOTE: Not all diagnostic lights and audible codes are available on all models.

The red LED blinks to represent the major error category (long blinks). The white LED blinks to represent the minor error category (short blinks). For example, '3.5' indicates 3 long red blinks and 5 short white blinks to communicate the processor is not detected.

| Category     | Major/minor code | Description                                                                                                    |
|--------------|------------------|----------------------------------------------------------------------------------------------------|
| BIOS         | 2.2              | The main area (DXE) of BIOS has become corrupted and there is no recovery binary image available.                                                                                              |
|              | 2.3              | The embedded controller policy requires the user to enter a key sequence.                                                                                                    |
|              | 2.4              | The embedded controller is checking or recovering the boot block.                                                                                                    |
| Hardware     | 3.2              | The embedded controller has timed out waiting for BIOS to return from memory initialization.                                                                                                   |
|              | 3.3              | The embedded controller has timed out waiting for BIOS to return from graphics initialization.                                                                                                 |
|              | 3.4              | The system board displays a power failure (crowbar).*                                                                                                    |
|              | 3.5              | The processor is not detected.*                                                                                                    |
|              | 3.6              | The processor does not support an enabled feature.                                                                                                    |
| Thermal      | 4.2              | A processor over temperature condition has been detected.*                                                                                                    |
|              | 4.3              | An ambient temperature over temperature condition has been detected.                                                                                                    |
|              | 4.4              | An MXM over temperature condition has been detected.                                                                                                    |
| System board | 5.2              | The embedded controller cannot find valid firmware.                                                                                                    |
|              | 5.3              | The embedded controller has timed out waiting for the BIOS.                                                                                                    |
|              | 5.4              | The embedded controller has timed out waiting for BIOS to return from system board initialization.                                                                                             |
|              | 5.5              | The embedded controller rebooted the system after a possible lockup condition had been detected through the use of a System Health Timer, Automated System Recovery Timer, or other mechanism. |

# Password security and resetting CMOS

This computer supports security password features, which can be established through the Computer Setup Utilities menu.

This computer supports two security password features that are established through the Computer Setup Utilities menu: administrator password and power-on password. When you establish only an administrator password, any user can access all the information on the computer except Computer Setup. When you establish only a power-on password, the power-on password is required to access Computer Setup and any other information on the computer. When you establish both passwords, only the administrator password will give you access to Computer Setup.

When both passwords are set, the administrator password can also be used in place of the power-on password as an override to log in to the computer. This is a useful feature for a network administrator.

If you forget one or both passwords, you can clear all passwords by powering off the system, opening the cover, temporarily removing the PSWD jumper, and booting once. This will erase the administrator and power-on passwords. You must restore the jumper to create new passwords.

CAUTION: Pushing the CMOS button with power removed will reset the BIOS settings to factory defaults. It may be useful to back up the BIOS settings or save them as custom defaults before resetting them in case they are needed later. Back up can be performed in Computer Setup or using the BiosConfigUtility tool available from www.hp.com. See Computer Setup (F10) Utility on page 62 for information on backing up the BIOS settings.

# Resetting the password jumper

**CAUTION:** Stringent security is a mode where there is no physical bypass of the password function. If enabled, removing the password jumper will be ignored. To enable this mode, change the security setting **Clear Password Jumper** in Password Policies to **Ignore**.

If you lose or forget the password when in stringent security mode, the system can only be reset by System Management Command. This is a way for HP Service and Support to provide a secure method to access the BIOS and command a password reset for a specifically identified unit under the direction of the owner. This scenario may not be covered under warranty.

To prevent needing a customer service event to restore access to the system, record your configured administrator and power-on passwords in a safe place away from your computer.

To disable the power-on or administrator password features, or to clear the power-on or administrator passwords, complete the following steps:

- Shut down the operating system properly, then turn off the computer and any external devices, and disconnect the power cord from the power outlet.
- 2. With the power cord disconnected, press the power button again to drain the system of any residual power.
  - WARNING! To reduce the risk of personal injury from electrical shock and/or hot surfaces, be sure to disconnect the power cord from the wall outlet, and allow the internal system components to cool before touching.
  - ↑ CAUTION: When the computer is plugged in, the power supply always has voltage applied to the system board even when the unit is turned off. Failure to disconnect the power cord can result in damage to the system.

Static electricity can damage the electronic components of the computer or optional equipment. Before beginning these procedures, ensure that you are discharged of static electricity by briefly touching a grounded metal object. See the Safety & Regulatory Information guide for more information.

- Remove the access panel. 3.
- Locate the header and jumper.
  - NOTE: The password jumper is green so that it can be easily identified. For assistance locating the password jumper and other system board components, see the system board components image at System board callouts on page 53.
- 5. Remove the jumper from pins 1 and 2.
- Place the jumper on either pin 1 or 2, but not both, so that it does not get lost.
- 7. Replace the access panel and reconnect the external equipment.
- Plug in the computer and turn on power. Allow the operating system to start. This clears the current passwords and disables the password features.
- Shut down the computer, unplug the power, and disconnect the external equipment.
- **10.** Remove the access panel.
- 11. Place the jumper on pins 1 and 2.
- **12.** Replace the access panel.
- **13.** Reconnect the external equipment and plug in the computer.

# **Clearing and resetting the BIOS**

The CMOS button resets BIOS settings to default, but does not clear the passwords or affect any of the other Security settings. On Intel systems with advanced manageability features, the CMOS button will also partially unprovision AMT.

- Turn off the computer and any external devices, and disconnect the power cord from the power outlet.
- Disconnect the keyboard and any other external equipment connected to the computer.
- MARNING! To reduce the risk of personal injury from electrical shock and/or hot surfaces, be sure to disconnect the power cord from the wall outlet, and allow the internal system components to cool before touching.
- A CAUTION: When the computer is plugged in, the power supply always has voltage applied to the system board even when the unit is turned off. Failure to disconnect the power cord can result in damage to the system.

Static electricity can damage the electronic components of the computer or optional equipment. Before beginning these procedures, ensure that you are discharged of static electricity by briefly touching a grounded metal object. See the Safety & Regulatory Information guide for more information.

- Remove the access panel. 3.
  - A CAUTION: Pushing the CMOS button will reset CMOS values to factory defaults. It is important to back up the computer CMOS settings before resetting them in case they are needed later. Back up is easily done through Computer Setup. See Computer Setup (F10) Utility on page 62 for information on backing up the CMOS settings.
- Locate, press, and hold the CMOS button in for five seconds.
  - NOTE: Make sure you have disconnected the AC power cord from the wall outlet. The CMOS button will not clear CMOS if the power cord is connected.

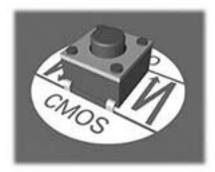

- NOTE: For assistance locating the CMOS button and other system board components, see the system board components image at System board callouts on page 53.
- Replace the access panel. 5.
- 6. Reconnect the external devices.
- Plug in the computer and turn on power.
  - NOTE: You will receive POST error messages after clearing CMOS and rebooting advising you that configuration changes have occurred. Use Computer Setup to reset any special system setups along with the date and time.

For instructions on Computer Setup, see Computer Setup (F10) Utility on page 62.

# **Power cord set requirements**

The power supplies on some computers have external power switches. The voltage select switch feature on the computer permits it to operate from any line voltage between 100-120 or 220-240 volts AC. Power supplies on those computers that do not have external power switches are equipped with internal switches that sense the incoming voltage and automatically switch to the proper voltage.

The power cord set received with the computer meets the requirements for use in the country where you purchased the equipment.

Power cord sets for use in other countries must meet the requirements of the country where you use the computer.

# **General requirements**

The requirements listed below are applicable to all countries:

- The power cord must be approved by an acceptable accredited agency responsible for evaluation in the country where the power cord set will be installed.
- The power cord set must have a minimum current capacity of 10A (7A Japan only) and a nominal voltage rating of 125 or 250 volts AC, as required by each country's power system.
- The diameter of the wire must be a minimum of 0.75 mm<sub>2</sub> or 18AWG, and the length of the cord must be between 1.8 m (6 feet) and 3.6 m (12 feet).

The power cord should be routed so that it is not likely to be walked on or pinched by items placed upon it or against it. Particular attention should be paid to the plug, electrical outlet, and the point where the cord exits from the product.

MARNING! Do not operate this product with a damaged power cord set. If the power cord set is damaged in any manner, replace it immediately.

# Japanese power cord requirements

For use in Japan, use only the power cord received with this product.

**CAUTION:** Do not use the power cord received with this product on any other products.

# **Country-specific requirements**

Additional requirements specific to a country are shown in parentheses and explained below.

| Country       | Accrediting Agency | Country            | Accrediting Agency |
|---------------|--------------------|--------------------|--------------------|
| Australia (1) | EANSW              | Italy (1)          | IMQ                |
| Austria (1)   | OVE                | Japan (3)          | METI               |
| Belgium (1)   | CEBC               | Norway (1)         | NEMKO              |
| Canada (2)    | CSA                | Sweden (1)         | SEMKO              |
| Denmark (1)   | DEMKO              | Switzerland (1)    | SEV                |
| Finland (1)   | SETI               | United Kingdom (1) | BSI                |
| France (1)    | UTE                | United States (2)  | UL                 |
| Germany (1)   | VDE                |                    |                    |

- The flexible cord must be Type HO5VV-F, 3-conductor, 0.75mm₂ conductor size. Power cord set fittings (appliance coupler and wall plug) must bear the certification mark of the agency responsible for evaluation in the country where it will be used.
- The flexible cord must be Type SVT or equivalent, No. 18 AWG, 3-conductor. The wall plug must be a two-pole grounding type with a NEMA 5-15P (15A, 125V) or NEMA 6-15P (15A, 250V) configuration.
- Appliance coupler, flexible cord, and wall plug must bear a "T" mark and registration number in accordance with the Japanese Dentori Law. Flexible cord must be Type VCT or VCTF, 3-conductor, 0.75 mm₂ conductor size. Wall plug must be a two-pole grounding type with a Japanese Industrial Standard C8303 (7A, 125V) configuration.

## **Statement of memory volatility** B

The purpose of this chapter is to provide general information regarding nonvolatile memory in HP Business computers. This chapter also provides general instructions for restoring nonvolatile memory that can contain personal data after the system has been powered off and the hard drive has been removed.

HP Business computer products that use Intel®-based or AMD®-based system boards contain volatile DDR memory. The amount of nonvolatile memory present in the system depends upon the system configuration. Intel-based and AMD-based system boards contain nonvolatile memory subcomponents as originally shipped from HP, assuming that no subsequent modifications have been made to the system and assuming that no applications, features, or functionality have been added to or installed on the system.

Following system shutdown and removal of all power sources from an HP Business computer system, personal data can remain on volatile system memory (DIMMs) for a finite period of time and will also remain in nonvolatile memory. Use the steps below to remove personal data from the computer, including the nonvolatile memory found in Intel-based and AMD-based system boards.

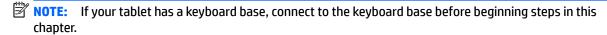

### **Current BIOS steps**

- Follow steps (a) through (l) below to restore the nonvolatile memory that can contain personal data. Restoring or reprogramming nonvolatile memory that does not store personal data is neither necessary nor recommended.
  - Turn on or restart the computer, and then press esc while the "Press the ESC key for Startup Menu" message is displayed at the bottom of the screen.
  - NOTE: If the system has a BIOS administrator password, enter the password at the prompt.
  - Select Main, select Apply Factory Defaults and Exit, and then select Yes to load defaults. The computer will reboot.
  - During the reboot, press esc while the "Press the ESC key for Startup Menu" message is displayed at the bottom of the screen.
    - NOTE: If the system has a BIOS administrator password, enter the password at the prompt.
  - Select the Security menu, select Restore Security Settings to Factory Defaults, and then select **Yes** to restore security level defaults.

The computer will reboot.

- During the reboot, press esc while the "Press the ESC key for Startup Menu" message is displayed at the bottom of the screen.
- NOTE: If the system has a BIOS administrator password, enter the password at the prompt.
- If an asset or ownership tag is set, select the **Security** menu and scroll down to the **Utilities** menu. Select System IDs, and then select Asset Tracking Number. Clear the tag, and then make the selection to return to the prior menu.

- g. If a DriveLock password is set, select the Security menu, and scroll down to Hard Drive Utilities under the Utilities menu. Select Hard Drive Utilities, select DriveLock, then uncheck the checkbox for DriveLock password on restart. Select OK to proceed.
- **h.** Select the **Main** menu, and then select **Reset BIOS Security to factory default**. Click **Yes** at the warning message.

The computer will reboot.

- i. During the reboot, press esc while the "Press the ESC key for Startup Menu" message is displayed at the bottom of the screen.
- **NOTE:** If the system has a BIOS administrator password, enter the password at the prompt.
- Select the Main menu, select Apply Factory Defaults and Exit, select Yes to save changes and exit, and then select Shutdown.
- **k.** Reboot the system. If the system has a Trusted Platform Module (TPM) and/or fingerprint reader, one or two prompts will appear—one to clear the TPM and the other to Reset Fingerprint Sensor; press or tap F1 to accept or F2 to reject.
- **l.** Remove all power and system batteries for at least 24 hours.
- Complete one of the following:
  - Remove and retain the storage drive.

- or -

Clear the drive contents by using a third party utility designed to erase data from an SSD.

- or -

- Clear the contents of the drive by using the following BIOS Setup Secure Erase command option steps:
- **IMPORTANT:** If you clear data using Secure Erase, it cannot be recovered.
  - **a.** Turn on or restart the computer, and then press esc while the "Press the ESC key for Startup Menu" message is displayed at the bottom of the screen.
  - **b.** Select the **Security** menu and scroll down to the **Utilities** menu.
  - c. Select Hard Drive Utilities.
  - **d.** Under **Utilities**, select **Secure Erase**, select the hard drive storing the data you want to clear, and then follow the on-screen instructions to continue.

# Nonvolatile memory usage

| Nonvolatile<br>Memory Type                                                    | Amount (Size)                                                                                   | Does this<br>memory<br>store<br>customer<br>data? | Does this<br>memory<br>retain data<br>when power<br>is removed? | What is the purpose of this memory?                                                                                                    | How is data input into this memory?                                                                                                    | How is this memory write-protected?                                                                                                    |
|-------------------------------------------------------------------------------|-------------------------------------------------------------------------------------------------|---------------------------------------------------|-----------------------------------------------------------------|----------------------------------------------------------------------------------------------------|----------------------------------------------------------------------------------------------------|----------------------------------------------------------------------------------------------------|
| HP Sure Start flash<br>(select models<br>only)                                | 8 MBytes                                                                                        | No                                                | Yes                                                             | Provides protected backup of critical System BIOS code, EC firmware, and critical computer configuration data for select platforms that support HP Sure Start. | Data cannot be written to this<br>device via the host processor.<br>The content is managed<br>solely by the HP Sure Start<br>Embedded Controller.                                           | This memory is protected<br>by the HP Sure Start<br>Embedded Controller.                                                                                                    |
|                                                                               |                                                                                                 |                                                   |                                                                 | For more information, see <u>Using HP</u> <u>Sure Start</u> (select models only) on page 129.                                                                  |                                                                                                    |                                                                                                    |
| Real Time Clock<br>(RTC) battery<br>backed-up CMOS<br>configuration<br>memory | 256 Bytes                                                                                       | No                                                | Yes                                                             | Stores system<br>date and time<br>and noncritical<br>data.                                                                                                    | RTC battery backed-up CMOS is programmed using the Computer Setup (BIOS), or changing the Microsoft Windows date & time.                                                                    | This memory is not write-<br>protected.                                                                                                    |
| Controller (NIC)<br>EEPROM                                                    | 64 KBytes (not<br>customer<br>accessible)                                                       | No                                                | Yes                                                             | Stores NIC<br>configuration<br>and NIC<br>firmware.                                                                                                    | NIC EEPROM is programmed using a utility from the NIC vendor that can be run from DOS.                                                                                                    | A utility is required to write data to this memory and is available from the NIC vendor. Writing data to this ROM in an inappropriate manner will render the NIC nonfunctional. |
| DIMM Serial<br>Presence Detect<br>(SPD)<br>configuration data                 | 256 Bytes per<br>memory<br>module, 128<br>Bytes<br>programmable<br>(not customer<br>accessible) | No                                                | Yes                                                             | Stores memory<br>module<br>information.                                                                                                    | DIMM SPD is programmed by the memory vendor.                                                                                                    | Data cannot be written to this memory when the module is installed in a computer. The specific write-protection method varies by memory vendor.                                 |
| System BIOS                                                                   | 9 MBytes                                                                                        | Yes Yes                                           | Yes                                                             | Stores system<br>BIOS code and<br>computer<br>configuration<br>data.                                                                                           | System BIOS code is programmed at the factory. Code is updated when the system BIOS is updated. Configuration data and                                                                      | NOTE: Writing data to this ROM in an inappropriate manner can render the computer nonfunctional.                                                                                |
|                                                                               |                                                                                                 |                                                   |                                                                 | settings are input using the Computer Setup (BIOS) or a custom utility.                                                                                        | A utility is required for writing data to this memory and is available on the HP website; go to <a href="http://www.hp.com/support">http://www.hp.com/support</a> . Select <b>Find your</b> |                                                                                                    |

| Nonvolatile<br>Memory Type                                                                                                    | Amount (Size)             | Does this<br>memory<br>store<br>customer<br>data? | Does this<br>memory<br>retain data<br>when power<br>is removed? | What is the<br>purpose of this<br>memory?                                                   | How is data input into this memory?                                                                                                    | How is this memory<br>write-protected?                                                                                                    |
|----------------------------------------------------------------------------------------------------|---------------------------|---------------------------------------------------|-----------------------------------------------------------------|---------------------------------------------------------------------------------------------|----------------------------------------------------------------------------------------------------|----------------------------------------------------------------------------------------------------|
|                                                                                                    |                           |                                                   |                                                                 |                                                                                             |                                                                                                    | <b>product</b> , and then follow<br>the on-screen<br>instructions.                                                                                                    |
| Intel Management Engine Firmware (present only in select Elite or Z models. For more information, go to http://www.hp.com/ support. Select Find your product, and then follow the on- screen instructions.) | 1.5 MBytes or 7<br>MBytes | Yes                                               | Yes                                                             | Stores Management Engine Code, Settings, Provisioning Data and iAMT third-party data store. | Management Engine Code is programmed at the factory. Code is updated via Intel secure firmware update utility. Unique Provisioning Data can be entered at the factory or by an administrator using the Management Engine (MEBx) setup utility. The third party data store contents can be populated by a remote management console or local applications that have been registered by an administrator to have access to the space. | The Intel chipset is configured to enforce hardware protection to block all direct read/write access to this area. An Intel utility is required for updating the firmware. Only firmware updates digitally signed by Intel can be applied using this utility. |
| Bluetooth flash<br>(select products<br>only)                                                                                                    | 2 Mbit                    | No                                                | Yes                                                             | Stores<br>Bluetooth<br>configuration<br>and firmware.                                       | Bluetooth flash is programmed at the factory. Tools for writing data to this memory are not publicly available but can be obtained from the silicon vendor.                                                                                                    | A utility is required for writing data to this memory and is made available through newer versions of the driver whenever the flash requires an upgrade.                                                                                                    |
| 802.11 WLAN<br>EEPROM                                                                                                    | 4 Kbit to 8 Kbit          | No                                                | Yes                                                             | Stores<br>configuration<br>and calibration<br>data.                                         | 802.11 WLAN EEPROM is programmed at the factory. Tools for writing data to this memory are not made public.                                                                                                    | A utility is required for writing data to this memory and is typically not made available to the public unless a firmware upgrade is necessary to address a unique issue.                                                                                     |
| Webcam (select<br>products only)                                                                                                    | 64 Kbit                   | No                                                | Yes                                                             | Stores webcam<br>configuration<br>and firmware.                                             | Webcam memory is programmed using a utility from the device manufacturer that can be run from Windows.                                                                                                    | A utility is required for writing data to this memory and is typically not made available to the public unless a firmware upgrade is necessary to address a unique issue.                                                                                     |
| Fingerprint reader<br>(select products<br>only)                                                                                                    | 512 KByte flash           | Yes                                               | Yes                                                             | Stores<br>fingerprint<br>templates.                                                         | Fingerprint reader memory is programmed by user enrollment in HP ProtectTools Security Manager.                                                                                                    | Only a digitally signed application can make the call to write to the flash.                                                                                                    |

# **Questions and answers**

### How can the BIOS settings be restored (returned to factory settings)?

IMPORTANT: Restore defaults does not securely erase any data on your hard drive. See question and answer 6 for steps to securely erase data.

Restore defaults does not reset the Custom Secure Boot keys. See question and answer 7 for information about resetting the keys.

- Turn on or restart the computer, and then press esc while the "Press the ESC key for Startup Menu" message is displayed at the bottom of the screen.
- b. Select Main, and then select Apply Factory Defaults and Exit.
- Follow the on-screen instructions. c.
- Select **Main**, select **Save Changes and Exit**, and then follow the on-screen instructions.

## What is a UEFI BIOS, and how is it different from a legacy BIOS?

The Unified Extensible Firmware Interface (UEFI) BIOS is an industry-standard software interface between the platform firmware and an operating system (OS). It is a replacement for the older BIOS architecture, but supports much of the legacy BIOS functionality.

Like the legacy BIOS, the UEFI BIOS provides an interface to display the system information and configuration settings and to change the configuration of your computer before an OS is loaded. BIOS provides a secure run-time environment that supports a Graphic User Interface (GUI). In this environment, you can use either a pointing device (Touchscreen, TouchPad, pointing stick, or USB mouse) or the keyboard to navigate and make menu and configuration selections. The UEFI BIOS also contains basic system diagnostics.

The UEFI BIOS provides functionality beyond that of the legacy BIOS. In addition, the UEFI BIOS works to initialize the computer's hardware before loading and executing the OS; the run-time environment allows the loading and execution of software programs from storage devices to provide more functionality, such as advanced hardware diagnostics (with the ability to display more detailed system information) and advanced firmware management and recovery software.

HP has provided options in Computer Setup (BIOS) to allow you to run in legacy BIOS, if required by the operating system. Examples of this requirement would be if you upgrade or downgrade the OS.

#### Where does the UEFI BIOS reside?

The UEFI BIOS resides on a flash memory chip. A utility is required to write to the chip.

### What kind of configuration data is stored on the DIMM Serial Presence Detect (SPD) memory module? How would this data be written?

The DIMM SPD memory contains information about the memory module, such as size, serial number, data width, speed/timing, voltage, and thermal information. This information is written by the module manufacturer and stored on an EEPROM. This EEPROM cannot be written to when the memory module is installed in a computer. Third-party tools do exist that can write to the EEPROM when the memory module is not installed in a computer. Various third-party tools are available to read SPD memory.

## What is meant by "Restore the nonvolatile memory found in Intel-based system boards"?

This message relates to clearing the Real Time Clock (RTC) CMOS memory that contains computer configuration data.

How can the BIOS security be reset to factory defaults and data erased?

**IMPORTANT:** Resetting will result in the loss of information.

These steps will not reset Custom Secure Boot Keys. See question and answer 7 for information about resetting the keys.

- Turn on or restart the computer, and then press esc while the "Press the ESC key for Startup Menu" message is displayed at the bottom of the screen.
- b. Select Main, and then select Reset Security to Factory Defaults.
- c. Follow the on-screen instructions.
- Select Main, select Save Changes and Exit, and then follow the on-screen instructions.

### How can the Custom Secure Boot Keys be reset?

Secure Boot is a feature to ensure that only authenticated code can start on a platform. If you enabled Secure Boot and created Custom Secure Boot Keys, simply disabling Secure Boot will not clear the keys. You must also select to clear the Custom Secure Boot Keys. Use the same Secure Boot access procedure you used to create the Custom Secure Boot Keys, but make the selection to clear or delete all Secure Boot Keys.

- Turn on or restart the computer, and then press esc while the "Press the ESC key for Startup Menu" message is displayed at the bottom of the screen.
- Select the Security menu, select Secure Boot Configuration, and then follow the on-screen b. instructions.
- At the Secure Boot Configuration window, select Secure Boot, select Clear Secure Boot Keys, and then follow the on-screen instructions to continue.

# Using HP Sure Start (select models only)

Select computer models are configured with HP Sure Start, a technology that continuously monitors your computer's BIOS for attacks or corruption. If the BIOS becomes corrupted or is attacked, HP Sure Start restores the BIOS to its previously safe state, without user intervention. Those select computer models ship with HP Sure Start configured and enabled. HP Sure Start is configured and already enabled so that most users can use the HP Sure Start default configuration. The default configuration can be customized by advanced users.

To access the latest documentation on HP Sure Start, go to <a href="http://www.hp.com/support">http://www.hp.com/support</a>. Select **Find your product**, and then follow the on-screen instructions.

# **C** Specifications

| Item                                   |                                                            | Value                                      |                                             |  |
|----------------------------------------|------------------------------------------------------------|--------------------------------------------|---------------------------------------------|--|
| Dimensions                             | Without stand                                              | Adjust Height Stand (at 0                  | Reclining Stand (at 0                       |  |
| Width                                  | 21.2 in (539.6 mm)                                         | degrees)                                   | degrees)                                    |  |
| Depth                                  | 2.12 in (53.8 mm)                                          | 21.2 in (539.6 mm)                         | 21.2 in (539.6 mm)                          |  |
| Height                                 | 13.46 in (341.79 mm)                                       | 7.1 in (180.28 mm)                         | 10.3 in (261.8 mm)                          |  |
|                                        |                                                            | 18.4 in (467.7 mm)                         | 10.63 in (269.98 mm)                        |  |
| Approximate Weight                     |                                                            |                                            |                                             |  |
| With touch panel                       | 13.29 lb (6.03 kg)                                         | 19.24 lb (8.73 kg)                         | 21.12 lb (9.58 kg)                          |  |
| Without touch panel                    | 13.51 lb (6.13 kg)– 13.62 lbs<br>(6.18 kg)                 | 19.46 lb (8.83 kg)— 19.68 lbs<br>(8.93 kg) | 21.34 lb (9.68 kg) – 21.44 lb:<br>(9.73 kg) |  |
| Temperature Range                      |                                                            |                                            |                                             |  |
| Operating                              |                                                            | 50° to 95°F (10° to 35°C)                  |                                             |  |
| Nonoperating                           | -22° to 140°F (-30° to 60°C)                               |                                            |                                             |  |
| Relative Humidity (non-<br>condensing) |                                                            |                                            |                                             |  |
| Operating                              | 10-90% at ambient<br>5-95% at ambient                      |                                            |                                             |  |
|                                        |                                                            |                                            |                                             |  |
| Non-operating                          |                                                            |                                            |                                             |  |
| Maximum Altitude<br>(unpressurized)    |                                                            |                                            |                                             |  |
| Operating                              | 0 - 10,000 ft (0 - 3,048 m)<br>0 - 30,000 ft (0 - 9,144 m) |                                            |                                             |  |
|                                        |                                                            |                                            |                                             |  |
| Non-operating                          |                                                            |                                            |                                             |  |
| Power Supply                           |                                                            |                                            |                                             |  |
| Rated Voltage Range                    | 100-240 V                                                  |                                            |                                             |  |
| Rated Line Frequency                   | 50-60 Hz                                                   |                                            |                                             |  |
| Max Operating Power                    | 180 W (Intel UMA models); 210 W (AMD discrete Gfx models)  |                                            |                                             |  |

# Index

| •                              | chassis tupos illustrated 12     | -                                   |
|--------------------------------|----------------------------------|-------------------------------------|
| A                              | chassis types, illustrated 12    | F<br>F10 Cotup                      |
| access panel                   | cleaning                         | F10 Setup                           |
| locked 79                      | computer 16                      | access problem 78                   |
| removing 21                    | mouse 16                         | f11 recovery 110                    |
| adjustable height stand        | safety precautions 15            | features                            |
| removing 20                    | CMOS                             | overview 1                          |
| administrator password 119     | backing up 119                   | FHD webcam components 3             |
| antenna                        | components                       | fingerprint reader                  |
| removing 59                    | bottom 4                         | removing 33                         |
| audible codes 117              | FHD webcam 3                     | flash drive problems 98             |
| audio board                    | front 2                          | flashing LEDs 117                   |
| removing 54                    | IR webcam 2                      | front components 2                  |
| audio problems 86              | rear 4                           | front panel problems 99             |
|                                | side 3                           |                                     |
| В                              | top 2                            | G                                   |
| backup and recovery, Windows 7 | computer cleaning 16             | general problems 78                 |
| 106                            | Computer Setup                   | grounding methods 14                |
| Backup and Restore 108         | access problem 78                |                                     |
| backups                        | connecting                       | H                                   |
| creating 108                   | cables 61                        | hard disc drive                     |
| recovering 109                 | power cord 61                    | 2.5-inch, removing 23               |
| battery                        | country power cord set           | hard drive 23                       |
| disposal 18                    | requirements 123                 | proper handling 17                  |
| battery replacement 30         | Customer Support 76              | replacing 23                        |
| beep codes 117                 | customer support 70              | self-encrypting 23                  |
| BIOS                           | D                                | solid state 23                      |
| clearing and resetting 121     | display panel                    | types 23                            |
| boot order                     | removing 56                      | hard drive cage                     |
| changing 106                   | drive                            | removing 49                         |
| booting options                | 2.5-inch, removing 23            | hard drive problems 83              |
| Full Boot 112                  | optical drive, replacing 24      | hard drive recovery 110             |
| Quick Boot 112                 | types 23                         | hardware installation problems 91   |
|                                | Driver Recovery DVD,             | heat sink                           |
| bottom components 4            | • .                              | removing 35                         |
| C                              | creating 107                     | helpful hints 77                    |
|                                | using for restore 110            | -                                   |
| cable management 18            | -                                | HP PC Hardware Diagnostics (UEFI)   |
| cables                         | E alastus via labal 1            | using 74                            |
| connecting 61                  | electronic label 1               | HP Recovery Disc Creator, using 107 |
| cautions                       | electrostatic discharge (ESD) 12 | HP Recovery Manager                 |
| AC power 12                    | preventing damage 13             | correcting boot problems 106        |
| cables 17                      | error                            | starting 105                        |
| electrostatic discharge 12     | codes 112, 117                   | HP Recovery media                   |
| keyboard cleaning 16           | messages 112                     | creating 102                        |
| keyboard keys 16               |                                  | recovery 105                        |
| CD-ROM or DVD problems 96      |                                  |                                     |

| HP Recovery partition                 | nonvolatile memory 124       | product name and number,           |
|---------------------------------------|------------------------------|------------------------------------|
| checking for presence 110             | numeric error codes 112      | computer 5                         |
| recovery 105                          |                              |                                    |
| removing 106                          | 0                            | R                                  |
| using for recovery 110                | opening the computer 19      | rear components 4                  |
| HP Sure Start 129                     | operating guidelines 15      | rear cover                         |
|                                       | optical drive                | illustrated 7                      |
| T.                                    | problems 96                  | rear I/O cover                     |
| installing                            | replacing 24                 | illustrated 7                      |
| battery 30                            | original system recovery 104 | rear I/O panel                     |
| optical drive 24                      | overheating, prevention 15   | removing 48                        |
| Internet access problems 100          |                              | rear port cover                    |
| IR webcam components 2                | P                            | illustrated 7                      |
|                                       | password                     | removing 19                        |
| K                                     | administrator 119            | recline stand                      |
| keyboard                              | clearing 119                 | removing 20                        |
| cleaning 16                           | power-on 119                 | recover                            |
| illustrated 11                        | port cover                   | options 104                        |
| keyboard problems 89                  | removing 19                  | recovery                           |
|                                       | POST error messages 112      | discs 103, 105                     |
| L                                     | power button board           | HP Recovery Manager 104            |
| labels                                | removing 33                  | media 105                          |
| Certificate of Authenticity 5         | power cord                   | starting 105                       |
| electronic 1                          | connecting 61                | supported discs 103                |
| location 5                            | power cord set requirements  | system 104                         |
| Microsoft Certificate of              | country specific 123         | USB flash drive 105                |
| Authenticity 5                        | power problems 82            | using HP Recovery media 103        |
| serial number 5                       | power supply 130             | recovery media                     |
| service 5                             | removing 45                  | creating 102                       |
|                                       | power-on password 119        | creating using HP Recovery         |
| M                                     | printer problems 88          | Manager 103                        |
| M.2 solid-state drive                 | problems                     | recovery media, creating 107       |
| removing 26                           | audio 86                     | recovery media, using for restore  |
| media card reader                     | CD-ROM or DVD 96             | 110                                |
| problems 85                           | Computer Setup 78            | recovery partition 110             |
| memory                                | F10 Setup 78                 | removing 106                       |
| nonvolatile 124                       | flash drive 98               | recovery tools, Windows 109        |
| problems 95                           | front panel 99               | recovery, system 108               |
| volatile 124                          | general 78                   | removal and replacement procedures |
| memory module                         | hard drive 83                | access panel 21                    |
| removing 28                           | hardware installation 91     | All-in One chassis 19              |
| Microsoft Certificate of Authenticity | Internet access 100          | antenna 59                         |
| label 5                               | keyboard 89                  | audio board 54                     |
| minimized image recovery 105          | Media Card Reader 85         | display panel 56                   |
| minimized image, creating 104         | memory 95                    | fingerprint reader 33              |
| mouse                                 | mouse 89                     | hard drive cage 49                 |
| cleaning 16                           | network 92                   | heat sink 35                       |
| problems 89                           | power 82                     | M.2 solid-state drive 26           |
| _                                     | printer 88                   | memory 28                          |
| N                                     | software 101                 | power button board 33              |
| network problems 92                   |                              |                                    |

| power supply 45                      | system memory, removing personal                 |
|--------------------------------------|--------------------------------------------------|
| preparing to disassemble the         | data from volatile 124                           |
| computer 19                          | system recovery 104                              |
| rear I/O cover 47                    | system restore point                             |
| rear I/O panel 48                    | creating 103                                     |
| speakers 55                          | system restore point, creating 102               |
| system board 50                      |                                                  |
| thermal module 35                    | T                                                |
| VESA mounting bracket/fan            | temperature control 15                           |
| assembly 43                          | thermal module                                   |
| webcam module 40                     | removing 35                                      |
| WLAN module 31                       | tools, servicing 17                              |
| removing                             | top components 2                                 |
| 2.5-inch hard disc drive 23          |                                                  |
| optical drive 24                     | V                                                |
| removing battery 30                  | ventilation, proper 15                           |
| removing personal data from volatile | VESA mounting bracket/fan assembly               |
| system memory 124                    | removing 43                                      |
| resetting                            | .cg 13                                           |
| CMOS 119                             | W                                                |
| password jumper 119                  | webcam                                           |
| restoring the hard drive 110         | FHD 3                                            |
| restoring the nard drive 110         | Full High Definition 3                           |
| S                                    | Infrared 2                                       |
| safety and comfort 76                | IR 2                                             |
| -                                    | webcam module                                    |
| safety precautions                   | removing 40                                      |
| cleaning 15                          | Windows                                          |
| screws, correct size 17              | system restore point 102, 103                    |
| security 10                          | Windows 10                                       |
| rear port cover, removing 19         | backup and restore 102                           |
| serial number 5                      | Windows 7                                        |
| service considerations 17            | backup and recovery 106                          |
| side components 3                    | Windows 7 operating system DVD                   |
| software                             | creating 107                                     |
| problems 101                         | using for restore 110                            |
| servicing computer 17                | _                                                |
| speakers<br>                         | Windows 7 operating system media<br>creating 107 |
| removing 55                          | 3                                                |
| specifications                       | using for restore 110                            |
| computer 130                         | Windows Startup Repair, using 109 Windows tools  |
| stands                               |                                                  |
| adjustable height, removing 20       | using 103                                        |
| attaching and removing 20            | WLAN module                                      |
| recline, removing 20                 | illustrated 8                                    |
| Startup Repair, using 109            | removing 31                                      |
| static electricity 13                |                                                  |
| supported discs, recovery 103        |                                                  |
| system board                         |                                                  |
| removing 50                          |                                                  |

Free Manuals Download Website

http://myh66.com

http://usermanuals.us

http://www.somanuals.com

http://www.4manuals.cc

http://www.manual-lib.com

http://www.404manual.com

http://www.luxmanual.com

http://aubethermostatmanual.com

Golf course search by state

http://golfingnear.com

Email search by domain

http://emailbydomain.com

Auto manuals search

http://auto.somanuals.com

TV manuals search

http://tv.somanuals.com